# **Department of Veterans Affairs**

# **Emergency Department Integration Software (EDIS)**

**User Guide**

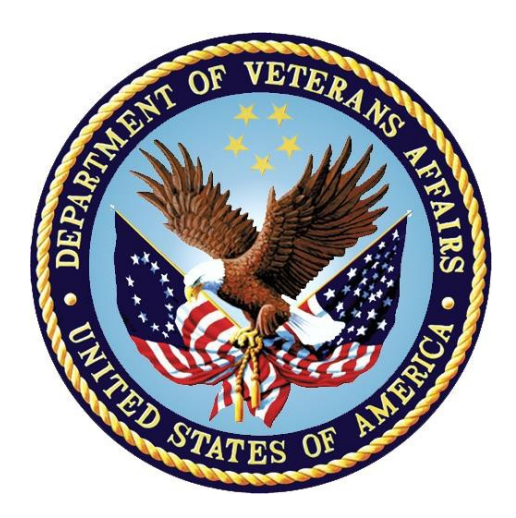

**VistA EDP\*2.0\*2 GUI EDIS Version 2.1.2 Revised November 2014 July 2013**

**Document Version 3.9**

**Office of Information and Technology (OI&T) Product Development**

# **Revision History**

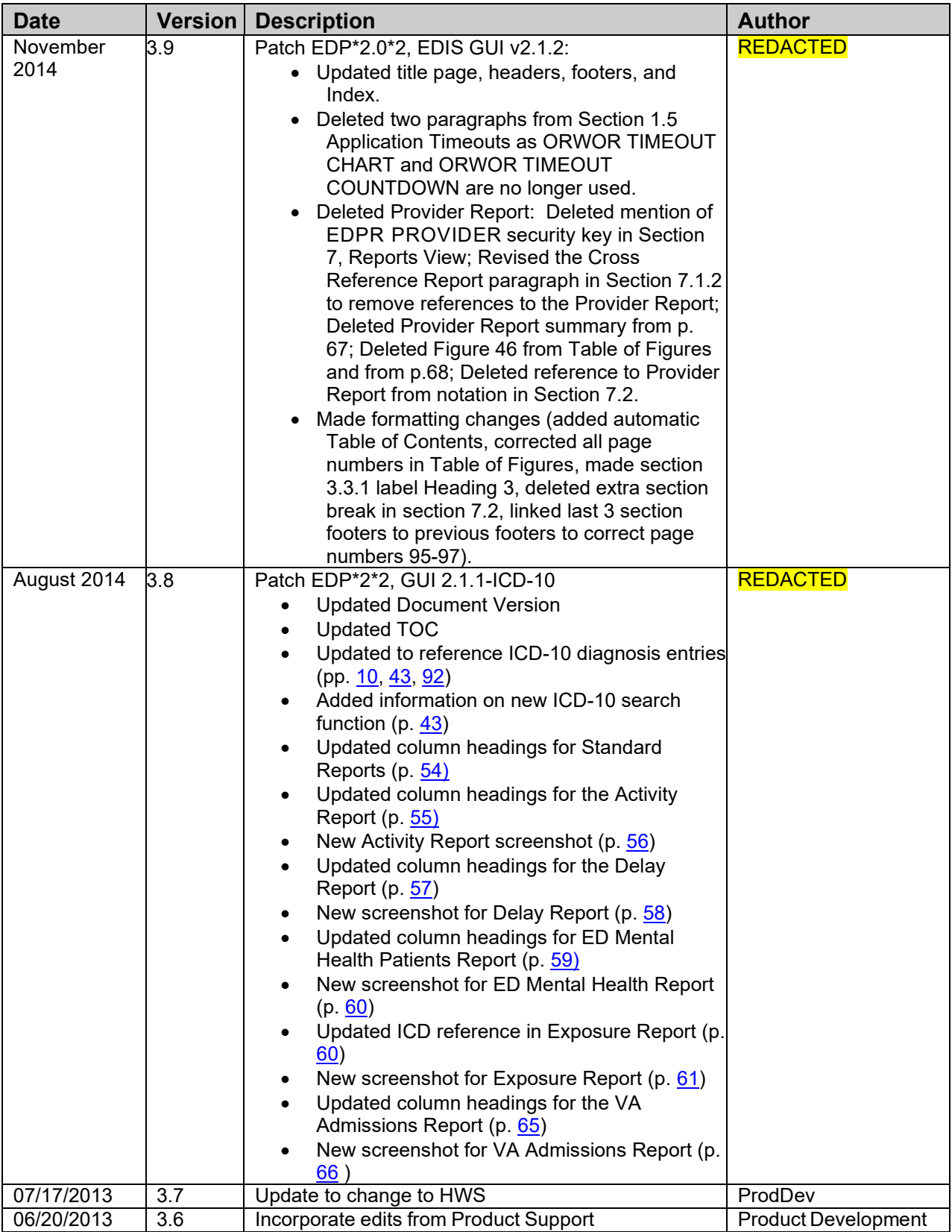

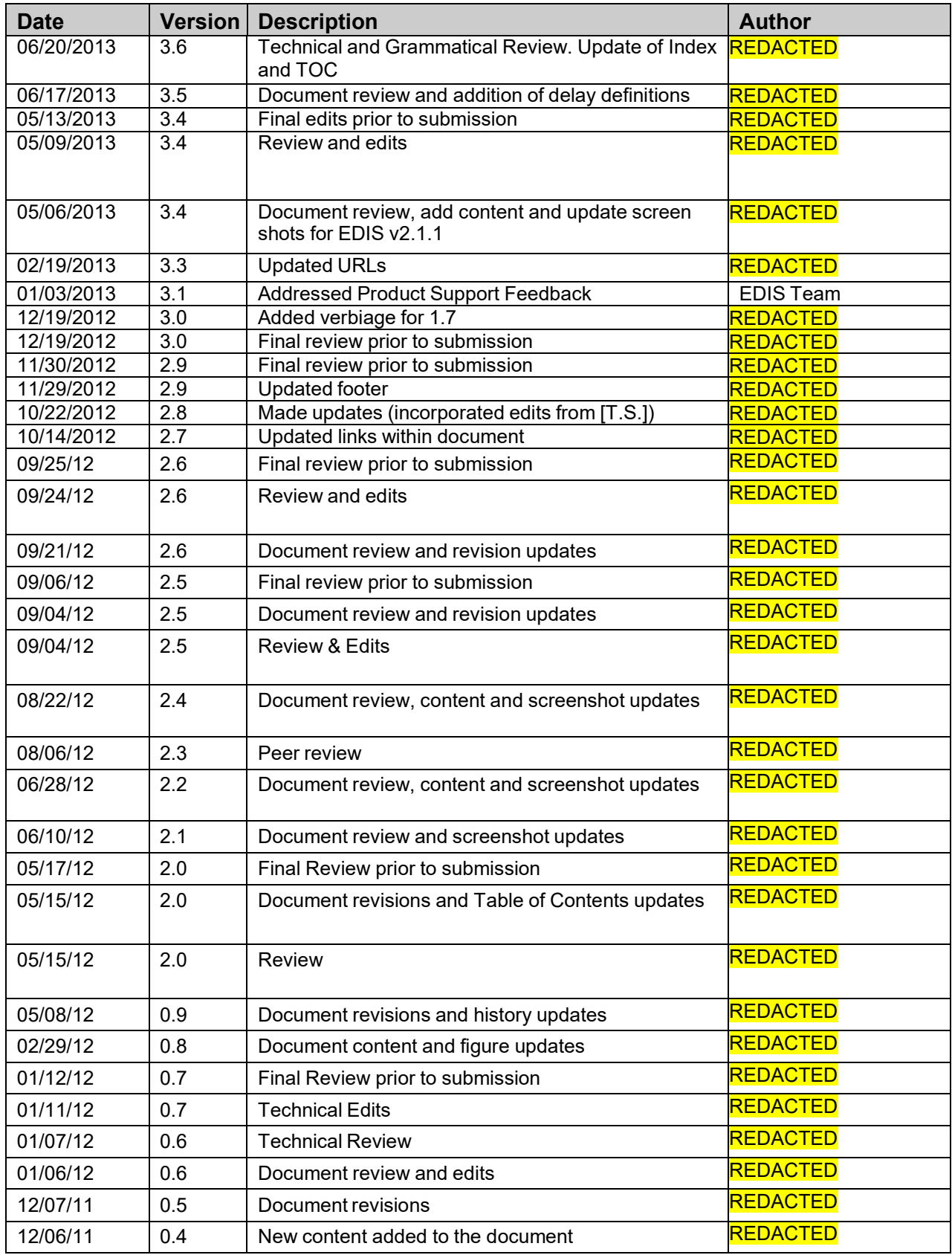

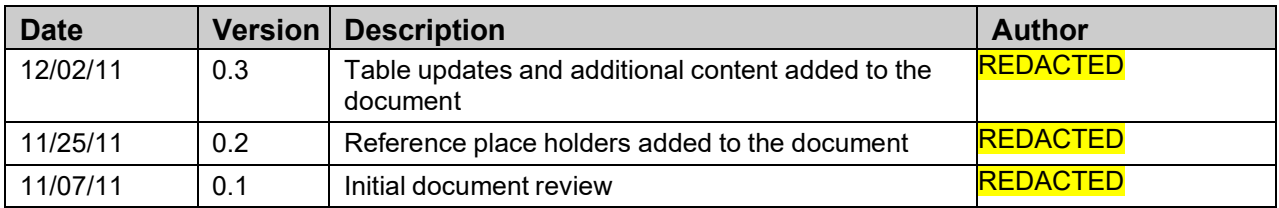

# **Table of Contents**

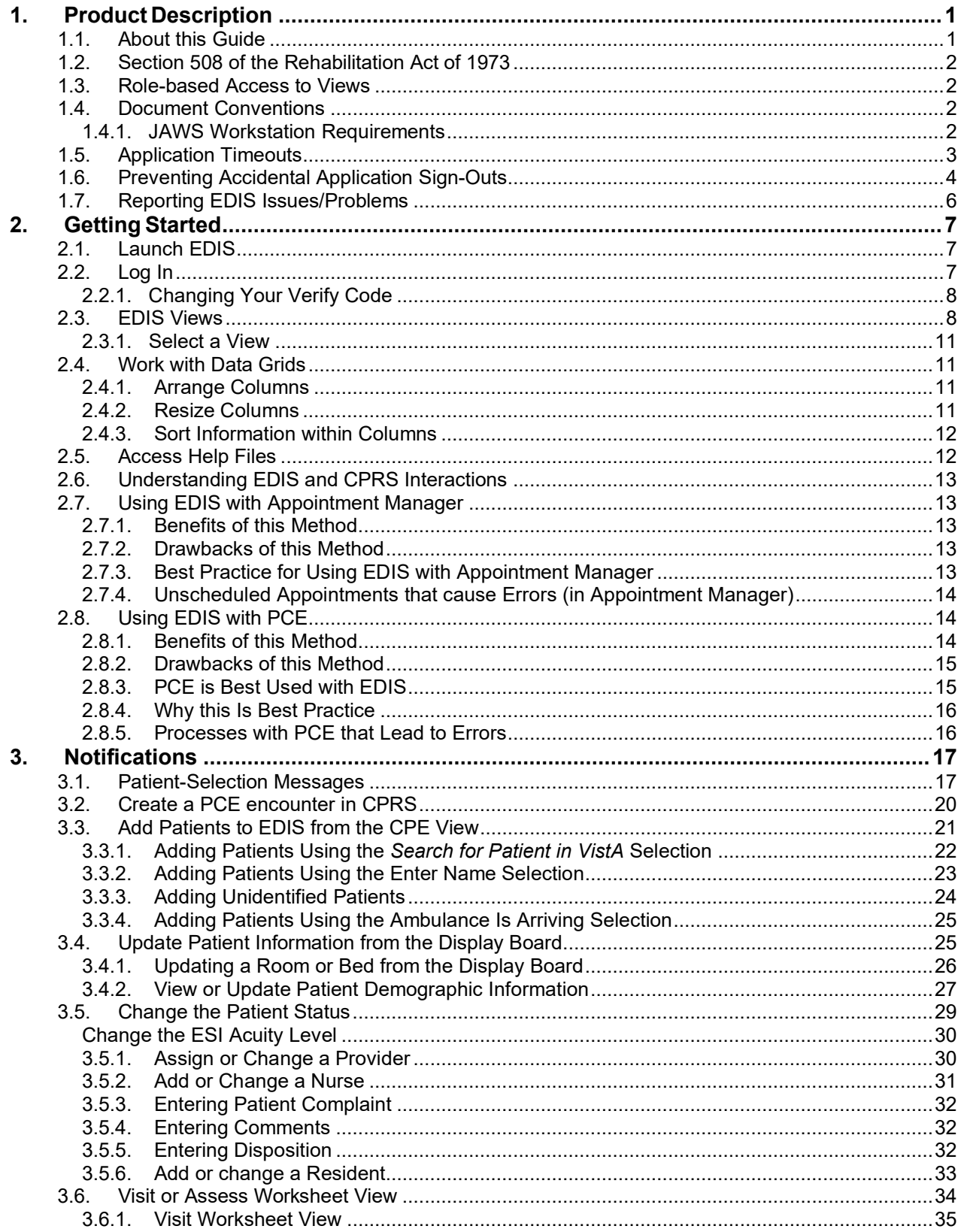

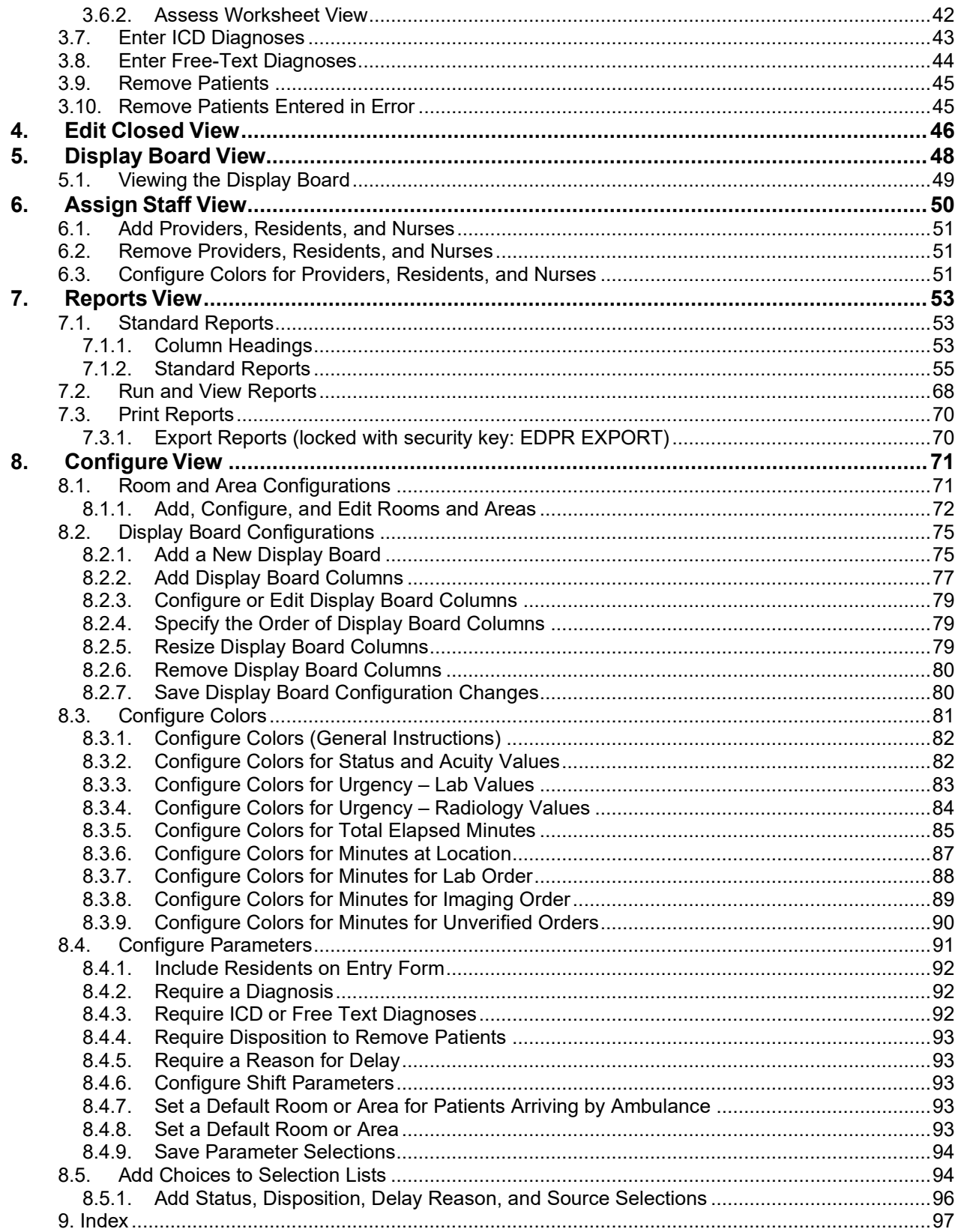

# **Table of Figures**

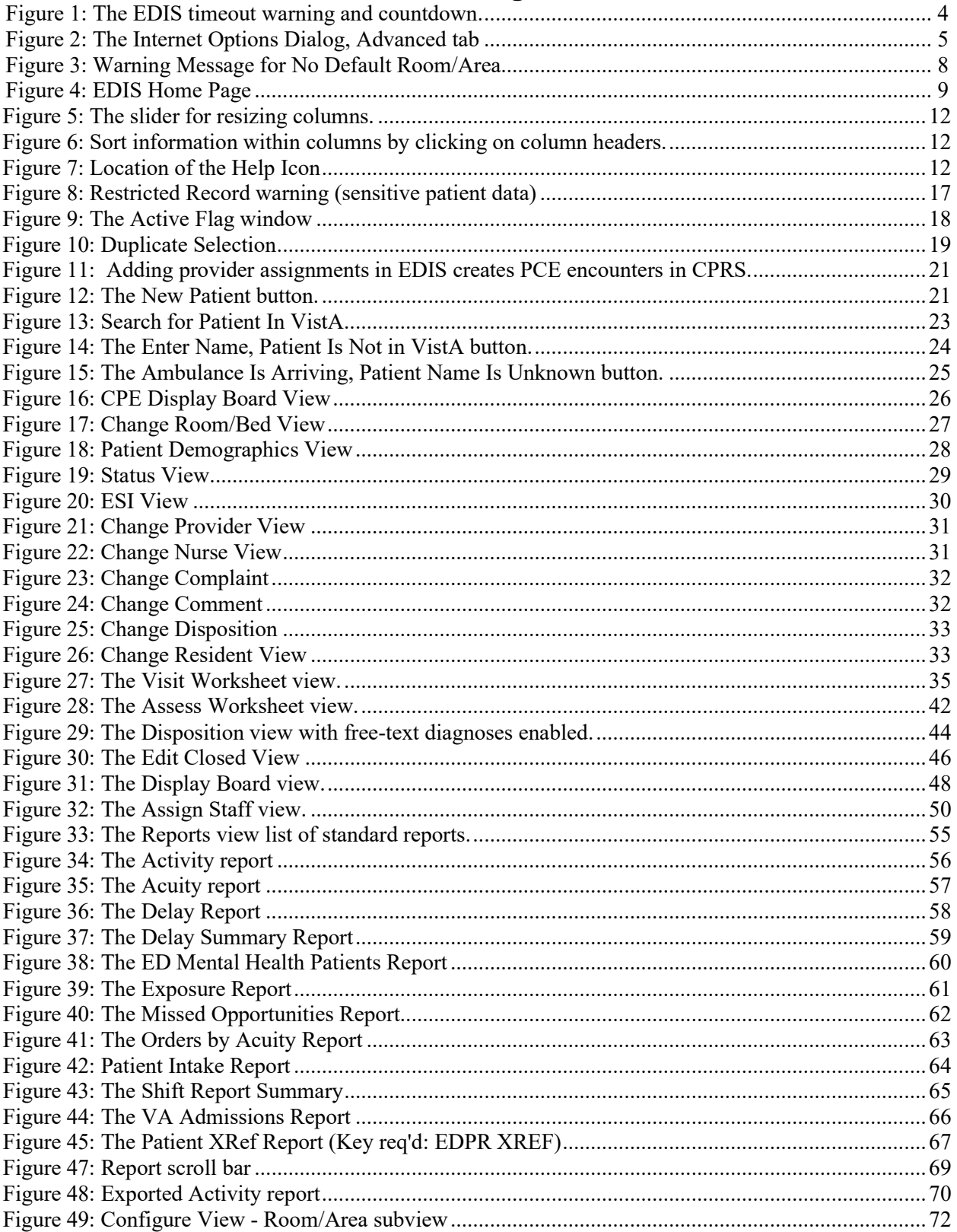

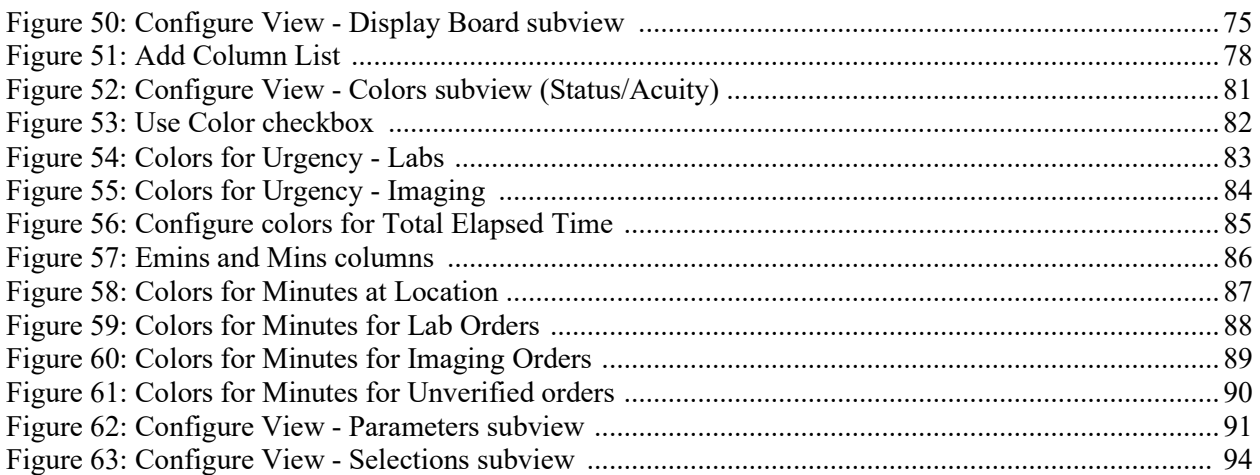

## <span id="page-8-0"></span>**1.Product Description**

The fundamental mission of Department of Veterans Affairs (VA), Office of Information & Technology (OI&T), Emergency Department Integration Software (EDIS) Program Services is to provide Veterans the benefits they have earned throughout their military service to the United States. OI&T accomplishes its mission by delivering high-quality, client-centered, effective and efficient Information Technology (IT) services to those responsible for providing care to the Veterans at the point-of-care as well as throughout all the points of the Veterans' health care in an effective, timely and compassionate manner. VA depends on Information Management/Information Technology (IM/IT) systems to meet mission goals.

The VHA Health Workflow System (HWS). (HWS) Initiative is a single initiative whose mission is to expand health care access for Veterans, including women and rural populations. Multiple programs and projects have been assigned as part of the HWS Initiative, including EDIS.

The system is an extension to Veterans Health Information Systems and Technology Architecture / Computerized Patient Record System (VistA/CPRS) for tracking and managing the delivery of care to patients in an Emergency Department (ED). The system provides - Recording and tracking Emergency Department patients during incidents of care - Display of the current state of care delivery - Reports and data extracts on the delivery of care. The system can be configured to specifics of different Veterans Health Administration (VHA) Emergency Departments.

## <span id="page-8-1"></span>**1.1. About this Guide**

This guide steps you through the process of performing the following tasks:

- 1. Launch Emergency Department Integration Software (EDIS).
- 2. Sign in patients to the emergency department (when you use the VistA Scheduling package (also known as Appointment Manager) to make appointments for—or check patients into—the emergency department, EDIS automatically adds the patients to its **Active Patients** view.
- 3. Enter Emergency Severity Index (ESI) values for triaged patients.
- 4. Create emergency-department encounters in the Computerized Patient Record System (CPRS) Patient Care Encounters (PCE) package (if not using Appointment Manager).
- 5. Update patient information as patients progress through the emergency-care process
- 6. View the display board.
- 7. Enter patients' dispositions in EDIS.
- 8. Enter patients' discharge diagnoses in EDIS and CPRS.
- 9. Remove patients from the display board (this task incorporates disposing patients, which supports discharge and admit processes).
- 10. Make site- and shift-relevant staff assignments.
- 11. Edit visit-related information, including vital signs.
- 12. Create reports.
- 13. Configure the application using its graphical user interface (GUI) tools. All patient and provider information has been blocked with a blue window.

## <span id="page-9-0"></span>**1.2. Section 508 of the Rehabilitation Act of 1973**

The Portable Document File (PDF) version of this guide supports assistive reading devices such as Job Access with Speech (JAWS). Because the views that comprise EDIS provide graphical user interface (GUI) access to underlying functionality, the guide includes steps for accessing application functionality via mouse devices and keyboard actions (when keyboard actions are available).

## <span id="page-9-1"></span>**1.3. Role-based Access to Views**

EDIS provides role-based access to the specific functionality sets that are available through its views. If the application does not display in its main navigation page, one or more of the views this guide describes, your current role may not be compatible with functionality that the views include. Please contact your information resource management (IRM) or clinical application coordinator (CAC) staff if you have questions about your role. Please see *Emergency Department Integration Software Technical Manual—M Server* for information about configuring role-based access to application functionality.

## <span id="page-9-2"></span>**1.4. Document Conventions**

- **Bold type** indicates application elements (views, panes, and links, buttons, and text boxes, for example) and key names.
- Key names appear in angle brackets  $\leq$ .
- *Italicized* text indicates special emphasis.
- The warning icon  $\left( \frac{1}{1} \right)$  indicates items of particular importance.
- Within the confines of this user guide, the terms *visit* and *encounter* are synonymous.

## <span id="page-9-3"></span>**1.4.1. JAWS Workstation Requirements**

If you are a JAWS user, the IRM staff must download and install Adobe Flex accessibility scripts. To download JAWS scripts for Flex 3, go to [http://www.adobe.com/macromedia/accessibility/features/flex/jaws.html.](http://www.adobe.com/macromedia/accessibility/features/flex/jaws.html) Click the executable file to install the scripts on your machine. These scripts work for JAWS 9 and 10; however, the EDIS project team recommends that you use JAWS 10 for the best results with EDIS.

Flex applications behave a bit differently than do regular Web applications—a result of the way Flash and Flex interact with browsers and JAWS screen readers. JAWS, Flex, and EDIS work together best with IE 7.0. Regardless of which browser you use, you can expect a slight learning curve.

#### *Note:* JAWS 10 users must turn off Autoforms mode (use the JAWS Verbosity settings).

## <span id="page-10-0"></span>**1.5. Application Timeouts**

EDIS uses parameter settings for application timeouts and timeout countdowns: namely, EDP APP TIMEOUT and EDP APP COUNTDOWN settings. IRM personnel enter values for these parameters at the site level. Emergency-department managers usually *do not* determine them. For many sites, EDIS is set to time out after 15 minutes of inactivity.

Routine EDPFAA was modified in EDIS version 2.1.1 to use two new EDIS parameters to determine the timeout and countdown values for the EDIS application.

In EDIS version 2.1.1, two new parameters were created in the PARAMETER DEFINITION (#8989.51) file. The two new parameters are:

#### NAME: EDP APP COUNTDOWN

DISPLAY TEXT: Countdown Seconds upon Timeout VALUE TERM: Countdown Seconds VALUE DATA TYPE: numeric VALUE DOMAIN: 0:999

VALUE HELP: Enter the number of seconds (0 to 999) for the countdown before closing EDIS.

DESCRIPTION: This value is the number of seconds used for the countdown when the timeout notification appears.

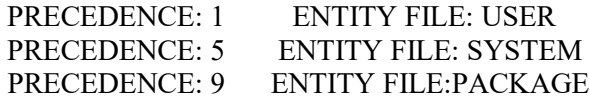

NAME: EDP APP TIMEOUT

DISPLAY TEXT: Timeout for EDIS application MULTIPLE VALUED: No VALUE TERM: Timeout (EDIS) VALUE DATA TYPE: numeric VALUE DOMAIN: 30:999999 VALUE HELP: Enter the number of seconds (30-999999) that should pass before EDIS times out. DESCRIPTION: This value overrides the user's DTIME only in the case of the EDIS application. PRECEDENCE: 1 ENTITY FILE: USER PRECEDENCE: 3 ENTITY FILE: DIVISION PRECEDENCE: 5 ENTITY FILE: SYSTEM

EDIS displays its timeout message and countdown within the browser, at the bottom of the current EDIS view. Because JAWS cannot read this message, EDIS also sounds a chime as it begins its timeout countdown.

<span id="page-11-1"></span>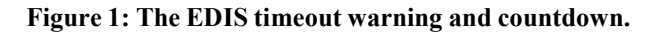

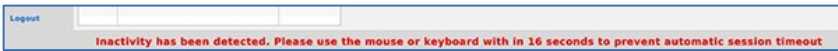

*Note:* If users are simultaneously running CPRS and EDIS, an active CPRS window can obscure the EDIS timeout warning and countdown. In high -use situations—in triage areas where several users share a single instance of CPRS and EDIS, for example—facilities may want to consider using separate screens for each application. This solution helps ensure that both applications are fully visible.

## <span id="page-11-0"></span>**1.6. Preventing Accidental Application Sign-Outs**

EDIS may automatically sign you out when you launch other Web applications while it is running. You can prevent this from happening by cancelling the selection of Internet Explorer's **Reuse windows for launching shortcuts** setting. The following fix-it-yourself solution should be available to all users (administrative access is not required).

- 1. Select **Internet Options.**
- 2. Select the **Advanced** tab in the **Internet Options** dialog box.<br>3. In the **Browsing** list, find the **Reuse windows for launching**
- 3. In the **Browsing** list, find the **Reuse windows for launching shortcuts** or (depending on the version of Internet Explorer you are using) **Reuse windows for launching shortcuts (when tabbed browsing is off) setting**.
- 4. If this setting is selected, click the checkbox to cancel the selection.

<span id="page-12-0"></span>**Figure 2: The Internet Options Dialog, Advanced tab**

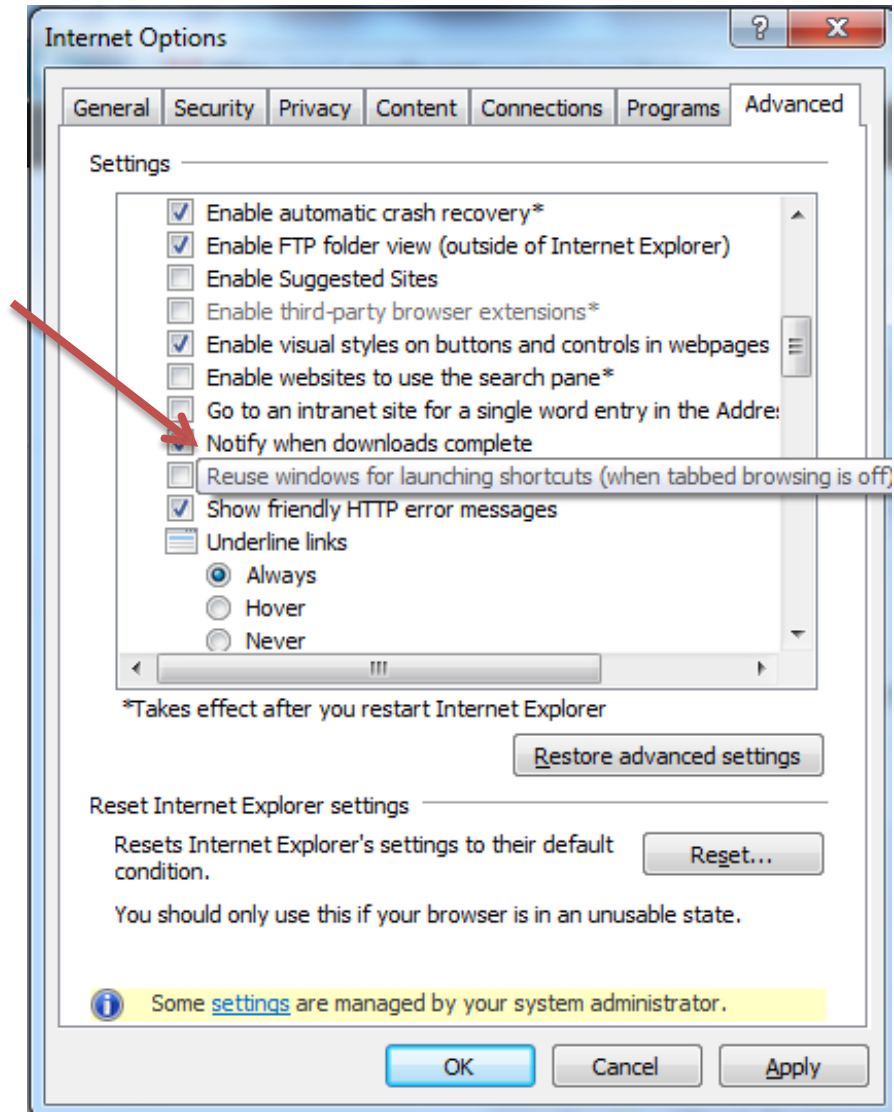

## <span id="page-13-0"></span>**1.7. Reporting EDIS Issues/Problems**

All Emergency Department Integrated Software (EDIS) problems should be reported to your local site IT or regional IT department. The local IT or regional IT department will assess the problem to verify status of the network and VistA issues. If the problem cannot be resolved by the local or regional IT department, please contact the National Service Desk according to local policies.

The National Service Desk can be called **REDACTED** or e-mailed at **REDACTED** to request a Remedy Ticket be created.

*NOTE:* The site can also enter its own Remedy ticket through the Remedy application. The NSD will forward the Remedy Ticket to the appropriate EDIS support team for resolution. If the issue involves all VA facilities, an announcement will be forwarded via the EDIS User Alert Group. If the problem involves a Server issue, local or national, the ticket will be referred to the Austin Information Technology Center/Austin Automation Center (AITC) Service Desk. Once the AITC has resolved the issue/ticket, the National Support Specialist will update the site's Remedy ticket.

# <span id="page-14-0"></span>**2. Getting Started**

## <span id="page-14-1"></span>**2.1. Launch EDIS**

If the IRM or CAC staff hasn't provided a desktop shortcut or added an EDIS link to your CPRS **Tools** menu, you can access EDIS by pointing your browser to [https://vaww.edisprod2.med.va.gov/main—](https://vaww.edisprod2.med.va.gov/main/)the application's Uniform Resource Locater (URL).

If you want to access the application's main electronic whiteboard (or big-board) display, use the following URL:

[https://vaww.edisprod2.med.va.gov/main/board.html.](https://vaww.edisprod2.med.va.gov/main/board.html) If you want to access a secondary big-board display, use this URL:

[https://vaww.edisprod2.med.va.gov/main/board.html?](https://vaww.edisprod2.med.va.gov/main/board.html)board=[boardname]. (Replace *[boardname]* with the name of the display board you want to view.)

When you access these URLs, the application's security system automatically redirects you to the login page. As it does this, the security system begins its authentication process.

*Adding EDIS to your Internet Explorer Favorites*

If you bookmark the EDIS login page, the link you initially create will bypass the application's redirection-authentication process and the application's security system will deny you access. You can remedy this situation by editing your bookmark link.

- 1. In Internet Explorer, right-click the EDIS login bookmark and select **Properties**.
- 2. Edit the URL field to contain either [https://vaww.edisprod2.med.va.gov/main](https://vaww.edisprod2.med.va.gov/main/) or [https://vaww.edisprod2.med.va.gov/main/board.html.](https://vaww.edisprod2.med.va.gov/main/board.html)
- 3. Click **OK**.

You can also create desktop shortcuts using these URLs.

## <span id="page-14-2"></span>**2.2. Log In**

When you launch EDIS, the application displays a login view that uses credentials stored in your local VistA system.

To log in:

- 1. Type your VistA access and verify codes in the **Access Code** and **Verify Code** boxes, respectively.
- 2. Select your site in the **Institution** list. EDIS uses a persistent cookie to preselect your site upon subsequent logins, but only on the specific machine you used when you made this selection. You must select your site from the **Institution** list each time you use a new computer. (Your site may have configured a desktop shortcut that eliminates the need for this step by preselecting your institution.)

*NOTE*: Failure to select the correct institution is the most common cause of unsuccessful login attempts.

3. Click **Login** or press the **<Enter> ke**y.

## <span id="page-15-0"></span>**2.2.1. Changing Your Verify Code**

For user authentication, EDIS relies on Kernel Authentication and Authorization for Java 2 Enterprise Edition (KAAJEE)—which is the only VA-approved login security package. KAAJEE limitations prevent EDIS from offering functionality that allows you to change your verify code *within* the EDIS application. When your VistA verify code expires, you can change it in CPRS or another VistA application. EDIS will then accept the change.

## <span id="page-15-1"></span>**2.3. EDIS Views**

Upon successfully logging in, the user will be presented with the EDIS Home Page (Fig. 4).

*NOTE:* In the event that a Default Waiting Room has not been assigned to EDIS, you will get the following warning popup message, indicating that new patients will be added to an area called EDIS\_DEFAULT:

<span id="page-15-2"></span>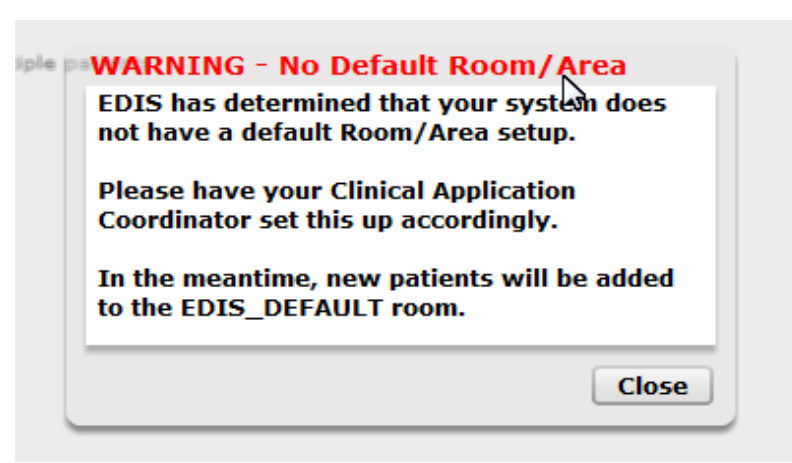

#### **Figure 3: Warning Message for No Default Room/Area**

While you still will be able to log in and use EDIS normally, this situation should be resolved by asking your CAC to assign a default room in the Configure ->Parameters view within EDIS (see section 8.4.8).

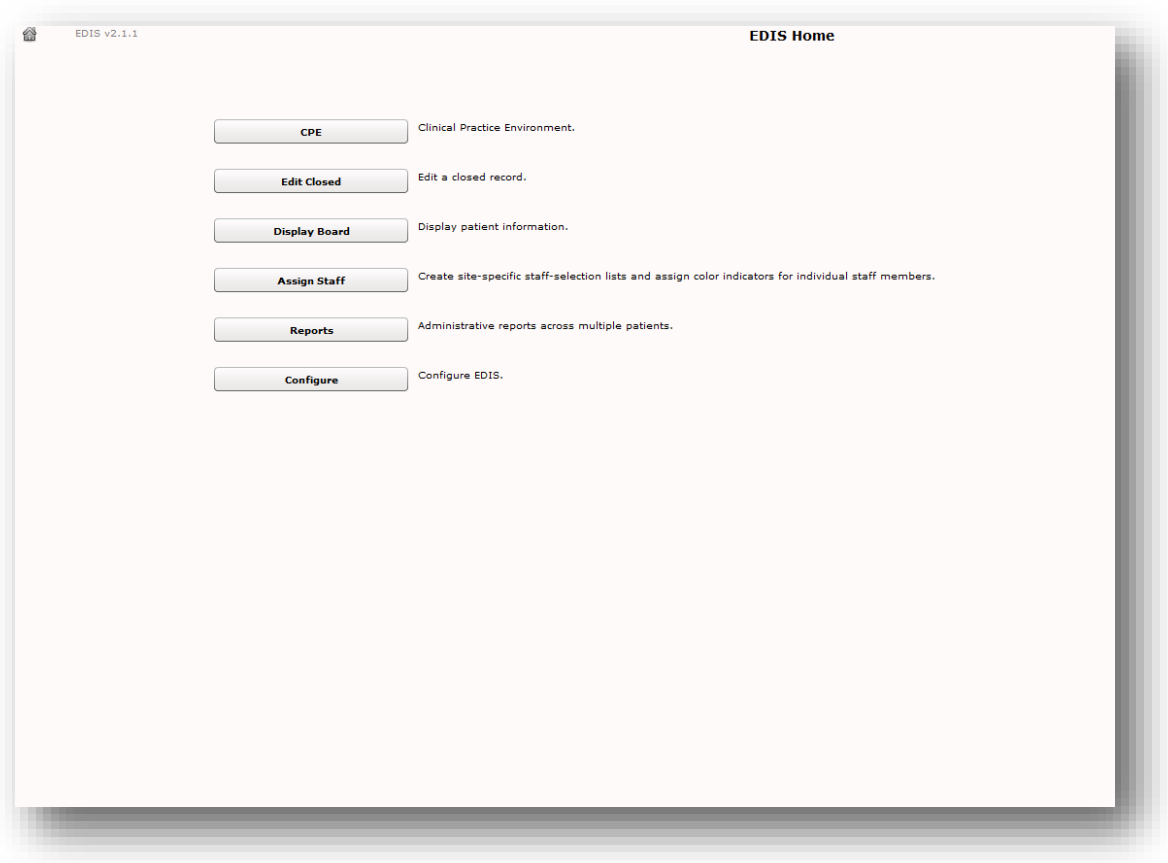

#### <span id="page-16-0"></span>**Figure 4: EDIS Home Page**

Following is a list and brief explanation of each view.

*NOTE:* Not all views are available to all users. EDIS offers site-configurable, role-based access to views. If you do not have access to a view that you need, speak with the IRM or CAC staff responsible for role-based access at your site.

## *CPE*

The Clinical Practice Environment **CPE** view contains each window or a combination of these windows which enable you to perform the following functions:

Display Board (CPE Active Patients) Window

- Add patients to the display board
- Assign a room/bed to a patient
- View visit status that lets the user know that an encounter has been created in PCE
- View or update patient demographic information
- Change the status of a patient
- Change the ESI (Acuity Level)
- Assign or change a Provider
- Assign or change a Nurse
- Assign or change a Resident
- View labs and imaging tallies
- Enter complaints in free-form text
- Enter comments in free-form text
- Assign or update patient disposition
- View the total number of hours: minutes in the Emergency Department
- View the number of hours: minutes a patient has been in his Room/Bed
- View new orders
- View the clinic where the patient is assigned
- Access the Visit and Assess Worksheets by clicking on the Patient button or by clicking on the Pushpin to display the split screen worksheet views.

Visit Worksheet Window

• View, add or change Complaint, Vitals, Status/Responsibility or Disposition

Assess Worksheet Window

- View and print lab results
- View and Print Active Problems
- View and Print Active Medications

#### <span id="page-17-0"></span>*Edit Closed*

The **Edit Closed** view enables you to edit patients' information after their emergency-department visits have ended.

This view enables you to change a patient's complaint, status/responsibility elements, and the patients' dispositions and diagnoses. Diagnoses shall be entered in the form of either International Classification of Diseases, Ninth Revision, Clinical Modifications (ICD-9- CM) or International Classification of Diseases, Tenth Revision, Clinical Modifications (ICD-10-CM) after ICD-10 activation date; or free-text, if the EDIS parameter is set to allow free-text entries for diagnosis. If patients' stays have exceeded the national emergency-department visit limit (currently six hours), the application may require you to select a reason for delay. If it does, this view will include a list of reasons from which you can choose. This view also allows restoring a patient to the board that has been removed in error.

#### *Display Board*

The **Display Board** view is a PC-based version of your site's main electronic

white-board—or big-board—display. You can configure multiple big-board displays for your site. However, you can view only your site's main display board using the PC-based **Display Board** view.

#### *Assign Staff*

The **Assign Staff** view enables you to create site-specific staff-selection lists. You can also use this view to assign color indicators for individual staff members.

#### *Reports*

The **Reports** view enables you to select date ranges for, and run, standard reports. EDIS also includes two restricted reports requiring security-key access.

#### *Configure*

The **Configure** view enables you to localize the tracking application. It also allows you to assign color codes and locally meaningful color codes through available color maps (Select <Color>, then single **Click** on a map), populate pick lists with the names of your site's treatment areas and set up display boards that contain only relevant information.

#### <span id="page-18-0"></span>**2.3.1. Select a View**

On the EDIS Home page, click the button associated with the view you want to access. This menu is available from all application views. Keyboard shortcuts: use the <**Tab**> key to locate EDIS's main navigation page button. Use the <Spacebar> or <Enter> key to navigate to the home page. On the EDIS home page, Use the <Tab> key to navigate the view you want to select. Use the <**Spacebar**> key to select the view or push <Enter>.

## <span id="page-18-1"></span>**2.4. Work with Data Grids**

EDIS commonly displays information using a tabular—or grid—format. The application's data grids allow you to personalize the following individual grids:

- Arrange columns
- Resize columns
- Sort within columns

*NOTE:* The results of these actions are temporary. EDIS does not retain personalized data-grid changes.

#### <span id="page-18-2"></span>**2.4.1. Arrange Columns**

Perform a drag-and-drop operation to move a column:

- 1. Point the mouse to a column header and hold down the left button.
- 2. Still holding down the left mouse button, move the column header to a new location.
- 3. Release the left mouse button.

#### <span id="page-18-3"></span>**2.4.2. Resize Columns**

Use the computer mouse to resize columns:

- 1. Point your mouse to a column boarder in the header row. EDIS displays a column slider in place of the pointer.
- 2. Hold down the left mouse button and move the boarder to a new location.
- 3. Release the left mouse button.

|       | <b>Active Patients</b> |     |           |           |                      |
|-------|------------------------|-----|-----------|-----------|----------------------|
| Visit | Status                 | ESI | Prv       | <b>RN</b> | Column slider<br>070 |
|       | Admit                  | 1   | <b>MM</b> | WB        | lo/o                 |
|       |                        | 5   |           | ВC        | lo/o                 |
|       | CPU                    | 1   | MM        | WB.       | l0/0                 |
|       | CPU                    | 1   | MM        | BC        | lo/o                 |

<span id="page-19-2"></span>**Figure 5: The slider for resizing columns.**

#### <span id="page-19-0"></span>**2.4.3. Sort Information within Columns**

You can sort the information within most columns.

- Click a column header to sort the information within the column in descending order.
- Click the column header again to sort the column's contents in ascending order.

#### **Figure 6: Sort information within columns by clicking on column headers.**

<span id="page-19-3"></span>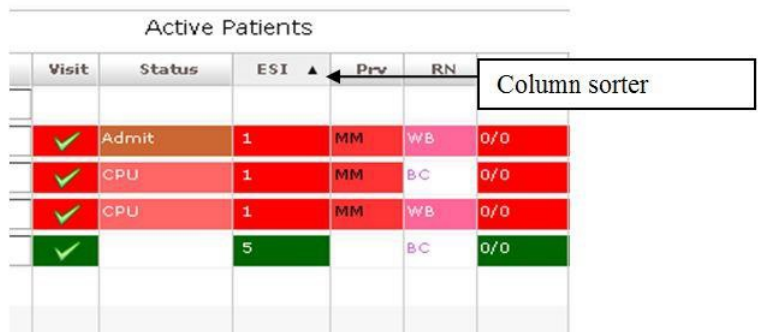

## <span id="page-19-1"></span>**2.5. Access Help Files**

Click the **Help** button to access the User Guide. Keyboard: use the <**Tab**> key to locate the **Help** button and use the <**Spacebar**> key to select the button.

<span id="page-19-4"></span>**Figure 7: Location of the Help Icon**

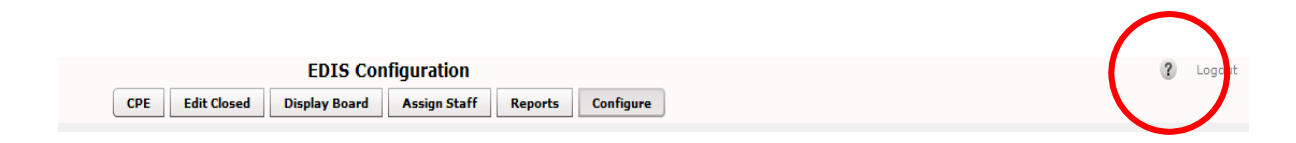

## <span id="page-20-0"></span>**2.6. Understanding EDIS and CPRS Interactions**

You can successfully integrate CPRS with EDIS in one of two ways:

• Create an unscheduled appointment in Appointment Manager; when you create an unscheduled appointment for a clinic location your site has specified in the EDPF LOCATION parameter, EDIS adds the patient to the EDIS **Active Patients** list.

*NOTE:* Depending on their EDPF SCHEDULING TRIGGER parameter setting (Either Make Appointment or CHECK IN) then the patient will appear.

• Create an encounter through EDIS, using Patient Care Encounter (**PCE**).

Each method has strengths and weaknesses. As is the case for any patient-scheduling system, less-than-optimal practices can lead to duplicated encounters. Sections 2.7 and 2.8 provide information that may help you choose the method that's best for your location. Please read these two sections carefully.

## <span id="page-20-2"></span><span id="page-20-1"></span>**2.7. Using EDIS with Appointment Manager**

#### **2.7.1. Benefits of this Method**

Your site maintains the advantage of having a selectable list of triaged emergency-department patients available on the CPRS **Patient Selection** view. This list of scheduled (that is, Appointment Manager-created) appointments is not available via the PCE method.

## <span id="page-20-3"></span>**2.7.2. Drawbacks of this Method**

Successful CPRS and EDIS integration using this method requires intensive (recommended twenty-four-hours a day, seven days a week—or 24x7) secretarial and administrative support. For this method to work, your site must create an appointment for each emergency-department patient before doing anything else– which requires round-the-clock support of administrative staff who have access to Appointment Management.

## <span id="page-20-4"></span>**2.7.3. Best Practice for Using EDIS with Appointment Manager**

#### **Add Patients to Appointment Management First:**

When a patient presents to the emergency department for evaluation, a member of your site's administrative staff immediately creates an appointment for the patient in Appointment Manager (depending on their EDPF SCHEDULING TRIGGER parameter setting (Either Make Appointment or CHECK IN) then the patient will appear). This creates a selectable visit in CPRS and adds the patient to EDIS. The triage nurse must subsequently add additional data to EDIS.

#### EXAMPLE:

- Ms. Jones arrives at  $11:30$ .
- At 11:32, a member of the ED staff uses Appointment Manager to create an appointment for Ms. Jones.
- EDIS automatically displays Ms. Jones on the **Active Patients** list.
- The triage nurse sees Ms. Jones at 11:35 and completes her EDIS triage information; the nurse then opens CPRS and writes a triage note *under the visit in CPRS that corresponds to Ms. Jones's emergency-department appointment*.
- The emergency-department provider selects this same encounter in CPRS when he or she writes notes or orders related to Ms. Jones's emergency-department care.
- **Why This Is Best Practice**

CPRS was created long before EDIS. It has not been changed to recognize that EDIS exists.

#### <span id="page-21-0"></span>**2.7.4. Unscheduled Appointments that cause Errors (in Appointment Manager)**

*NOTE:* The following list contains things you should not do. We have included this section to help you troubleshoot problems that can occur when your site uses EDIS with unscheduled appointments in Appointment Manager.

- 1. **Creating unscheduled appoints just before the midnight hour:**  Appointments will disappear at midnight for patients who have unscheduled appointments for times that precede the midnight hour and for whom emergency-department personnel have completed neither documentation nor orders before midnight. When this occurs, your site must reenter the vanished appointments, thus creating both second appointments and duplicate PCE encounters. This problem is the result of CPRS business logic which exists outside of EDIS.
- 2. **Failing to select the proper appointment when writing notes or ordering tests:**

Providers and nurses create duplicate PCE encounters if they fail to select the proper appointment in CPRS when writing notes or ordering tests.

3. **Writing notes or orders before creating unscheduled appointments:**  Providers and nurses create duplicate PCE encounters when they write orders or notes before ED staff have created unscheduled appointments for their patients.

## <span id="page-21-2"></span><span id="page-21-1"></span>**2.8. Using EDIS with PCE**

#### **2.8.1. Benefits of this Method**

Integrating EDIS with CPRS via the Patient Care Encounter (PCE) does *not*  require intensive (recommended 24x7) support from personnel who have access to Appointment Manager. (The Appointment Manager method requires sites to create appointments for patients before doing anything else, which in turn requires round-the-clock support from ED staff that have access to Appointment Management.)

#### <span id="page-22-0"></span>**2.8.2. Drawbacks of this Method**

Sites that switch from using Appointment Manager to PCE, will impact their users, because they no longer have a list on their **Patient Selection** (initial) view of CPRS from which they can select patients who have emergency-department appointments. This list of scheduled (that is, Appointment Manager-created) appointments only appears when sites use the Appointment Manager method. As a result of not having this list, looking up patients who were discharged in the past (days or weeks ago) is a little more difficult in CPRS. However, authorized users can easily look up these patients in the EDIS **Edit Closed** view.

#### <span id="page-22-1"></span>**2.8.3. PCE is Best Used with EDIS**

#### **Place Patient on EDIS First with Provider Name:**

When a patient is sent to the emergency department for evaluation, someone notifies the triage nurse and adds the patient to EDIS. The person who adds the patient to EDIS *must* also add a provider name. Assigning a provider in EDIS creates an unscheduled encounter in CPRS. Providers and nurses can subsequently write notes and orders under this encounter.

Although assigning a nurse in EDIS can also generate an encounter in CPRS, it doesn't always. Nurse assignments generate selectable encounters in CPRS only if your hospital configures nurses with an active person class in VistA's New Person file. Some sites do not allow this practice. In addition, using nursing assignments to create PCE encounters makes nurses primary providers in EDIS-generated encounters. Primary providers must change these placeholder assignments for encounters other than nursing-only encounters. To do this, primary providers should select **Yes** when CPRS prompts them to identify themselves as primary providers for encounters they are signing.

#### EXAMPLE #1:

- At 11:31, a member of the administrative staff or a triage nurse adds Mr. Jones to EDIS and assigns Dr. Smith as Mr. Jones's provider.
- This creates an 11:31 encounter for Mr. Jones in CPRS.
- The triage nurse opens CPRS, enters Mr. Jones's chart, starts note, and *selects the emergency-department encounter that already appears in CPRS.*
- The triage nurse writes and signs the note.
- Mr. Jones's provider writes a note or orders, also selecting the encounter that EDIS already created in CPRS.

In this example, if the initially assigned provider is not the primary provider for the encounter, the primary provider must select himself or herself when he or she signs the note. Someone (the provider, a clerk, or another emergencydepartment staff member) must also update EDIS to reflect the correct primary provider.

#### EXAMPLE #2:

- At 11:31, an LPN adds Mr. Jones to EDIS.
- Mr. Jones's triage nurse has an active person class in VistA's New Person file and opens a PCE encounter for Mr. Jones's visit in CPRS as a provider.
- A provider sees Mr. Jones; the provider (or a charge nurse or clerk) adds the provider's name in EDIS.
- When he is signing the encounter in CPRS, the provider identifies himself as the primary provider for the encounter.

If no primary provider had seen Mr. Jones (if he had left without being seen, for example) the triage nurse would close the encounter as a disposition of: "Nurse-only visit".

#### <span id="page-23-0"></span>**2.8.4. Why this Is Best Practice**

CPRS was created long before EDIS and has not been updated to recognize EDIS.

The PCE system is limited—it cannot create encounters unless users enter primary providers or diagnoses for the encounters. If users add patients to EDIS without selecting their primary providers or diagnoses, EDIS cannot give to CPRS the information that CPRS must supply to the PCE application, and PCE cannot create the encounters. This is a limitation of the PCE application, not a limitation of EDIS. The best practice is to select a provider when you add a patient to EDIS because diagnoses are rarely available early in the patient-care process.

**NOTE**: When patients present before midnight but providers do not treat them until after midnight, the providers must be certain to select the EDIS-created visit from the preceding day, as opposed to opening new (duplicate) visits.

#### <span id="page-23-1"></span>**2.8.5. Processes with PCE that Lead to Errors**

*NOTE*: The following list contains things you should **not** do. We have included this section to help you troubleshoot problems that can occur when your site uses EDIS with the PCE system.

- 1. **Failing to select a provider when adding a patient to EDIS:** When you fail to select a provider, EDIS cannot create an encounter in CPRS.
- 2. **Failing to add a patient upon his or her arrival:** Duplicate encounters will result if users fail to add patients to EDIS (and select a provider) until after clinicians have started writing notes or orders.
- 3. **Failing to select the EDIS-created visit when starting notes or writing orders:**

Duplicate encounters will result if nurses and providers fail to select the encounter EDIS creates when they start notes or create orders.

4. **Continuing to use Appointment Manager for some patients:** Implementing two separate process flows can confuse staff and lead to errors.

## <span id="page-24-0"></span>**3.Notifications**

## <span id="page-24-1"></span>**3.1. Patient-Selection Messages**

When you select patients who are already registered in your local VistA system, EDIS may display one or more of the following messages:

**Restricted Record Warning:** This message appears when you select a patient whose records contain sensitive information. Only authorized users may view these records.

**Figure 8: Restricted Record warning (sensitive patient data).**

<span id="page-24-2"></span>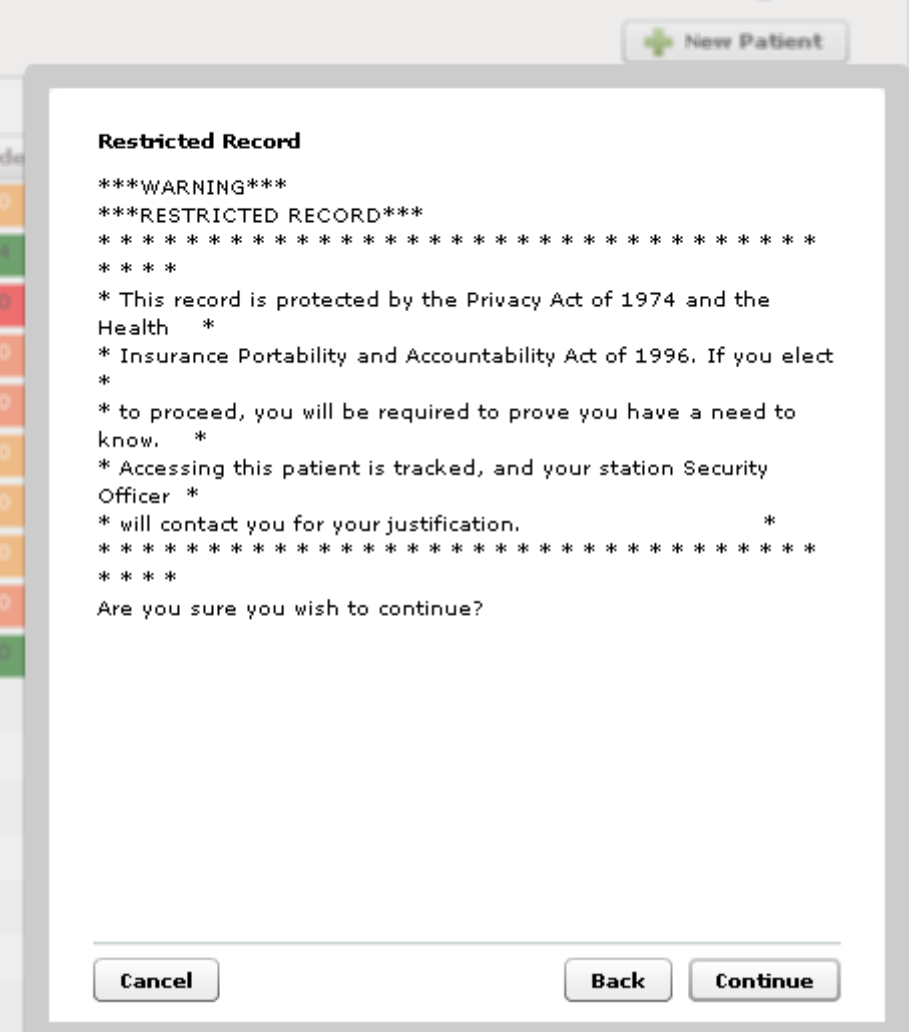

**Patient Record Flags:** EDIS displays advisory messages when you add patients whose records are flagged in VistA. You can view patient record flags after you've added patients by clicking the **Flag** button, which appears on the **Patient Information** bar when you select the **CPE Visit** or **Assess** Worksheets or **Edit Closed** view.

When you click the **Flag** button, EDIS displays important information to help you and other clinical staff better care for patients whose behavior or medical conditions

<span id="page-25-0"></span>warrant special attention. The application displays patient-record flags in the **Active Flag** window.

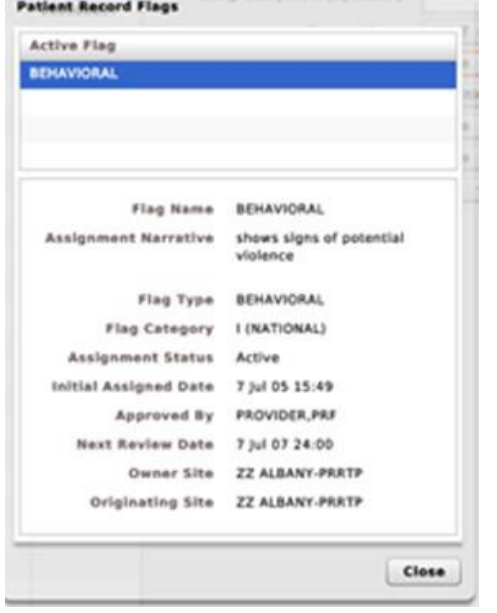

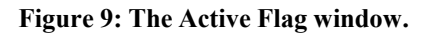

**Duplicate Selection:** EDIS displays an advisory when you attempt to add patients who are already active in the application.

#### <span id="page-26-0"></span>**Figure 10: Duplicate Selection**

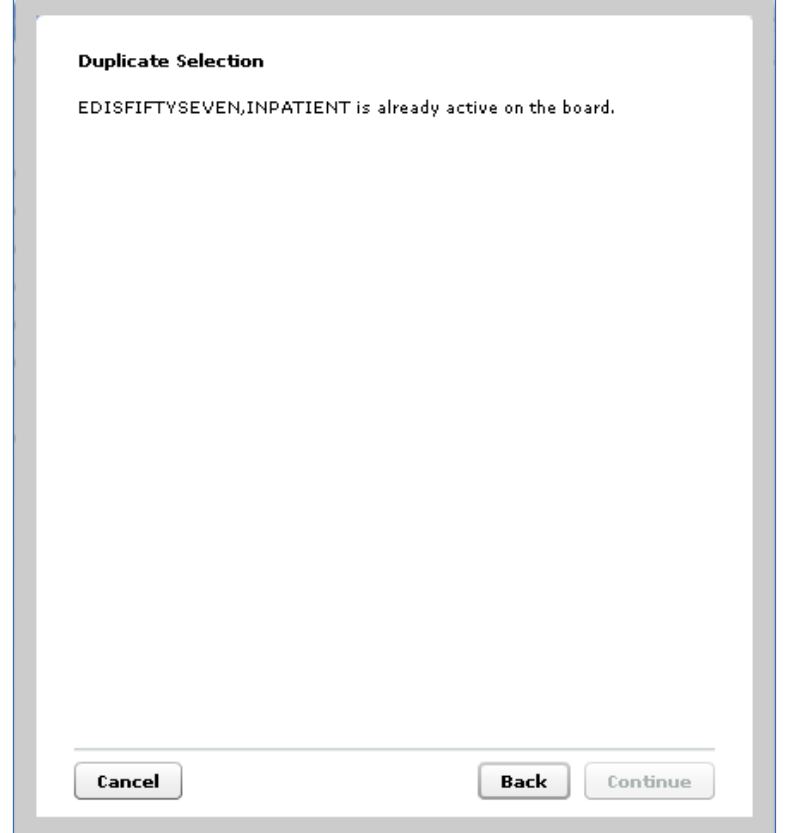

**Multiple Patient icon:** The application alerts you to the possibility of confusing patients' identities by displaying an icon  $(\Box)$  when two or more patients share the same last name or at least two consecutive ending digits of their social security numbers.

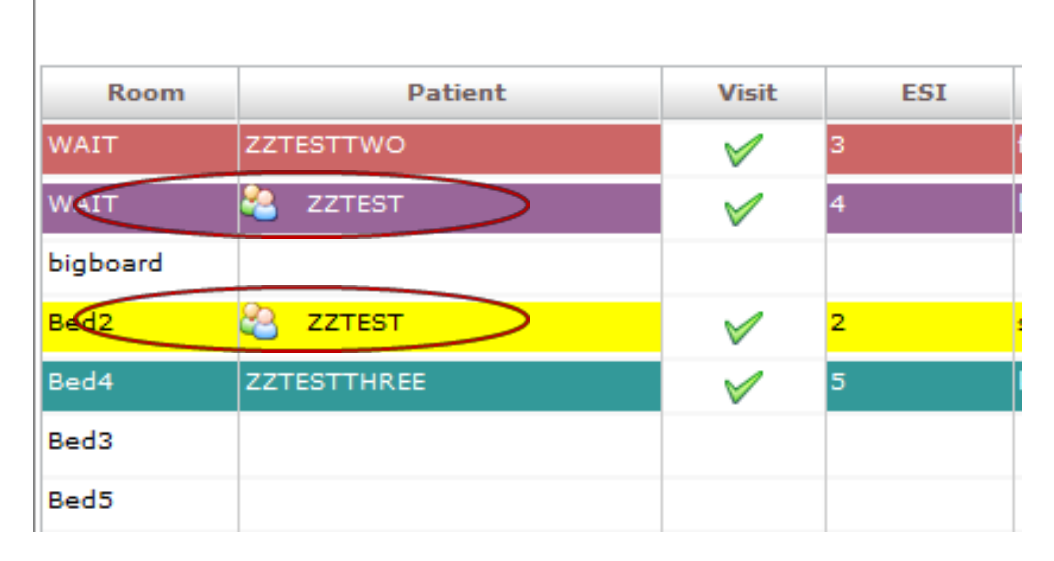

#### **Figure 10: Multiple Patient Icon**

#### **CPE View**

EDIS automatically adds patients when you use VistA's Scheduling (Appointment Manager) package to create an emergency department appointment for patients. Utilizing the Scheduler software is the preferred way to enter new patients into EDIS.

The EDPF LOCATION parameter, which holds your site's emergency department location or locations, controls this functionality. Parameter settings ensure that only emergency-department check-ins and appointments add patients to EDIS.

From the **CPE** view, you can create an encounter in **CPRS**; add patients to the application from the **Display Board, Worksheet (Visit or Assess)** or **combined Display Board** and **Worksheet** views.

## <span id="page-27-0"></span>**3.2. Create a PCE encounter in CPRS**

Adding a provider (or a nurse who has an active person class in the New Person file) in EDIS automatically creates a PCE encounter in CPRS—*unless EDIS has already created an encounter for this particular emergency-department episode of care (through Appointment Manager, for example) or the provider does not have an active person class in VistA's New Person file.* To reduce the possibility of creating duplicate PCE encounters in CPRS, EDIS checks back one hour for PCE encounter entries associated with the emergency department location your site's IT staff has specified.

(EDPF LOCATION parameter settings and—if applicable—**Clinic** list selections determine the location EDIS uses to create encounters.)

The application creates only one PCE encounter in CPRS for each emergencydepartment episode of care (or encounter).You can avoid creating duplicate encounters for the same episode of care by selecting the encounter that EDIS creates when you complete patients' emergency-department encounters in CPRS.

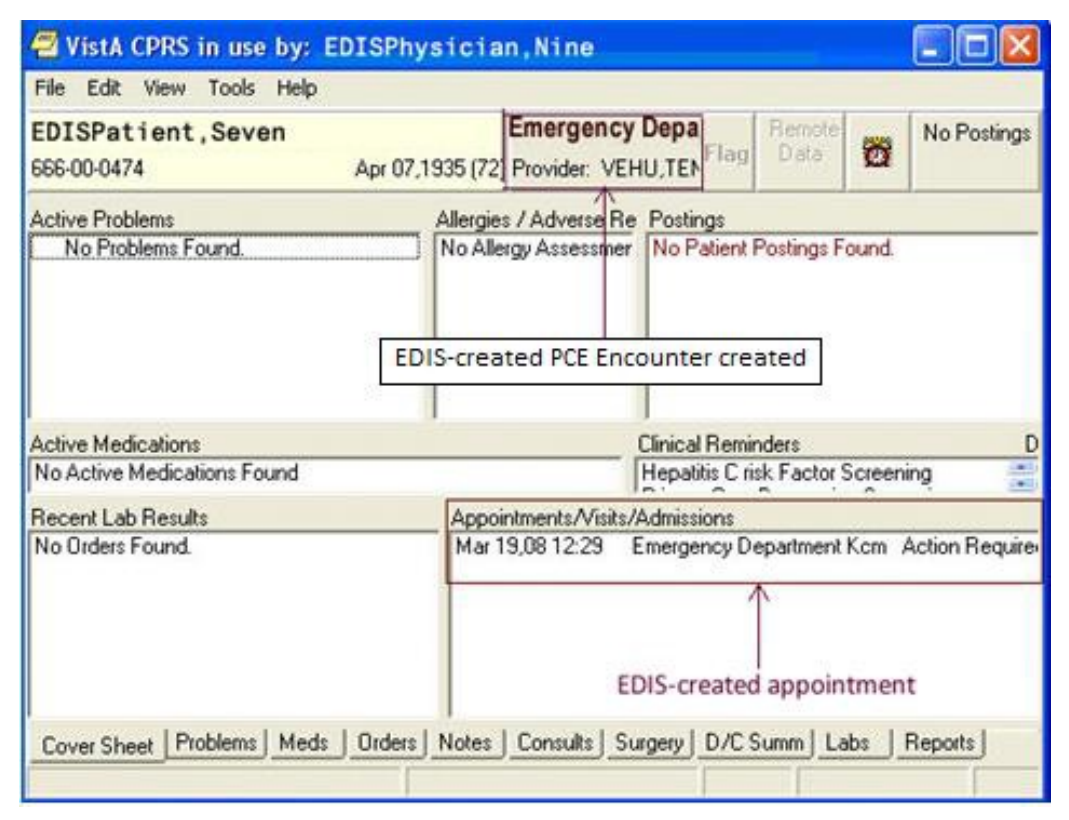

#### **Figure 11: Adding provider assignments in EDIS creates PCE encounters in CPRS.**

## <span id="page-28-0"></span>**3.3. Add Patients to EDIS from the CPE View**

#### <span id="page-28-1"></span>**Figure 12: The New Patient button.**

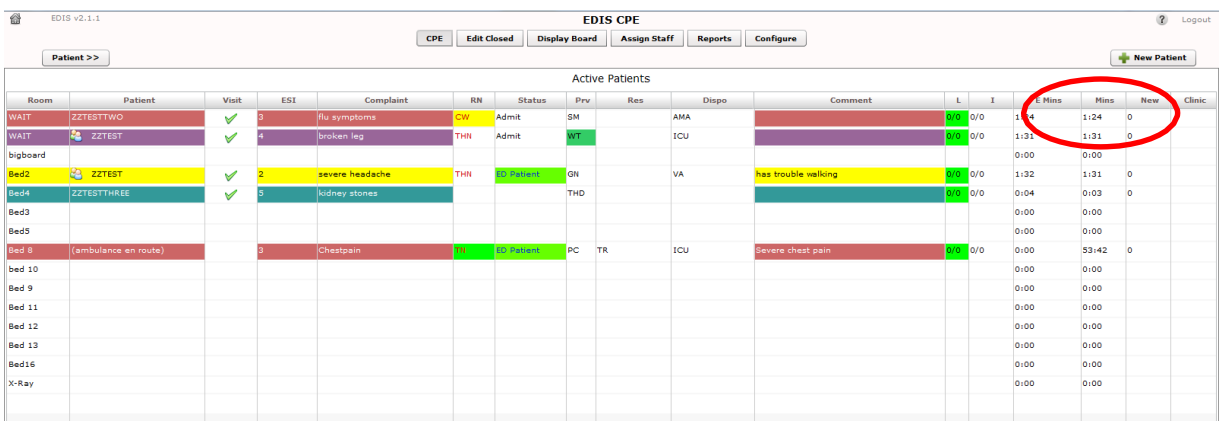

- Click **New Patient** in the upper right-hand corner of the **CPE View**. Keyboard: use the <**Tab**> key to locate the **New Patient** button and press the <**Spacebar**> key to select it. The application displays the **Add Patient** dialog box, which offers the following three selections*:*
	- *Search for Patient in VistA*: Enables you to add patients who are already in your local VistA system
	- *Ambulance Is Arriving, Patient Name Is Unknown:* Enables you to add information for patients whose identities are unknown (EDIS does not create PCE encounters for these patients until someone adds them using a VistA search)
	- *Enter Name, Patient Is Not in VistA*: Enables you to add patients who are not in your local VistA system (EDIS does not create PCE encounters for these patients until someone adds them using a VistA search)

## <span id="page-29-0"></span>**3.3.1. Adding Patients Using the** *Search for Patient in VistA* **Selection**

- 1. If necessary, select **Search for Patient in VistA.** (**Search for Patient in VistA** is the application's default selection; in most cases, you won't need to manually select this button.) Keyboard: if the **Search for Patient in VistA**  button isn't already selected, use the <**Tab**> key to locate the selected button (**Enter Name, Patient Is Not in VistA** or **Ambulance Is Arriving, Patient Name Is Unknown).** Use the <**Up Arrow>** key to locate the **Search for Patient in VistA** button and use the <**Spacebar**> key to select it.
- 2. Type all or part of the patient's name in the **Find Patient** box using this format: Surname, Firstname. For example, you can search using the patient's surname only, or the patient's surname and the first initial of his or her first name. You can also search using the initial letter of the patient's surname concatenated with the last four digits of his or her Social Security number (X9999 format), the patient's entire Social Security number (SSN), or the last four digits of his or her SSN.
- *Note:* Use an underscore to denote spaces in names. For example, if the patient's name is O Hara, type O\_Hara.
	- 3. Click **Search** or press the <**Enter**> key.
	- 4. The **Add Patient** dialog box lists possible matches. Select the correct patient and click **Continue** or press the <**Enter**> key. Keyboard: use the <**Down Arrow**> and <**Up Arrow**> keys to locate the correct patient. Press the <**Enter**> key to select the patient or use the <**Tab**> key to locate the **Continue** button and then press the <**Spacebar**> key to select it.

The application displays the **Patient Information** pane.

#### <span id="page-30-1"></span>Search for Patient in VistA Find Patient  $\sqrt{zz}$ Search Name SSN DOB ZZZFORTYFOUR, PATIENT 666266666 4/7/1935 ZZZFORTYTHREE, PATIENT 66666667 4/7/1935 ZZZNINETYSIX, PATIENT 666987345 4/7/1935 ZZZPATIENT.TEST 666984556 4/7/1935 ZZZRETFIVEEIGHT, PATIENT 666667765 4/7/1935 ZZZRETFIVEEIGHTEEN, PATIENT 666567876 4/7/1935 Enter Name, Patient Is Not in VistA Ambulance Is Arriving, Patient Name Is Unknown Cancel  $_{\rm Back}$ Continue

#### **Figure 13: Search for Patient In VistA.**

#### <span id="page-30-0"></span>**3.3.2. Adding Patients Using the Enter Name Selection**

If the **Find Patient** search list does not contain a match, add the patient using the **Enter Name, Patient Is Not in VistA** selection.

- 1. In the **Add Patient** dialog box, select **Enter Name, Patient Is Not in VistA**. Keyboard: use the <**Tab**> key to locate the currently selected button and use the <**Down Arrow**> or <**Up Arrow**> key to locate the **Enter Name, Patient Is Not in VistA** button. Press the <**Spacebar**> key to select this button.
- 2. EDIS automatically populates the **Patient Name** box with the name you typed to initiate the VistA search. If this name is incorrect or incomplete, type the patient's full name in the **Patient Name** box using this format: Lastname, Firstname. Keyboard: use the <**Tab**> key to locate the **Patient Name** box.
- 3. Press the <**Enter**> key or click **Continue.**

The application displays the **Patient Information** pane.

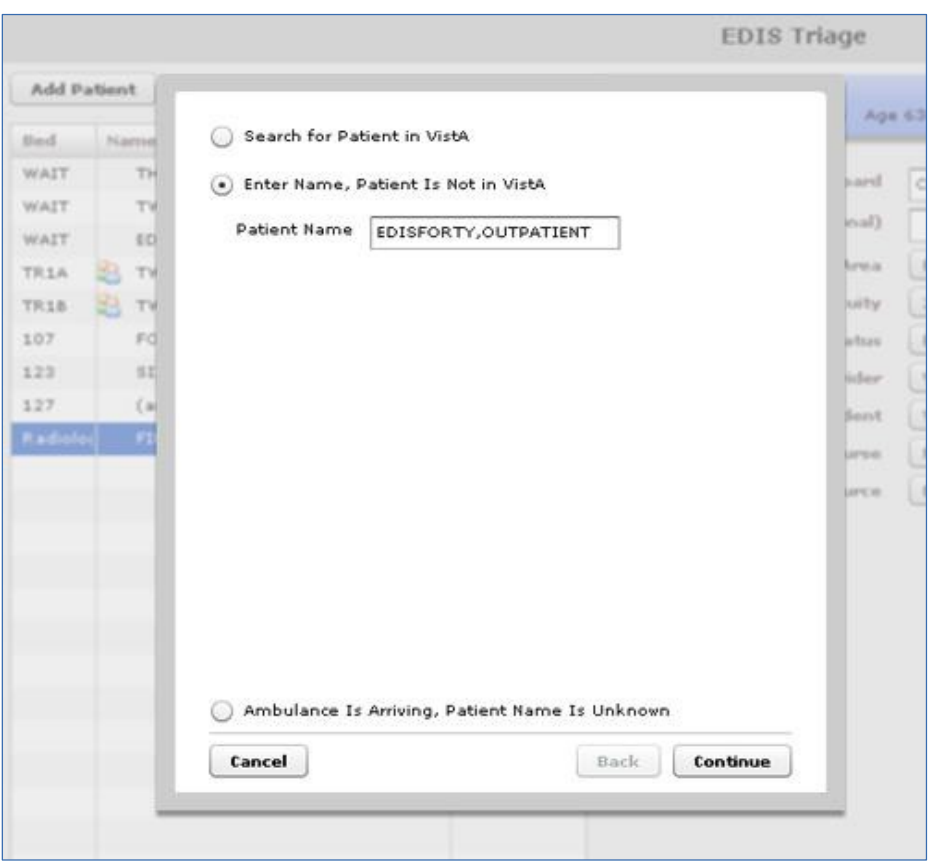

<span id="page-31-1"></span>**Figure 14: The Enter Name, Patient Is Not in VistA button.**

#### <span id="page-31-0"></span>**3.3.3. Adding Unidentified Patients**

When you must add unresponsive patients whose identities you do not know, use the **Enter Name, Patient Is Not in VistA** selection and follow the naming protocol defined in section 12 of VHA Directive 2006-036: *Data Quality Requirements for Identity Management and Master Patient Index Functions*. (Use the name *UU-UNRESPONSIVE, PATIENT* for the first such patient, *UU-UNRESPONSIVE, PATIENT A* for the second, *UU-UNRESPONSIVE, PATIENT B* for the third, and so forth. You can find the full text of this directive at [http://www1.va.gov/vhapublications/ViewPublication.asp?pub\\_ID=1434.](http://www1.va.gov/vhapublications/ViewPublication.asp?pub_ID=1434))

#### <span id="page-32-0"></span>**3.3.4. Adding Patients Using the Ambulance Is Arriving Selection**

EDIS enables you to add unknown patients who are arriving by ambulance or other types of emergency transportation, thereby allowing you to make room, provider, and nurse assignments before these patients arrive.

- 1. Select **Ambulance Is Arriving, Patient Name Is Unknown**. Keyboard: use the <**Tab**> key to locate the currently selected button, and use the <**Down Arrow**> key to locate the **Ambulance Is Arriving, Patient Name Is Unknown** button. Press the <**Spacebar**> key to select this button.
- 2. Click **Continue**. Keyboard: use the <**Tab**> key to locate the **Continue** button and use the <**Spacebar**> key to select it.

The application displays the **Patient Information** pane.

EDIS reports do not reflect the number of patients whom users add to the application via this method.

Also, EDIS creates its Time In timestamps when users identify patients in VistA or create unscheduled appointments for them in Appointment Management. As a result, sites must correct EDIS's Time In values to reflect the times these patients actually arrived at the Emergency Department.

#### <span id="page-32-2"></span>**Figure 15: The Ambulance Is Arriving, Patient Name Is Unknown button.**

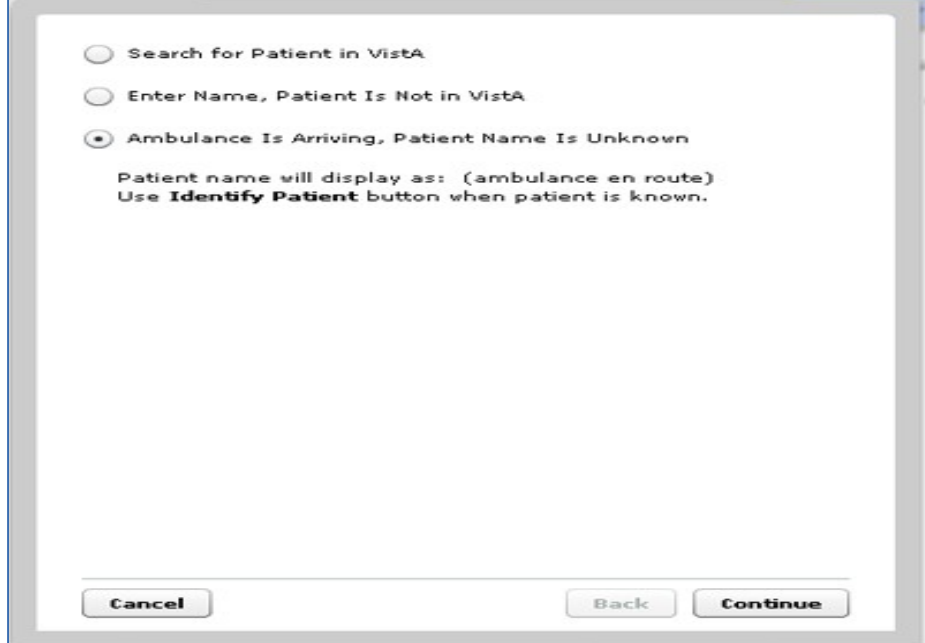

## <span id="page-32-1"></span>**3.4. Update Patient Information from the Display Board**

From the main Display Board, select from one of the following column headers, if available (columns are configurable and can be added/removed as desired) to perform the following functions:

• Room – to update or add a room or bed

- Patient to view or update patient demographics information
- Status to change the status of a patient
- $\bullet$  ESI to change the Acuity of a patient
- $PRV -$  to assign or change the provider
- $RN to assign or change a nurse$
- Complaint to view the complaint free-form text
- Comments to enter comments in free-form text
- $Dispo to change the Disposition of a patient$
- $Res to assign or change the resident$

<span id="page-33-1"></span>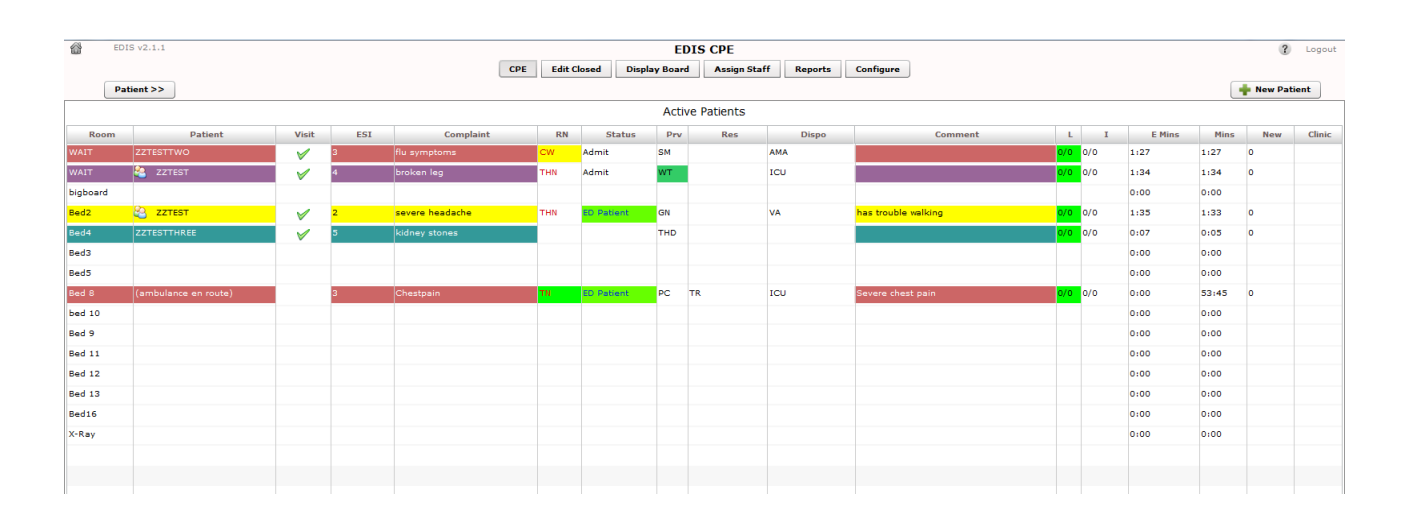

#### **Figure 16: CPE Display Board View**

#### **3.4.1. Updating a Room or Bed from the Display Board**

<span id="page-33-0"></span>In the **Room** column, select the patient whose information you want to view or edit. Use the <**Down Arrow**> key to enter the list, and use the <**Down Arrow**> and <**Up Arrow**> keys to select your Room.

#### **Figure 17: Change Room/Bed View.**

<span id="page-34-1"></span>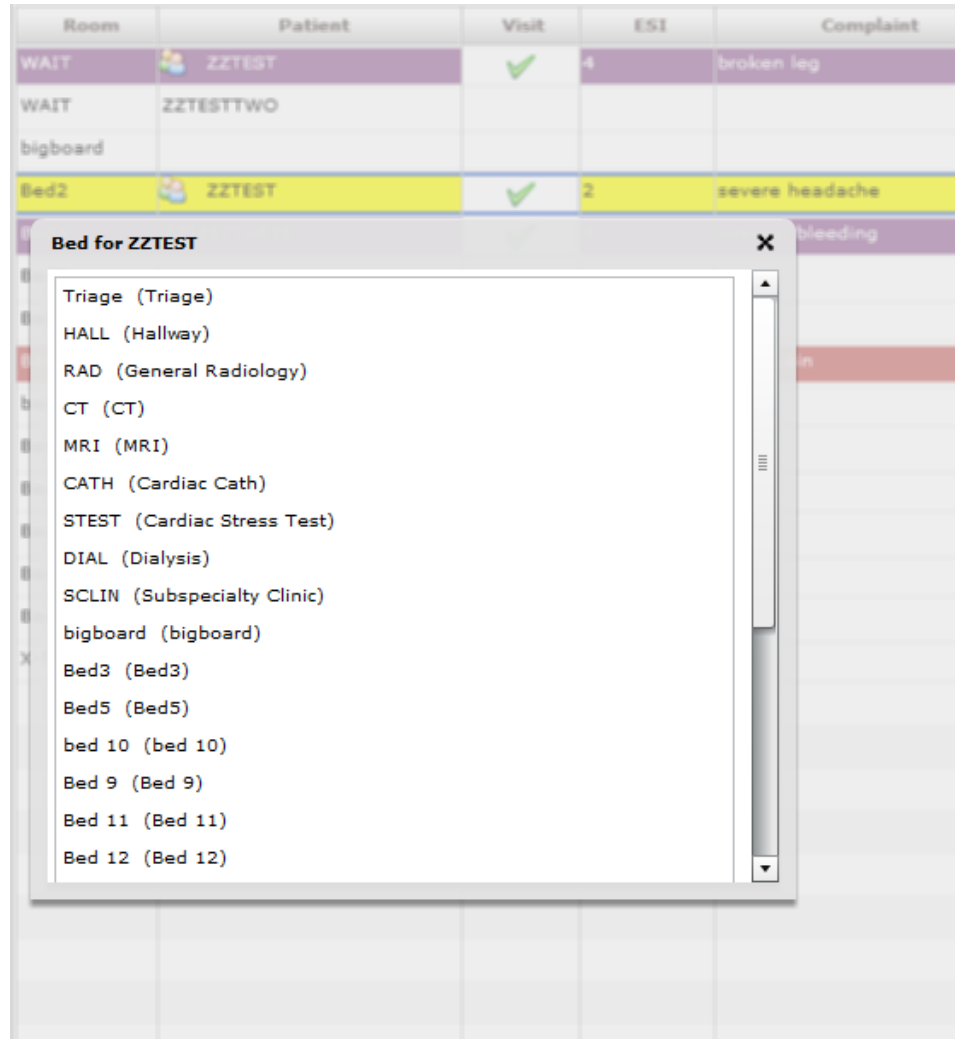

## <span id="page-34-0"></span>**3.4.2. View or Update Patient Demographic Information**

In the **Patient** column, select the patient whose information you want to view or edit. Select one of the fields to update the telephone number and click the **OK**  button to accept your changes.

#### <span id="page-35-0"></span>**Figure 18: Patient Demographics View**

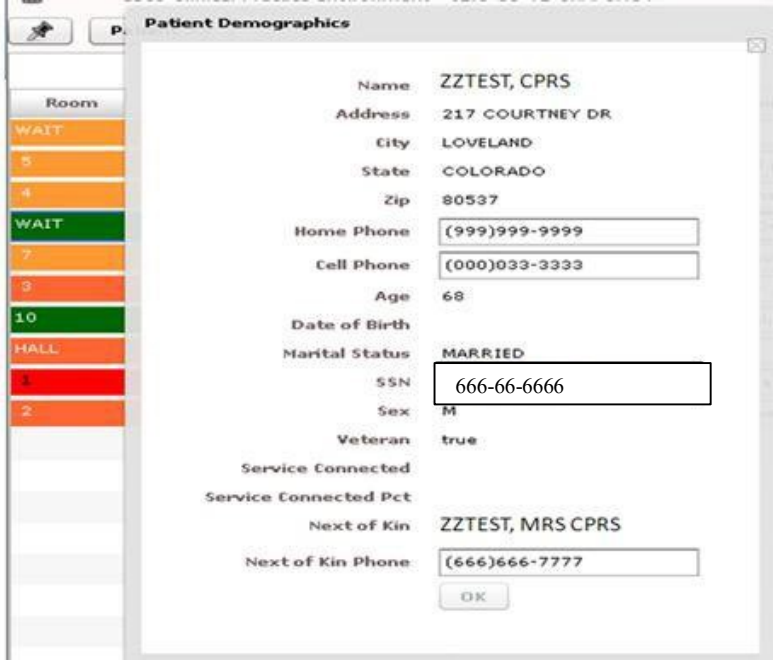
# **3.5. Change the Patient Status**

In the **Status** column, select the patient whose information you want to view or edit. Use the <**Down Arrow**> key to enter the list, and use the <**Down Arrow**> and <**Up Arrow**> keys to select your status.

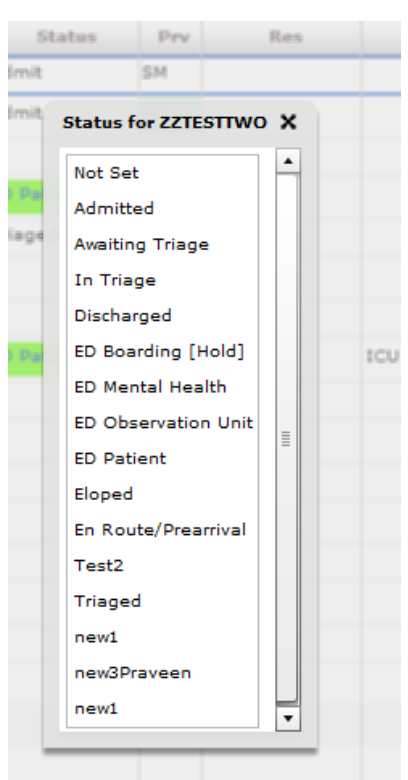

**Figure 19: Status View**

You may select the status that is appropriate for the patient from your site's Status selection list.

## **Change the ESI Acuity Level**

In the **ESI** column, select to view or edit patient information. Use the <**Down Arrow**> key to enter the list, and use the <**Down Arrow**> and <**Up Arrow**> keys to select your **Acuity** level.

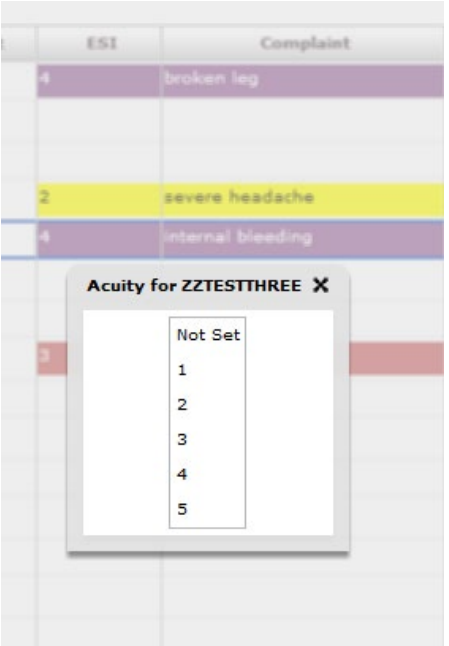

### **Figure 20: ESI View**

## **3.5.1. Assign or Change a Provider**

In the **PRV** column, select the patient to view or edit patient information. Use the <**Down Arrow**> key to enter the list, and use the <**Down Arrow**> and <**Up Arrow**> keys to select your Provider Name.

*NOTE:* Providers in this list, are defined in the Provider Configuration.

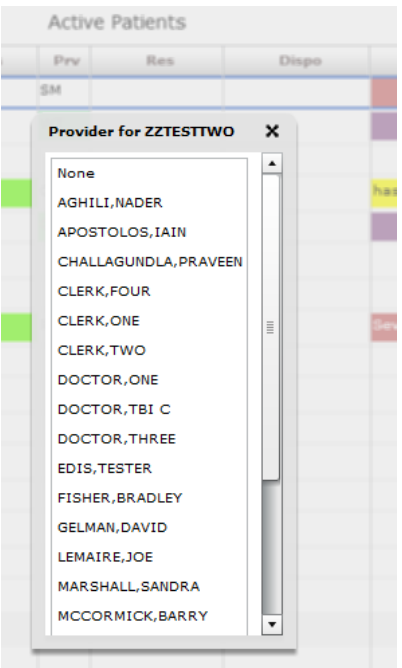

#### **Figure 21: Change Provider View**

## **3.5.2. Add or Change a Nurse**

In the Nurse column, select the patient whose information you want to view or edit. Use the <**Down Arrow**> key to enter the list, and use the <**Down Arrow**> and <**Up Arrow**> keys to select the name of the nurse triaging the patient. NOTE: the Nurse Selection is defined by the "Nurse Configuration" .

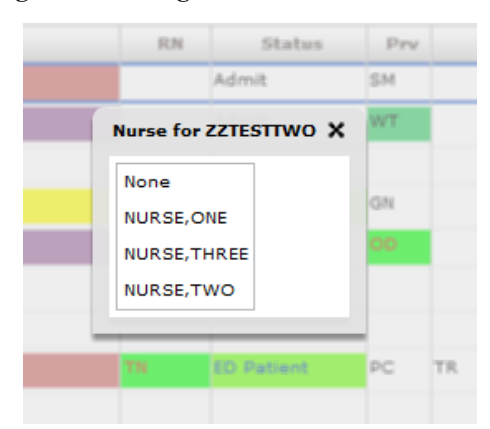

**Figure 22: Change Nurse View**

## **3.5.3. Entering Patient Complaint**

In the **Complaint** column, select the patient whose information you want to view or edit. A popup appears to allow editing of the patient complaint.

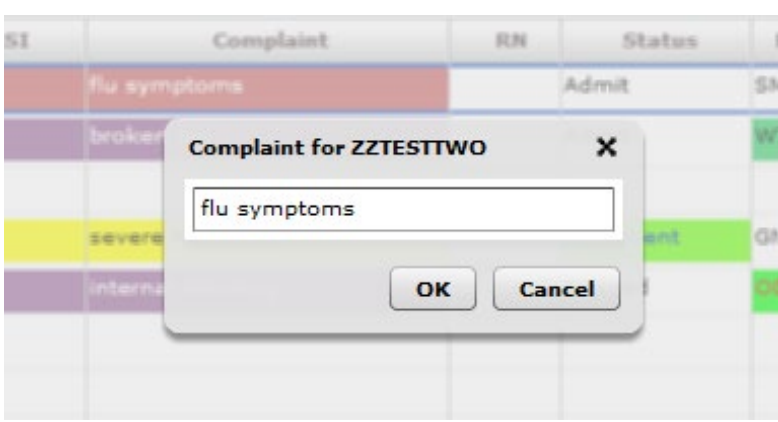

**Figure 23: Change Complaint**

## **3.5.4. Entering Comments**

In the **Comments** column, select the patient whose information you want to view or edit. A popup appears to allow editing of the comment.

EM Con 0109  $0/0$ Oid  $0.16$  $011$  $0/0$  $0.00$ oic  $\overline{O13}$  $0/0$  $0:17$ as b oic **Comment for ZZTEST**  $\boldsymbol{\mathsf{x}}$ oic has trouble walking  $0<sub>1</sub>$ OK 52 Cancel  $O<sub>1</sub>$  $0:00$  $015$ 

**Figure 24: Change Comment**

## **3.5.5. Entering Disposition**

In the **Dispo** column, select the patient whose information you want to view or edit. A popup appears to allow selection of the disposition.

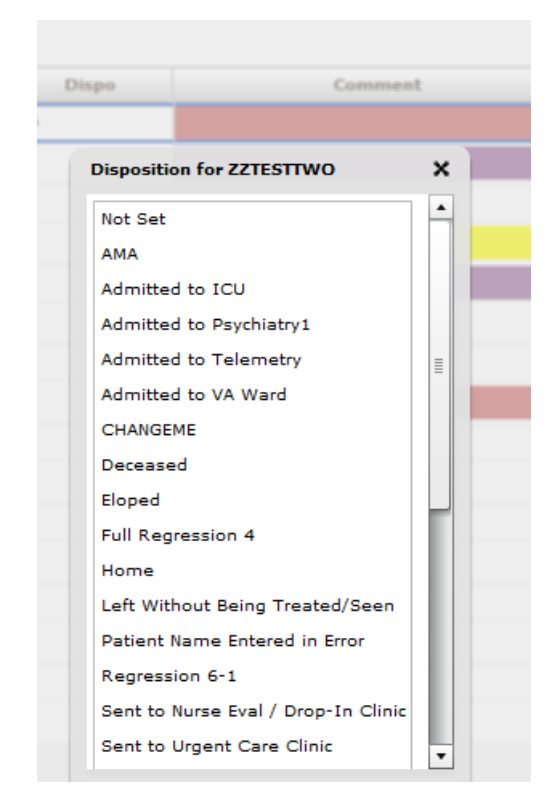

**Figure 25: Change Disposition**

## **3.5.6. Add or change a Resident**

In the Resident column, select the patient whose information you want to view or edit. Use the <**Down Arrow**> key to enter the list, and use the <**Down Arrow**> and <**Up Arrow**> keys to select the name of the resident attending the patient. NOTE: the Resident Selection is defined by the "Resident Configuration".

|       |          | <b>Active Patients</b>       |       |        |  |  |  |
|-------|----------|------------------------------|-------|--------|--|--|--|
| tatus | Prv.     | Res                          | Dispo |        |  |  |  |
|       | 538      |                              | AMA   |        |  |  |  |
|       | WT       |                              | ICU   |        |  |  |  |
|       |          | <b>Resident for ZZTEST X</b> |       |        |  |  |  |
| leint | GIN      | None                         |       |        |  |  |  |
|       | THD.     | RESIDENT, ONE                |       |        |  |  |  |
|       |          | RESIDENT, THREE              |       |        |  |  |  |
|       |          | RESIDENT, TWO                |       |        |  |  |  |
| ient  | PC<br>TR |                              |       | Severe |  |  |  |

**Figure 26: Change Resident View**

## **3.6. Visit or Assess Worksheet View**

Use the **Worksheet** (**Visit and Assess)** or combined view to edit or update information that you gather as part of the patient care process. From this view, you can:

- update the patient's display-board complaint;
- include additional, not-for-display information about their complaints (optional);
- update their room or area assignments;
- add information about their acuities;
- make nursing, provider, and resident assignments;
- update or add their sources (on-site clinics, nursing homes, and so forth);
- specify a clinic location for the patient's emergency-department visit.
- add optional comments;
- provide a disposition;
- provide a Delay Reason, if applicable;
- access vitals and active medications and problems

### **Figure 27: The Visit Worksheet view.**

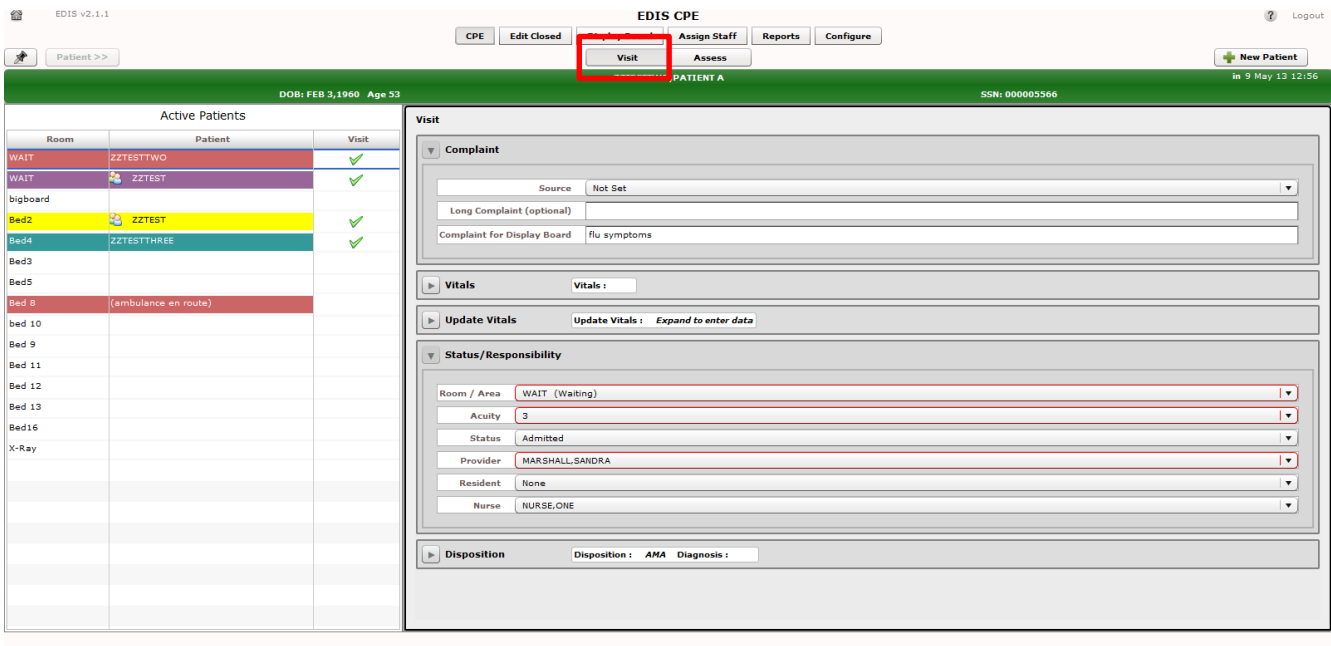

Save & Remove from Board Restore

Cancel Save

## **3.6.1. Visit Worksheet View**

In the EDIS CPE/Active Patients view, select the patient whose information you want to enter. Keyboard: use the <Tab> key to locate the Active Patients list. Use the <Down Arrow> key to enter the list, and use the <Down Arrow> and <Up Arrow> keys to locate the patient you want to select. The Patient Information pane displays current information for the selected patient.

### • **Complaint**

If necessary, expand the **Complaint** section.

Enter the complaint in the **Complaint for Display Board** box. The application will not allow you to add the patient to EDIS if the **Complaint for Display Board** box is empty. In the **Long Complaint (optional)** box, you may type supplemental information about the patient's condition.

If known, the patient's arrival mode (**Source**) can also be selected.

## • **Vitals**

If necessary, expand the **Vitals** section and click the **Load** button. If the current patient has data, it will be displayed in the table, with an associated timestamp. The data can also be printed by clicking the **Print** button.

## • **Update Vitals**

If necessary, expand the **UpdateVitals** section.

- 1. Where applicable, update the vital fields **BP – Blood Pressure, T (F) – Temperature, P- Pulse, RR – Respiratory Rate, Ht (in) – Height, Wt (lbs.) – Weights and Pain Severity**. NOTE: Currently, EDIS does not support the metric system for vitals.
- 2. Save your changes by clicking **Save** or click **Reset** to zero out your changes.
- **Status/Responsibility**

If necessary, expand the **Status/Responsibility** section.

- 1. Select a room/area from the Room list (room or area selection is mandatory). Keyboard: Use the **<Down Arrow>** and **<Up Arrow>** keys to select a room or area from the list.
- 2. Click an acuity value from the Acuity list. Acuity information is mandatory for this view. If you do not select an acuity, the application will not allow you to save your updates or edits. Keyboard: Use the <**Down Arrow**> and <**Up Arrow**> keys to select an acuity from the list.
- 3. EDIS supports the Emergency Severity Index (ESI) triage algorithm, which ranks patients' acuities using the numbers 1 (most urgent) through 5 (least urgent). For more information, please visit the Agency for Healthcare Research and Quality ESI website: [http://www.ahrq.gov/research/esi.](http://www.ahrq.gov/research/esi)
- 4. From the **Status** list, select the patient's status. Keyboard: Use the **<Down Arrow>** and **<Up Arrow>** keys to select a **Status** from the list.
- 5. Click a provider from the **Provider** list. Keyboard: Use the **<Down Arrow>** and **<Up Arrow>** keys to select the patients' provider assignment from the list. The **Provider** list is also available on the **Disposition** view.
- 6. Click a nurse from the **Nurse** list. Keyboard: use the <**Tab**> key to locate the **Nurse** list. Use the **<Down Arrow>** and **<Up Arrow>** keys to select the patients' **Nurse** from the list.
- 7. If applicable, click a resident from the **Resident** list. Keyboard: use the <**Tab**> key to locate the **Resident** list. Use the **<Down Arrow>** and **<Up Arrow>** keys to select the patients' **Resident** from the list.
- 8. If applicable, click a clinic from the **Clinic** list. Keyboard: use the <**Tab**> key to locate the **Clinic** list. Use the **<Down Arrow>** and **<Up Arrow>** keys to select the patients' **Clinic** from the list.

When you make a provider assignment in EDIS, the application automatically creates a Patient Care Encounter (PCE) visit in CPRS—if it hasn't already done so, or unless the provider does not have an active person class in VistA.

EDIS does not create encounters for patients you've added using the **Enter Name, Patient Is Not in VistA** and **Ambulance Is Arriving, Patient Name Is Unknown** selections**.** It does not create encounters when you

enter only resident or nurse assignments**.** However, EDIS does create *encounters if the nurse has an active person class in file 200.*

*NOTE: EDIS does* **not** *register patients.*

## • **Disposition**

If necessary, expand the **Disposition** section.

- 1. Enter an optional **Comment**.
- 2. Click the **Disposition** list and select a disposition. Depending upon your site's configuration, the application may require a disposition before allowing you to remove a patient from the display board. Keyboard: use the <**Tab**> key to locate the **Disposition** list. Use the <**Down Arrow**> and <**Up Arrow**> keys to select a disposition from the list.
- 3. Click **Save** to save your changes or click **Cancel** to close the **Patient Information**  pane without saving your changes. Keyboard: use the <**Tab**> key to locate the **Save** or **Cancel** button. Use the <**Spacebar**> key to select the button.
- **NOTE:** The **Save** button is available only after you've added or updated information in the **Disposition** pane.

## • **Definitions for National Dispositions**

The EDIS Technical Work Group (TWG) offers the following definitions for nationally released dispositions:

**Admitted to VA Ward—**the patient was admitted to an inpatient location, *not* including an ICU, telemetry, or psychiatric unit.

**AMA—**the patient left against medical advice *after signing a form*; the patient may or may not have been medically evaluated before leaving.

**Sent to Urgent Care Clinic—**the patient was discharged from the emergency department and referred to another evaluation clinic at the same site; some degree of triage is necessary to make this judgment.

**Deceased—**the patient is dead.

**Eloped—**the patient left the emergency department and his or her disposition is unknown; a nurse or physician may have seen and evaluated the patient.

**Patient Name Entered in Error—**the patient's name was entered in error; this disposition removes the patient from the board.

**Home—**the patient was discharged to his or her previous living arrangement.

**Admitted to ICU—**the patient was admitted to an inpatient critical care unit.

**Left Without Being Treated/Seen—**the patient left the emergency department before receiving treatment *and before signing the form;* this is not the same as AMA, which assumes the patient signed a form before leaving.

**Sent to Nurse Eval / Drop-in Clinic—**the patient was discharged from the emergency department and referred to another on-campus *same-day*  evaluation clinic; some degree of triage is necessary to make this judgment.

**Admitted to Psychiatry—**the patient was admitted to an inpatient psychiatric unit.

**Admitted to Telemetry—**the patient was admitted to an inpatient telemetry unit.

**Transferred to a Non-VA Facility—**the patient was discharged from the emergency department and sent to another, non-VA, facility.

**Transferred to VA Facility—**the patient was discharged from the emergency department and sent to another VA facility.

Sites can activate and inactivate these dispositions. The application allows your site to configure additional, site-specific dispositions.

To capture admission-delay times for reporting, you must change patients' statuses to **Admitted** and then immediately select **Admitted to VA Ward** as their dispositions. Unless you intend to remove patients from the board, click **Save**. Do not click **Save & Remove from Board**, which will prematurely remove your patients from the EDIS tracking application.

### • **Definitions for National Reason-for-Delay Sections**

The EDIS TWG offers the following definitions for nationally released reason-for-delay selections. Your site is not required to include all selections in its pick list. EDIS test sites recommend limiting pick lists to reasons that are relevant at your site because over-long lists affect compliance.

**Obtain Accepting Physician—**the delay was caused by the inability to find an accepting physician to admit the patient. This selection includes the elapsed time between determining the patient's need for admission and obtaining an accepting physician.

**Admit Physician Writing Dispo—**the delay resulted from the physician's failure to write the patient's admit or discharge order. This selection includes the elapsed time between when the patient was ready for his or her disposition and when the physician wrote the order to admit or discharge the patient.

**Admitting Physician Evaluation**—the delay was related to the admitting physician's evaluation and confirmation of the patient's disposition. For this selection, delay time begins when the physician sees the patient and ends when:

H&P is done

Ancillary studies that are necessary for disposing the patient are done and resulted

The patient is ready to be disposed

**Patient Admitted to Observation—**the delay resulted from the patient's admission to observation. This selection includes the elapsed time between when the patient was ready to be disposed and the time the physician wrote an order to admit the patient to 23 hours of emergency department or floor observation.

**Obtain Ambulance Services—**the delay resulted from the time it took to obtain ambulance services. This selection includes the elapsed time between when emergency department staff requested ambulance services and the time the ambulance arrived.

**Obtain Consultant—**the delay resulted from an ordered consultation's lack of completion. This selection includes the elapsed time from when a physician ordered a consultation to the time the physician obtained the consultation.

**ED to Hospital Bed—**the delay represents the difference between the time the patient was assigned a hospital bed and the time the patient was transported from the emergency department; for example, this delay could represent the time emergency department staff spent waiting for an escort, for a bed to be cleaned, for a nursing report, or for staffing.

**Obtain Escort—**the delay resulted from the time it took to obtain an escort for the purpose of transporting the patient *(not including transport to a hospital bed—use ED to Hospital Bed for this reason)*. This selection includes the time that elapsed between when the emergency department called an escort and the time the escort arrived to transport the patient to a clinic, radiology, or another ancillary department.

**Patient Transport Home—**the delay resulted from an inability to find transportation for a discharged patient or the time it took the identified source of transportation to arrive at the emergency department. This selection includes the elapsed time between when the patient was ready for discharge and the time the patient left the emergency department.

**Obtain Imaging Results—**the delay resulted from time spent waiting to obtain imaging results. This selection includes the elapsed time between when the imaging study was completed and the time the study was resulted.

**Obtain Imaging Studies—**the delay resulted from time spent waiting for imaging studies. This selection includes the elapsed time between when the physician ordered the imaging study and the time the study was done and ready for interpretation.

**Obtain Inpatient Bed—**the delay resulted from the time spent waiting for an impatient bed assignment. This selection includes the elapsed time between when the physician wrote the admission order and the time bed control or the house supervisor assigned the patient to a bed—the time an ICU patient waited for an ICU bed to open up, for example.

**Interfacility Transfer—**the delay was caused by an inability to transfer the patient to another facility in a timely manner.

**Obtain Lab Results—**the delay was caused by the lack of a timely turnaround for laboratory tests. This selection includes the elapsed time between when labs were drawn or obtained and the time the labs were resulted.

**Obtain Lab Studies—**the delay was caused by an inability to get labs drawn in a timely fashion. This selection includes the elapsed time between when the physician wrote the lab order and the time the lab test was drawn.

**On-call Staff—**the delay was caused by an inability to contact on-call staff.

**Overcrowding of ED—**the delay resulted from waiting for an emergency department bed to become available (includes hallway beds and beds that were unavailable because of staffing issues); no beds were available for inbound ambulances, including hallway beds.

**Obtain Drugs/Pharmacology—**the delay was caused by an inability to get ordered drugs from the pharmacy. This selection includes the elapsed time between when the physician ordered the medications and the time the emergency department received the medications.

**ED Physician Limits—**the delay resulted from time the physician spent seeing patients. This selection includes the elapsed time between when the patient was placed in a bed and when the physician saw the patient. For example, this reason for delay might apply if five patients presented with chest pains, all within 10 minutes.

**ED Staff Limits—**the delay resulted from a failure to process the patient (see the patient or accomplish orders, for example) in a timely manner because of insufficient staffing. This selection includes the elapsed time between when the physician wrote an order (to splint a broken ankle, for example) and the time the order was accomplished.

**Obtain Medical Supplies—**the delay resulted from an inability to obtain medical supplies (splints, crutches, and c-line kits, for example) in a timely manner. This selection includes elapsed time from when emergency department personnel ordered the supplies (or identified the need for them) and the time the emergency department received the supplies.

**Arrange Emergency Surgery—**the delay resulted from the time it took to get the patient (who needed surgery) to the operating room.

**Patient Transport Other—**the delay resulted from the time it took to find transportation for the patient to a location other than home. This selection includes the elapsed time between when the patient was ready for transport and the time the patient left the emergency department.

- 4. Click **Save** to save your edits and updates or click **Cancel** to close the **Patient Information** pane without saving your changes. *The Save button is available only after you've added or updated information in the Patient Information pane.*
- 5. If the **Delay Reason** list is available, open it and select a reason for delay. Depending upon your site's configuration, the application may require a reason for delay when patients' emergency-department visits have exceeded a specified number of minutes. Keyboard: use the <**Tab**> key to locate the **Delay Reason** list. Use the <**Down Arrow**> and <**Up Arrow**> keys to select a delay reason from the list. The **Delay Reason** list is available only under the following conditions:
	- Your site requires a delay reason *and*
	- The patient's stay has exceeded the site-determined limit *and*
	- The patient is not in an observation ward
	- **NOTE:** If your site requires a reason for delay and the patient's stay has exceeded the maximum number of minutes your site has specified, the application will require you to enter a delay reason before it allows you to remove the patient from the display board.
- 6. Please refer to section **3.7** and **3.8** to see detailed explanations of how to enter information about **Patient Diagnosis**.

### **Figure 28: The Assess Worksheet view.**

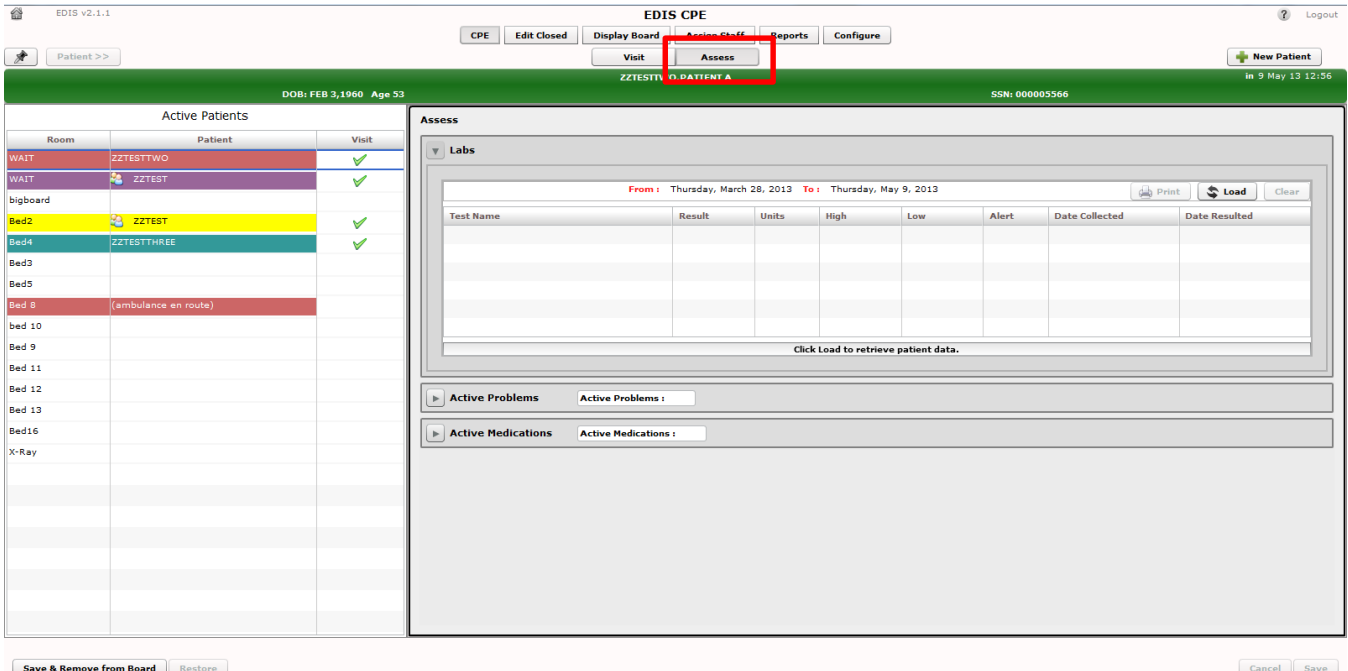

## **3.6.2. Assess Worksheet View**

In the Active Patients view, click on the patient whose information you want to enter. Keyboard shortcut: use the <Tab> key to locate the Active Patients list. Use the <Down Arrow> key to enter the list, and use the <Down Arrow> and <Up Arrow> keys to locate the patient you want to select. The Patient Information pane displays current information for the selected patient.

• **Labs**

If necessary, expand the **Labs** section. Click the **Load** button to view patient lab data. Not that the labs will be returned up to 6 weeks prior to the current date. Click the **Print** button to print the information in the table.

• **Active Problems**

If necessary, expand the **Active Problems** section. Click the **Load** button to view patient data. Click the **Print** button to print the information in the table.

• **Active Medications**

.

If necessary, expand the **Active Medications** section. Click the **Load** button to view patient data. Click the **Print** button to print the information in the table.

# **3.7. Enter ICD Diagnoses**

- 1. In the Visit Worksheet View (see section 3.6.1), expand the **Disposition** section.
- 2. Type a diagnosis in the **Diagnosis** search box and click **Search** or press the **<Enter>** key. The application lists possible matches from VistA's ICD-9-CM or ICD-10-CM (after ICD-10 activation date) code base. Keyboard: use the <**Tab**> key to locate the **Diagnosis** search box. Type a diagnosis in the box and press the <**Enter**> key.
- 3. Click on an ICD-9-CM or ICD-10-CM (after ICD-10 activation date) diagnosis from the **Diagnosis** search result list and click **Add** or press the <**Enter**> key**.** The application adds this diagnosis to the **Selected Diagnoses** list. Keyboard: use the <**Down Arrow**> and <**Up Arrow**> keys to locate the diagnosis you want to select. Press the <**Enter**> key to select the diagnosis. To select another diagnosis from the same search list, use the <**Tab**> key to reenter the list. Use the <**Down Arrow**> and <**Up Arrow**> keys to locate the additional diagnosis, and press the <**Enter**> key to select this diagnosis. You can also select diagnoses by using the **<Tab>** key to locate the **Add** button, then pressing the **<Spacebar>** key to select the button.
- 4. To remove a diagnosis from the **Selected Diagnoses** list, click the diagnosis and click **Remove** or press the <**Delete**> key**.** Keyboard: use the <**Tab**> key to locate the **Selected Diagnoses** list. Use the **<Down Arrow>** and **<Up Arrow>**  keys to locate the diagnosis you want to remove. Press the **<Delete>** key to remove the diagnosis. You can also simultaneously press the **<Shift>** and **<Tab>** keys to locate the **Remove** button, and then press the **<Spacebar>** key to remove the selected diagnosis.
- 5. Repeat steps 1–3 as needed.
- 6. In the **Selected Diagnoses** list, click a primary diagnosis and click **Set as Primary Diagnosis.** Keyboard: in the **Selected Diagnoses** list, use the **<Down Arrow>** and **<Up Arrow>** keys to locate the primary diagnosis. Use the **<Tab>** key to locate the **Set as Primary Diagnosis** button, and use the **<Spacebar>** key to select this button.
- 7. Click **Save** to save your changes or **Cancel** to close the **Patient Information** pane without saving your changes. Keyboard: use the <**Tab**> key to locate the **Save** or **Cancel** button. Use the <**Spacebar**> key to select the button.
- 8. For ICD-10 searches, the user can "drill down" through the categories and subcategories to identify the single, valid ICD-10-CM code that best matches the patient diagnosis. Please refer to the ICD-10 Release Notes for more details and a screen example showing the tree view.

**NOTE:** Saving an ICD diagnosis in EDIS adds the diagnosis to the patient's emergency-department encounter in CPRS. If EDIS hasn't already created a PCE encounter for this patient, it will also create an encounter at this time. The application does not add free-text diagnoses to the patient's visit in CPRS.

## **3.8. Enter Free-Text Diagnoses**

You can type in free-text diagnoses only if your site has set the parameter that enables you to do so (**Diagnosis must be coded as ICD** is unchecked under **Configure View**, **Parameters** subview; see section 8.4).

- 1. Type a diagnosis or procedure in the **Diagnosis** box and click **Add** or press the <**Enter**> key. Keyboard: Use the <**Tab**> key to locate the **Diagnosis** box. Type a diagnosis in the box and press the <**Enter**> key. You can also press the <**Tab**> key to locate the **Add**  button and press the <**Spacebar**> key to select the button. The application displays your diagnosis or procedure in the **Selected Diagnoses** list.
- 2. To remove an item from the **Selected Diagnoses** list, select the item and click **Remove** or press the <**Delete**> key. Keyboard: Use the <**Tab**> key to locate the **Selected Diagnoses** list and use the **<Down Arrow>** and **<Up Arrow>** keys to locate and select the diagnosis you want to remove. Use the **<Delete>** key to remove the diagnosis. You can also remove the diagnosis by simultaneously pressing the **<Shift>** and **<Tab>** keys to locate the **Remove** button, then pressing the **<Spacebar>** key to select the button.
- 3. Repeat steps 1–2 as needed.
- 4. In the **Selected Diagnoses** list, choose a primary diagnosis, and then click **Set as Primary Diagnosis**. Keyboard: Use the <**Tab**> key to enter the **Selected Diagnoses** list and the **<Down Arrow>** and **<Up Arrow>** keys to locate the primary diagnosis. Use the **<Tab>** key to locate the **Set as Primary Diagnosis** button and use the **<Spacebar>** key to select it. NOTE: this diagnosis notes to save to the PCE Encounter in CPRS.
- 5. Click **Save** to save your changes or click **Cancel** to close the **Patient Information** pane without saving your changes. Keyboard: Use the <**Tab**> key to locate the **Save** or **Cancel** button. Use the <**Spacebar**> key to select the button.

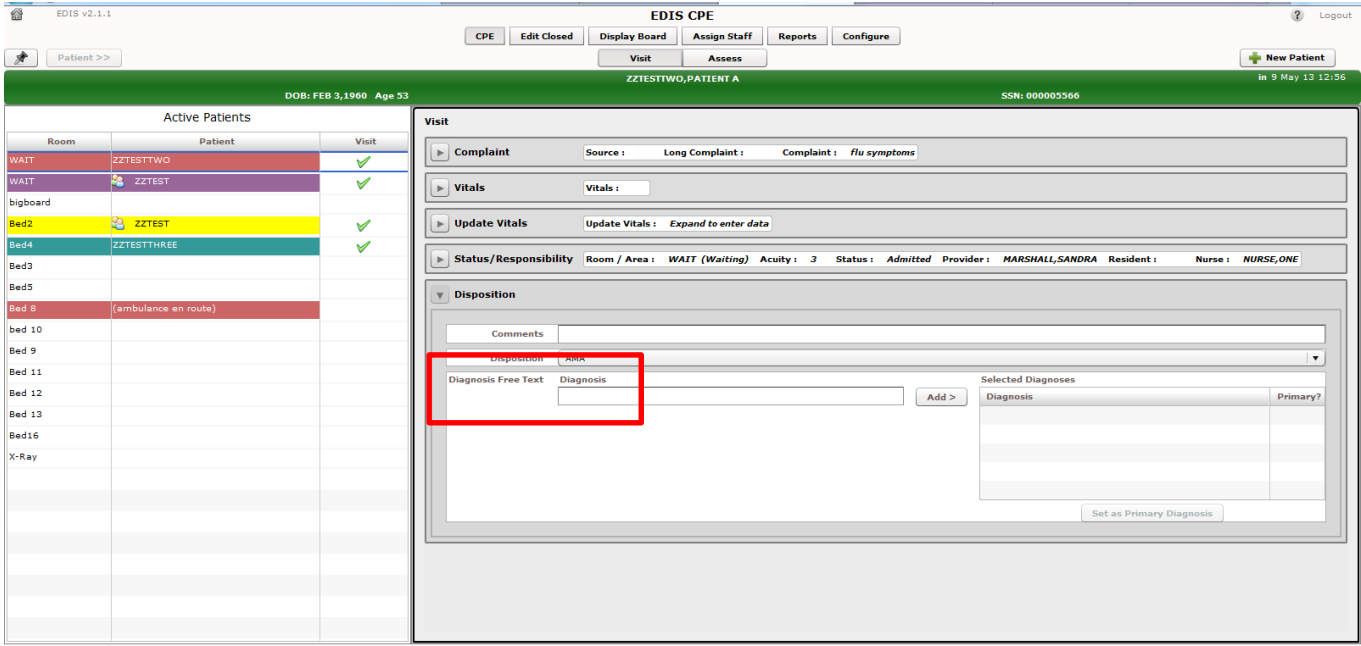

## **Figure 29: The Disposition view with free-text diagnoses enabled.**

## **3.9. Remove Patients**

• Click the **Save & Remove from Board** button to save changes and remove patients from the display board. Keyboard: use the <**Tab**> key to locate the **Save & Remove from Board** button. Use the <**Spacebar**> key to select the button.

This button is available only after users have entered all of the disposition information your site's EDIS implementation requires. If you haven't entered a provider or acuity, the application alerts you to do these things before it allows you to save your changes and remove your patient from the board—unless your patient's disposition is **Patient Name Entered in Error, Left Without Being Treated / Seen**, or **Sent to Nurse Eval / Drop In Clinic.**

Clicking the **Save & Remove from Board** button removes patients from the display board and saves previously unsaved changes. While the application retains information about the visits of patients you've removed from the display board, only users who have access to the **Edit Closed** view will have direct access to this information. Users who have access to the **Reports** view will have indirect access to this information.

# **3.10. Remove Patients Entered in Error**

- 1. Open the **Disposition** list. Keyboard: Use the <**Tab**> key to locate the **Disposition** list.
- 2. Click Patient **Name Entered in Error.** Keyboard: Use the <**Down Arrow**> key to select **Patient Name Entered in Error.**

Click **Save & Remove from Board.** Keyboard: Use the <**Tab**> key to locate the **Save & Remove from Board** button and press the <**Spacebar**> key to select it.

# **4.Edit Closed View**

This view enables authorized users to edit the EDIS records of patients who are no longer on the display board. This view also allows a user to restore a patient to the board who was removed in error. EDIS logs all changes for subsequent reference (as it does with changes users make while patients are still signed in to the emergency department). If your site uses PCE instead of Appointment Management, the **Edit Closed** view provides a lookup tool; you can use this view to search for specific patients who visited your emergency department on a specific date.

> *NOTE:* The following option is needed to access the Edit Closed View: (Option: [EDPF TRACKING VIEW EDIT CLOSED]).

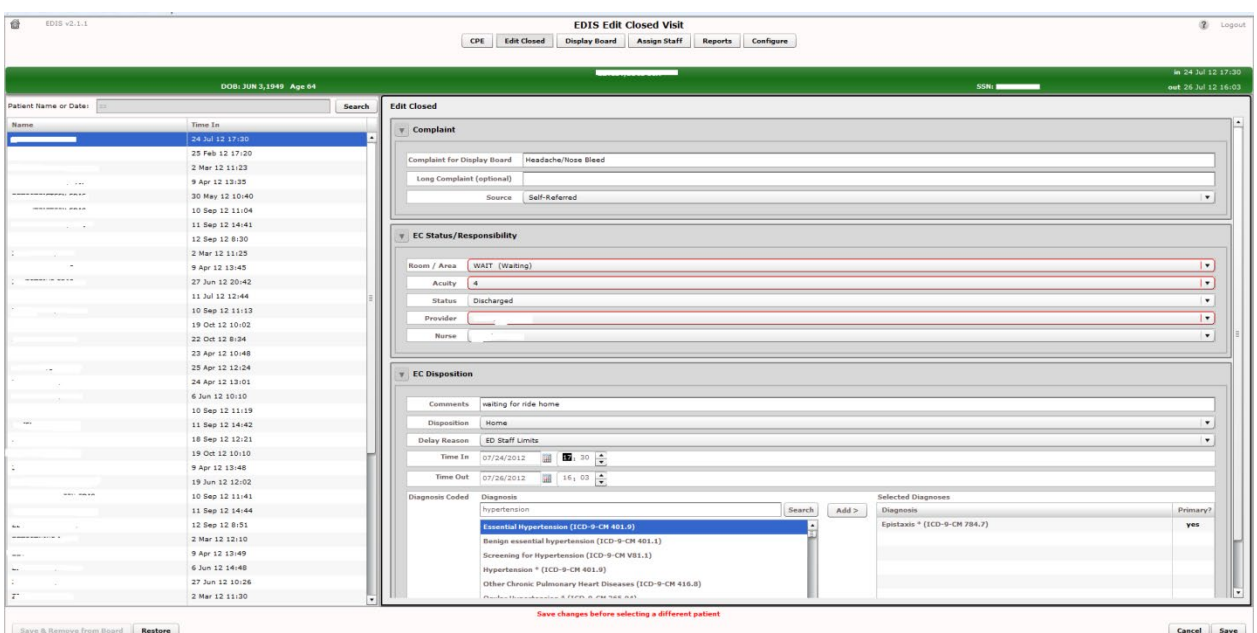

**Figure 30: The Edit Closed View**

- 1. Click **Edit Closed** on EDIS's main navigation page.
- 2. Type a date (mm/dd/yy format) or all or part of the patient's name (Surname, First name format) in the **Patient Name or Date** box. For example, you can type the patient's surname initial, entire surname, or surname and first-name initial. You can also type the patient's full SSN, the initial letter of the patient's surname concatenated with the last four digits of his or her SSN (X9999 format), the word *today* (for a list of today's visits), or t-n (where *t*  represents today and *n* represents the number of days prior to today). Keyboard: use the <**Tab**> key to locate the **Patient Name or Date** box.
- 3. Click **Search** or press the <**Enter**> key. EDIS lists possible matches in the search-results list.
- 4. Add or update other data-entry fields as necessary. You can add information to, or update the following fields: **Complaint for Display Board, Long Complaint (optional), Room / Area, Acuity, Status/Responsibility, Room/Area, Acuity, Status, Provider, Nurse, Disposition, Status, Comments, Disposition, Delay Reason, Time In**, **Time Out** and **Diagnosis.** (Click the **Time In** or **Time Out** spin-box arrows or use the <**Up Arrow**> and <**Down Arrow**> keys to edit the patient's time in or time out.)
- 5. Click **Save** to save your changes or click **Cancel** to discard them.
- 6. If this was a patient who was removed from the board in error, click the **Restore** button to restore the patient's record in EDIS and replace the patient's name on the CPE Display Board.
	- **NOTE:** If you attempt to change the time out value (or other value) for a patient who left the emergency department before he or she was seen, EDIS will not allow you to save your change until you add a provider name.
	- **NOTE**: The **Save** button is available only after you've added or updated information in the **Patient Information** pane. The application allows you to save your changes only if all required data fields contain valid entries.
	- **NOTE**: If you attempt to edit the record of the only one patient returned from the query on the Edit Closed Visit page, EDIS will allow you to save the changes to the patient.
	- **NOTE:** If you attempt to edit the disposition of a Closed record that does not require a provider entry to another disposition which also does not require a provider entry then you will be able to save the record without entering a provider name.

# **5. Display Board View**

Your site can configure one or more display boards, depending on its needs. The **Display Board** view offers a PC-or workstation-based preview of your site's main electronic whiteboard display configuration. If you have access to this view, you can customize it as you would any other grid-based view:

- Arrange columns
- Resize columns
- Sort within columns

See the "Work with Data [Grids"](#page-18-0) section of this document for information about how to arrange, resize, and sort within columns.

> **NOTE:** Sorting information within columns in the PC-based **Display Board** view does not cause EDIS to similarly sort information in large electronic (LCD) whiteboard display columns. EDIS sorts large display columns first in the order of the rooms and areas listed in the **Room / Area**  configuration subview and then in the order of patients' acuities.

You cannot save layout changes you make from within this view. Further, the changes you make appear only on your local machine (as opposed to the large display). To request permanent changes in the display-board view, please contact the person who configures EDIS for your site (usually an IRM or CAC staff member). NOTE : The following option is needed to access the Display Board View : (Option: [EDPF TRACKING VIEW BOARD])

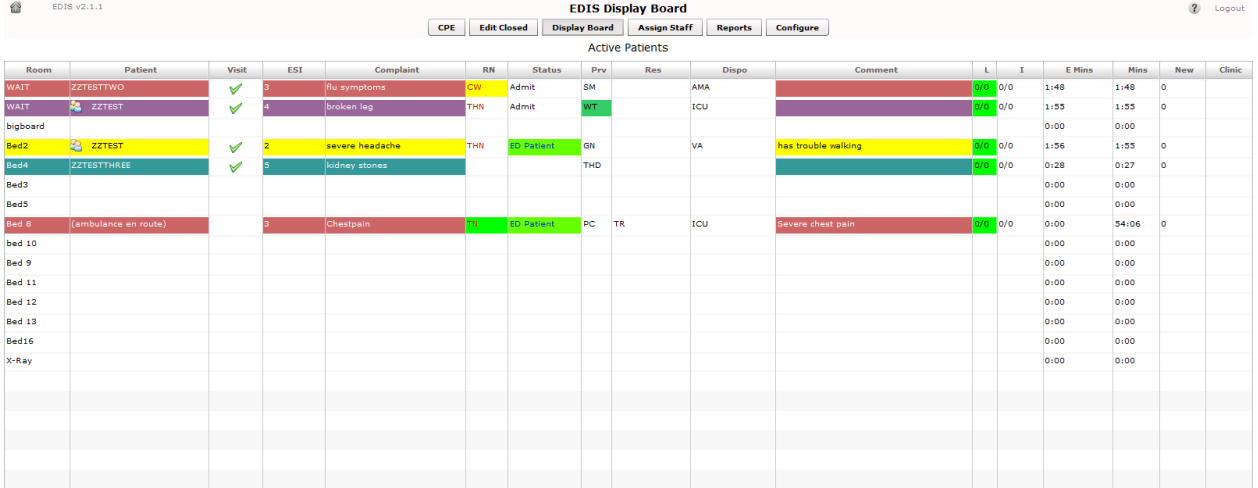

## **Figure 31: The Display Board view.**

## **5.1. Viewing the Display Board**

The PC-based **Display Board** view contains only the columns your site has selected for its main display board. Following is a list of the columns from which your site can choose:

**Room / Bed:** Patients' locations

**Patient Name:** Patients' display names

**Complaint:** Patients' display-board complaints

**Visit:** A check mark lets the user know that a visit has been created in PCE

**Status:** Patients' statuses

**ESI:** Patients' acuities

**Provider Initials:** Providers' initials

**Nurse Initials:** Nurses' initials

**Resident Initials:** Residents' initials

**Lab Active/Complete:** The total number of patients' active laboratory orders relative to the total number of their completed laboratory orders

**Imaging Active/Complete:** The total number of patients' active imaging orders relative to the total number of their completed imaging orders

**New (Unverified) Orders:** Patients' unverified orders (values decrement when nurses verify the orders in CPRS and when ancillary services [lab and imaging] complete the orders)

**Disposition:** Patient disposition

**Comment:** Patient comments, if any

**Elapsed Minutes:** Total elapsed minutes patient has spent in the ED

**Minutes at Location:** The total number of minutes that patients have been in their present locations

**Clinic:** Patient's currently-assigned clinic

**NOTE:** EDIS displays information only for laboratory, imaging, and new orders that are associated with patients' current emergency-department visits.

# **6. Assign Staff View**

This view allows authorized users to add staff names to—and remove them from—pick lists that are available in the **Disposition,** and **Edit Closed** views. You can also configure text and background colors for staff assignments.

| ⋒<br>EDIS v2.1.1 |                     | <b>EDIS Staff List</b>           |                       |                                  |                      |                           |                |           |
|------------------|---------------------|----------------------------------|-----------------------|----------------------------------|----------------------|---------------------------|----------------|-----------|
|                  |                     |                                  |                       | <b>CPE</b><br><b>Edit Closed</b> | <b>Display Board</b> | <b>Assign Staff</b>       | <b>Reports</b> | Configure |
| <b>Providers</b> |                     | Provider                         | <b>Initials</b>       | Color                            |                      |                           |                |           |
|                  | $<<$ bbA            | <b>THOMAS, TONY</b>              | TT                    | $\blacktriangle$<br>Sample Color |                      |                           |                |           |
|                  |                     | MCCORMICK, BARRY                 | <b>BM</b>             | Sample Color                     |                      |                           |                |           |
|                  |                     | DOCTOR, THREE                    | <b>THD</b>            | Color not us                     |                      |                           |                |           |
|                  |                     | DOCTOR, ONE                      | OD                    | Sample Color                     |                      |                           |                |           |
|                  | Remove              | DOCTOR, TBIC                     | <b>TCD</b>            | Color not us                     |                      |                           |                |           |
|                  |                     | THOMPSON, WILLIAM                | WT                    | Sample Color                     |                      |                           |                |           |
|                  |                     | MEAD, MARY                       | MM                    | Color not us                     |                      |                           |                |           |
|                  |                     | <b>CLERK, FOUR</b>               | FC                    | Sample Color                     |                      |                           |                |           |
|                  |                     | AGHILI, NADER                    | <b>NA</b>             | Color not us                     |                      |                           |                |           |
|                  |                     |                                  |                       | $\pmb{\mathrm{v}}$               |                      |                           |                |           |
| <b>Residents</b> |                     |                                  |                       |                                  |                      |                           |                |           |
|                  | Add                 | <b>Resident</b><br>RESIDENT, ONE | <b>Initials</b><br>OR | Color<br>Color not used          |                      |                           |                |           |
|                  |                     | RESIDENT, THREE                  | <b>THR</b>            | Sample Color                     |                      |                           |                |           |
|                  |                     | RESIDENT, TWO                    | TR                    | Sample Color                     |                      |                           |                |           |
|                  |                     |                                  |                       |                                  |                      |                           |                |           |
|                  | Remove              |                                  |                       |                                  |                      |                           |                |           |
|                  |                     |                                  |                       |                                  |                      |                           |                |           |
|                  |                     |                                  |                       |                                  |                      |                           |                |           |
|                  |                     |                                  |                       |                                  |                      |                           |                |           |
|                  |                     |                                  |                       |                                  |                      |                           |                |           |
|                  |                     |                                  |                       |                                  |                      |                           |                |           |
| <b>Nurses</b>    |                     | <b>Nurse</b>                     | <b>Initials</b>       | Color                            |                      |                           |                |           |
|                  | $\mathsf{Add} \geq$ | NURSE, ONE                       | cw                    | Sample Color                     |                      |                           |                |           |
|                  |                     | NURSE, THREE                     | <b>THN</b>            | Sample Color                     |                      |                           |                |           |
|                  |                     | NURSE, TWO                       | TN                    | Sample Color                     |                      |                           |                |           |
|                  | Remove              |                                  |                       |                                  |                      |                           |                |           |
|                  |                     |                                  |                       |                                  |                      |                           |                |           |
|                  |                     |                                  |                       |                                  |                      |                           |                |           |
|                  |                     |                                  |                       |                                  |                      |                           |                |           |
|                  |                     |                                  |                       |                                  |                      |                           |                |           |
|                  |                     |                                  |                       |                                  |                      |                           |                |           |
|                  |                     |                                  |                       |                                  |                      | <b>Save Staff Changes</b> |                |           |
|                  |                     |                                  |                       |                                  |                      |                           |                |           |

**Figure 32: The Assign Staff view.**

# **6.1. Add Providers, Residents, and Nurses**

- 1. Type the name of a physician, resident, or nurse in the view's **Providers**, **Residents**, or **Nurses** search box, respectively. EDIS displays a list of possible matches from your local VistA system. (Nurse search lists are based on your site's EDPF NURSE STAFF SCREEN parameter setting.) Keyboard: Use the <**Tab**> key to locate the **Providers**, **Residents**, or **Nurses** search box.
- 2. Click on the name of the physician, resident, or nurse you want to add and click **Add**  or press the <**Enter**> key. EDIS adds the name to the **Provider**, **Resident,** or **Nurse**  list, respectively. Keyboard: Use the <**Down Arrow**> key to enter the search list. Use the <**Down Arrow**> and <**Up Arrow**> keys to locate the name of the physician, resident, or nurse you want to add. Press the <**Enter**> key to add this name.
- 3. Click **Save Staff Changes** to save your additions. Keyboard: Use the <**Tab**> key to locate **Save Staff Changes** and use the <**Spacebar**> key to select it. NOTE: A nurse cannot be selected for both the Nurse Select and the Provider.

# **6.2. Remove Providers, Residents, and Nurses**

- 1. In the **Providers, Residents**, or **Nurses** list, select the physician, resident, or nurse whose name you want to remove. Keyboard: Use the <**Tab**> key to locate the **Providers, Residents,** or **Nurses** list. Use the **<Down Arrow>** and **<Up Arrow>**  keys to locate the name of the provider, resident, or nurse you want to remove.
- 1. Click **Remove** or press the <**Delete**> key.
- 2. Click **Save Staff Changes** to save your changes. Keyboard: Use the <**Tab**> key to locate the **Save Staff Changes** button and use the <**Spacebar**> key to select the button.

# **6.3. Configure Colors for Providers, Residents, and Nurses**

The application allows you to configure text and background colors for providers, residents, and nurses.

- 1. Select a physician, resident, or nurse in the **Provider, Resident**, or **Nurse** list. EDIS displays the **Use Color** check box. Keyboard: Use the **<Tab>** key to locate the **Provider, Resident,** or **Nurse** list. Use the **<Down Arrow>** and **<Up Arrow>** keys to select a name from the list.
- 2. Select the **Use Color** check box. Keyboard: Use the **<Tab>** key to locate the **Use Color** check box and use the **<Spacebar>** key to select it.
- 3. To configure a color for text, click the color-selection box labeled **Text.** EDIS

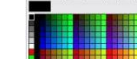

displays a color-selection grid ( $\frac{1}{2}$ ). Click a color in the grid to select a text color. Keyboard actions are not available for this step.

- 4. To configure a background color, click the color-selection box labeled **Back.** EDIS displays a color-selection grid. Click a color in the grid to select a background color. Keyboard actions are not available for this step.
- 5. Click **Save Staff Changes** to save your color selections. Keyboard: Use the **<Tab>** key to locate the **Save Staff Changes** button and use the **<Spacebar>** key to select it.
- **NOTE:** Colors you configure for staff assignments will not appear on the display board unless colors (in general) are enabled for staff assignments in the **Configuration** view's **Display Board** subview.

# **7. Reports View**

EDIS can control access to the **Reports** view in several ways. For example, the application can deny access (in which case you do not see the **Reports** selection on the application's left-hand menu). It can also enable you to run and view standard reports, and allow you to print reports and export them for use in spreadsheet applications such as Microsoft Excel. (Sites control user access to EDIS's export feature via the EDPR EXPORT security key. Sites also use security keys to control access to other restricted reports, such as EDPR XREF, which allows user to view and run the EDIS Cross Reference report.)

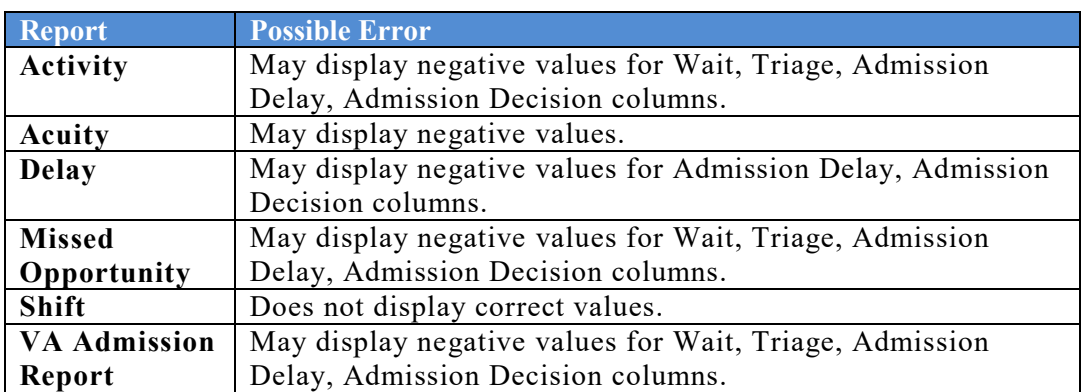

**NOTE:** The following reports may, under certain circumstances, give erroneous results; these reports should be used with caution:

# **7.1. Standard Reports**

## **7.1.1. Column Headings**

EDIS's standard reports are data grids that include one or more of the following columns:

- **IEN:** The EDIS internal entry number (FILE: ED LOG (#230))
- **Time In:** the time at which an EDIS user identified and added the patient, or the time at which an Appointment Management user created an emergency-department appointment for the patient
- **Time Out:** The time at which an EDIS user closed the patient's emergency department visit
- **Complaint:** The patient's display-board complaint
- **MD:** The initials of the patient's physician
- **Acuity:** The patient's acuity level
- **Elapsed:** Total elapsed time (from the patient's time in to his or her time out, in minutes; asterisks indicate stays that have exceeded the current nationally recognized stay limit of 360 minutes)
- **Triage:** The elapsed time between the patient's time in and his or her initial acuity assessment
- **Wait:** The elapsed time between the patient's time in and his or her first assignment to a location other than the waiting room
- **Disposition (Dispo):** The patient's disposition
- **Admission Decision (Adm Dec):** The elapsed time between the patient's time in and the request for an inpatient bed (this value requires a disposition of Admitted to VA Ward or Admitted to ICU)
- **Admission Delay (Adm Delay):** The elapsed time between the patient's Time Out (the time the patient was removed from the board) and the time of the patient's first admitting-disposition assignment
- **Diagnosis:** The patient's diagnosis
- **ICD:** The patient's ICD-9-CM or ICD-10-CM diagnosis codes
- **ICD Type:** The ICD code set designation–i.e., "ICD-9-CM" or "ICD-10-CM" depending on what is in the ICD column

## • **Disposition Abbreviations**

The EDIS TWG provided the following abbreviations for nationally released dispositions; EDIS reports use these abbreviations when space is limited.

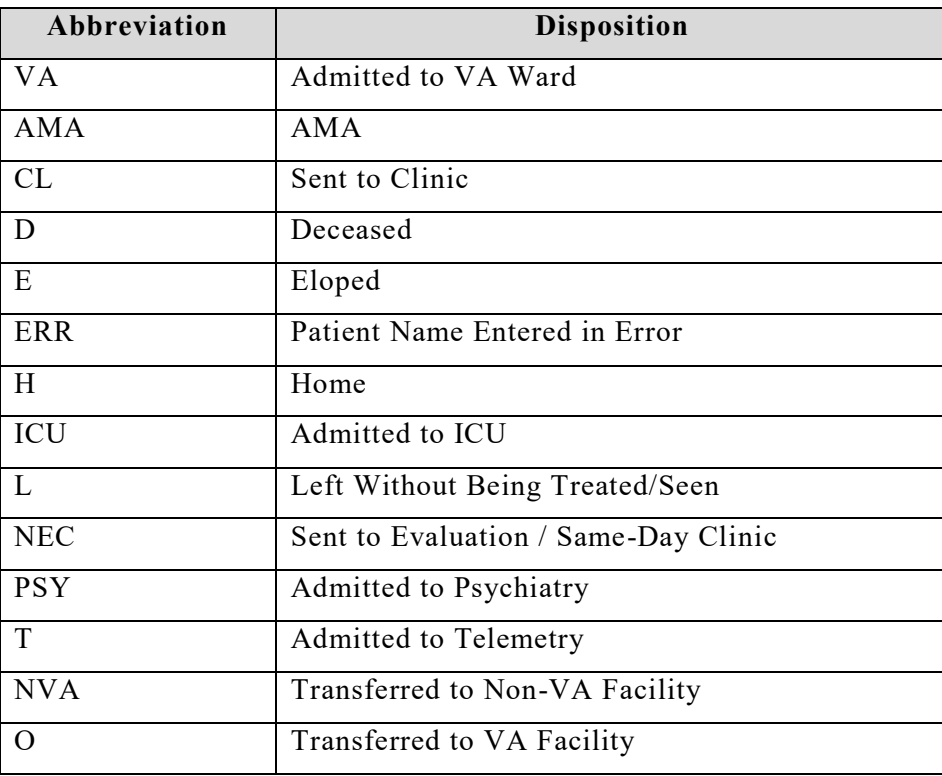

## **7.1.2. Standard Reports**

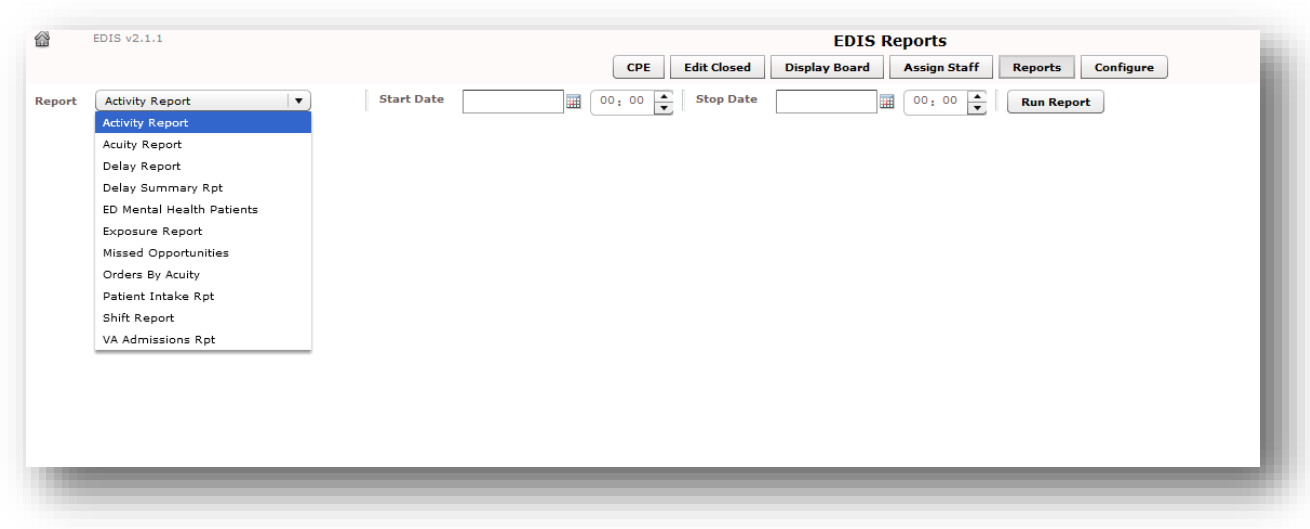

**Figure 33: The Reports view list of standard reports.**

**Activity Report:** Displays patient's activity from the timeframe specified from the date range. The Activity report lists the following information below:

- **IEN**
- **Time In**
- **Time Out**
- **Complaint**
- **MD**
- **Acuity**
- **Elapsed**
- **Triage**
- **Wait**
- **Disposition (Dispo)**
- **Admission Decision (Adm Dec)**
- **Admission Delay (Adm Delay)**
- **Diagnosis**
- **ICD** *(the patient's ICD-9-CM or ICD-10-CM diagnosis codes)*
- **ICD Type** *(the ICD code set designation–i.e., "ICD-9-CM" or "ICD-10-CM" depending on what is in the ICD column)*

In addition, this report provides averages for several important time -based measurements (**Admission Decision, Admission Delay, Elapsed, Wait,** and **Triage**) in several patient categories:

- All patients
- All patients who were admitted
- All patients who were not admitted
- All patients in each of the following disposition categories: **Deceased** (D), **Eloped**  (E), **Patient Name Entered in Error** (ERR), **Home** (H), **Admitted to ICU** (ICU), **Left Without Being Treated/Seen** (L), **Sent to Nurse Eval / Drop In Clinic** (NEC), **Transferred to non-VA Facility** (NVA), **Admitted to Psychiatry** (PSY), **Admitted to Telemetry** (T), and **Admitted to VA Ward** (VA).

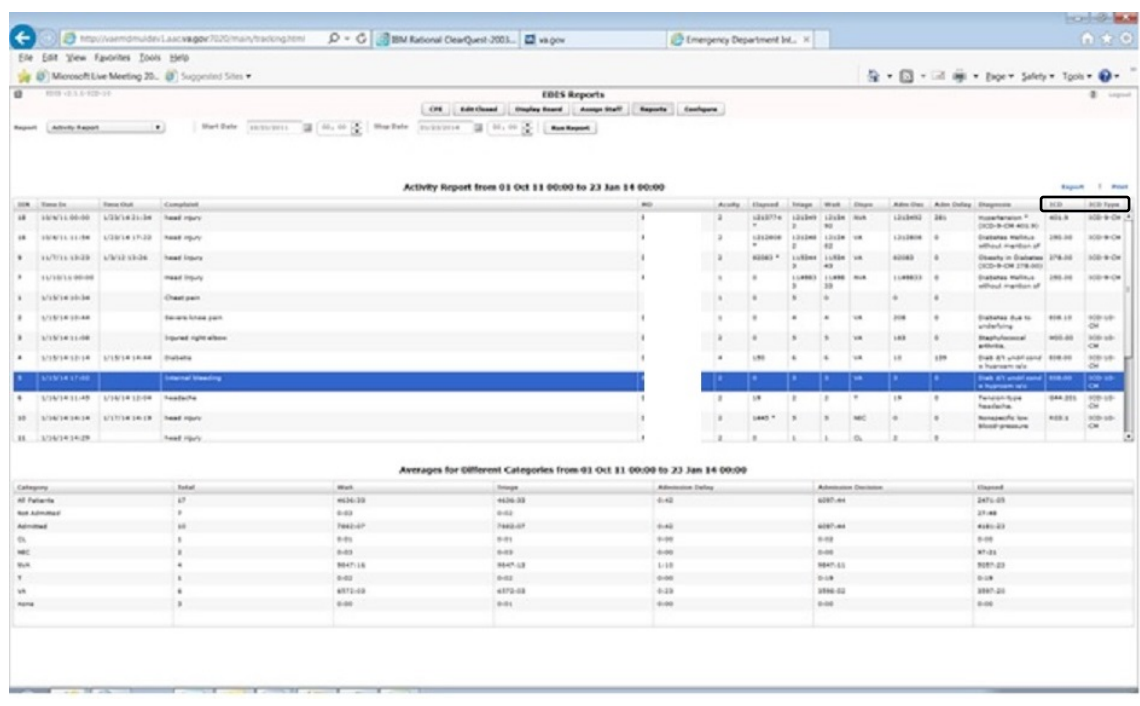

### **Figure 34: The Activity report.**

**Acuity Report:** This report displays statistics that measure patient workload for each acuity level. For the date-and-time range you select, statistics show the number of patients who fell into each acuity category, the number of patients in each category who were admitted, and the number of patients in each category who were admitted to a VA facility. The Acuity report also provides the following average times for patients in each acuity category:

- **Admission Decision** (all facilities)
- **Admission Decision** (VA facilities)
- **Admission Delay** (VA facilities)

**NOTE:** Test sites found that this report times out for date ranges that cover a large number of visits (1,400 visits within a one-month range, for example). They recommend clicking **Continue** and toggling between the **Display Board** and **Reports** views to get data from extended time ranges.

Also, if your site's process results in a number of patients whom you've removed from the board using the Patient Name Entered in Error selection, you should correct the report's total number of patients by subtracting the number of patients who were entered in error.

### **Figure 35: The Acuity report.**

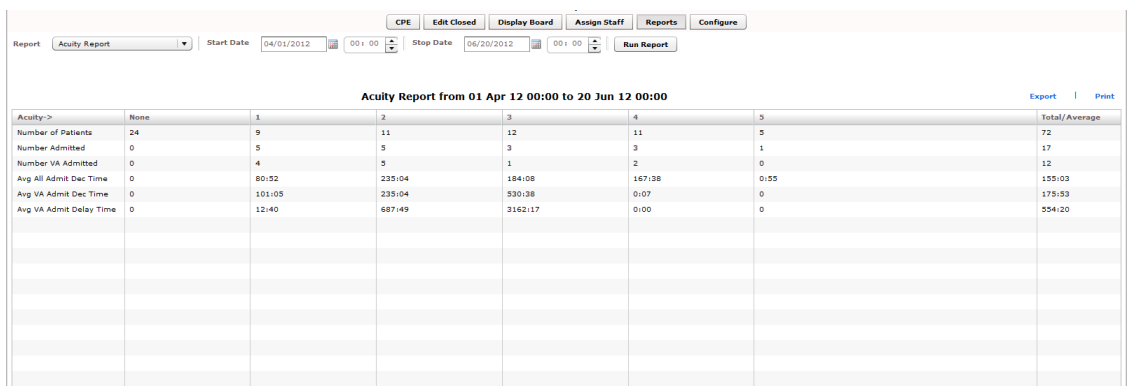

**Delay Report:** This report presents information about patients whose emergency department stays exceeded the nationally recognized limit (six hours or 360) minutes). For each patient whose stay exceeded this limit, the Delay report displays available information in the following columns:

- **IEN**
- **Patient**
- **Time In**
- **Elapsed**
- **Disposition**
- **Delay Reason**
- **MD**
- **Admission Decision (Adm Dec)**
- **Admission Delay (Adm Delay)**
- **Acuity**
- **Diagnosis**
- **ICD** *(the patient's ICD-9-CM or ICD-10-CM diagnosis codes)*
- **ICD Type** *(the ICD code set designation–i.e., "ICD-9-CM" or "ICD-10-CM" depending on what is in the ICD column)*

#### **Figure 36: The Delay Report.**

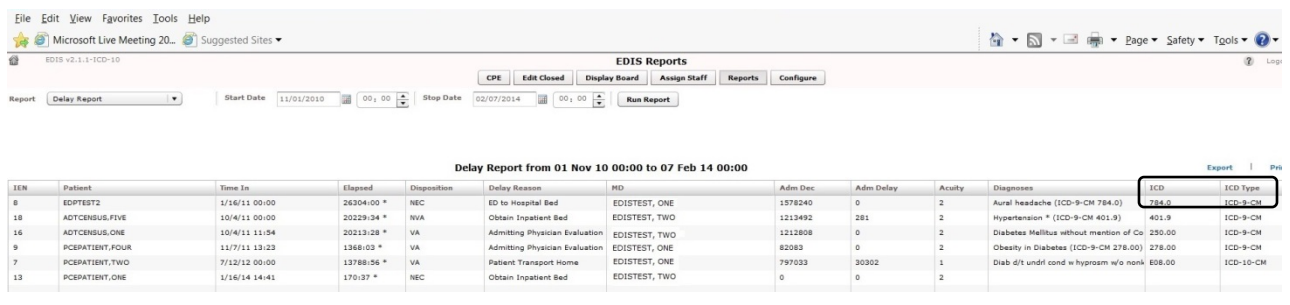

**NOTE:** EDIS does not include in its Delay and Delay Summary reports patients whose emergency-department visits are not yet closed—regardless of the number of hours their visits have consumed.

**Delay Summary Report:** This report presents average visit and decision-to-admit times (and other important information) for the following three visit categories:

- All emergency department visits
- All visits that resulted in VA-facility admissions
- All visits that did not result in VA-facility admissions

This report also presents acuity-based tallies for each applicable reason for delay.

Again, if your site's process results in a number of patients whom you've removed from the board using the Patient Name Entered in Error selection, you should subtract this number from the report's total number of visits and from visits that didn't result in VA-facility admissions.

### **Figure 37: The Delay Summary Report.**

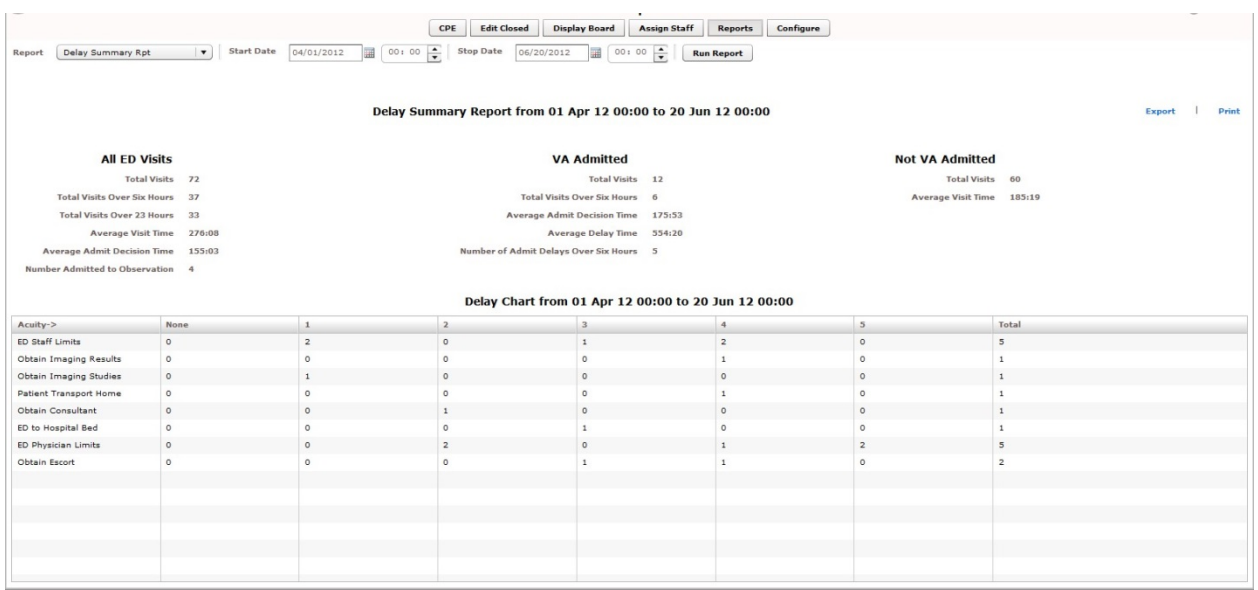

**ED Mental Health Patients:** The ED Mental Health Patients report captures the following information for behavioral-health patients:

- **Time In**
- **Time Out**
- **Complaint**
- **MD**
- **Acuity**
- **Elapsed**
- **Triage**
- **Disposition**
- **Admission Decision (Adm Dec)**
- **Admission Delay (Adm Delay)**
- **Diagnosis**
- **ICD** *(the patient's ICD-9-CM or ICD-10-CM diagnosis codes)* **NOTE:** ICD-9-CM codes for this report are greater than 290 and less than 316; ICD-10-CM codes for this report are F10 through F99, inclusive.
- **ICD Type** *(the ICD code set designation–i.e., "ICD-9-CM" or "ICD-10-CM" depending on what is in the ICD column)*

This report also provides service-related information such as whether or not the patient is a Vietnam veteran, has been exposed to Agent Orange, has a VA pension, and so forth.

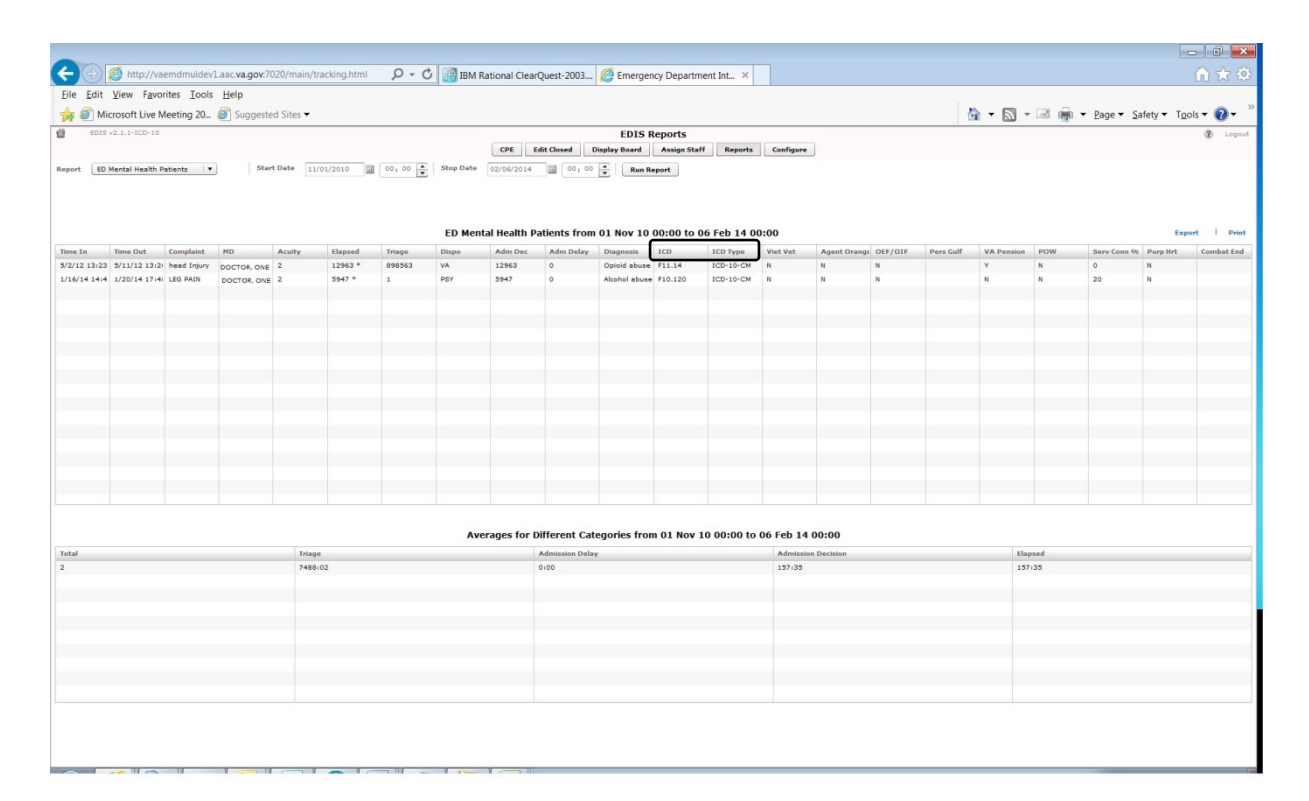

### **Figure 38: The ED Mental Health Patients Report.**

**Exposure Report:** This report identifies patients and staff who may have been in the emergency department when a contagious patient was present for treatment. To run the report, you enter the internal entry number (IEN) from the contagious patient's Visit file (ED LOG file (#230)). EDIS then uses information in this file to compile lists of all patients and staff that were in the emergency department during the time of the contagious patient's visit. ICD and ICD Type column headings have been added to this report.

## **Figure 39: The Exposure Report.**

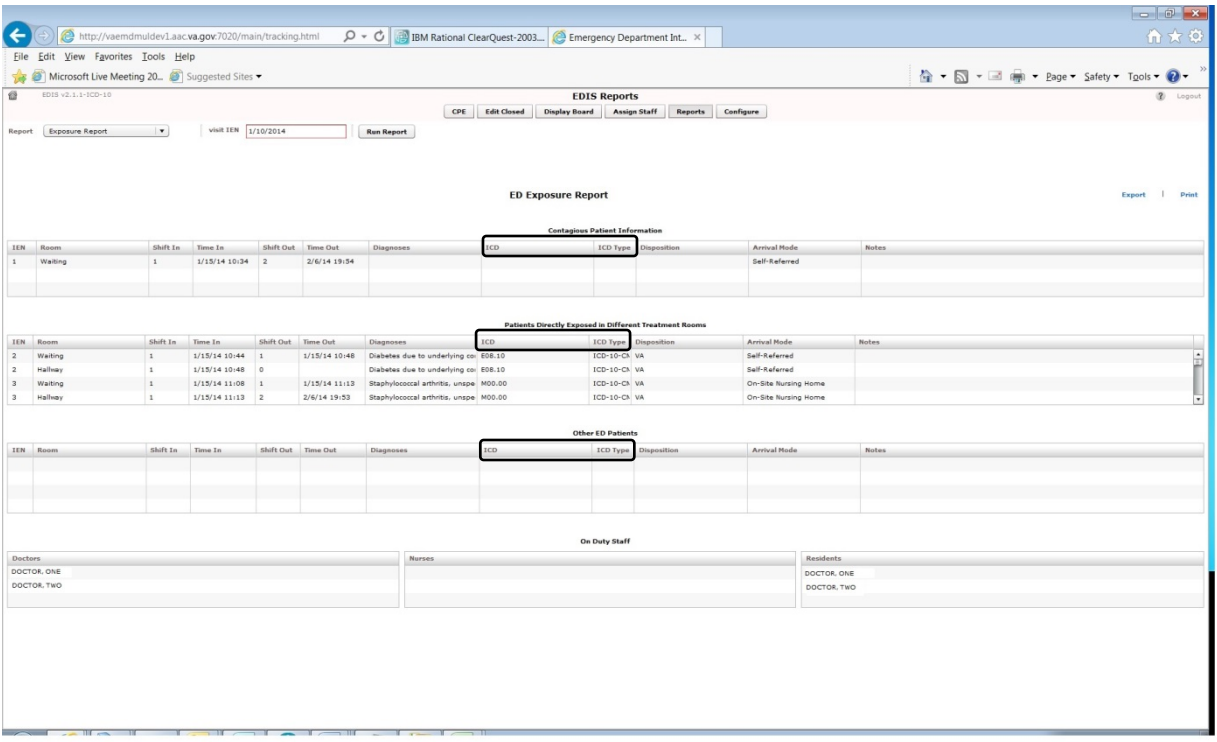

**Missed Opportunities Report:** This report displays the following information about patients whose dispositions are AMA (left against medical advice), L (left without being treated or seen), or E (eloped):

- **IEN**
- **Time In**
- **Complaint**
- **MD**
- **Acuity**
- **Elapsed**
- **Triage**
- **Wait**
- **Disposition**
- **Admission Decision (Adm Dec)**

If your site assigns a nurse to left-without-being-seen (LWBS) callbacks, the nurse must either have access to the Xref report or the application's Edit Closed view (to search for LWBS patients by Time In values).

### **Figure 40: The Missed Opportunities Report.**

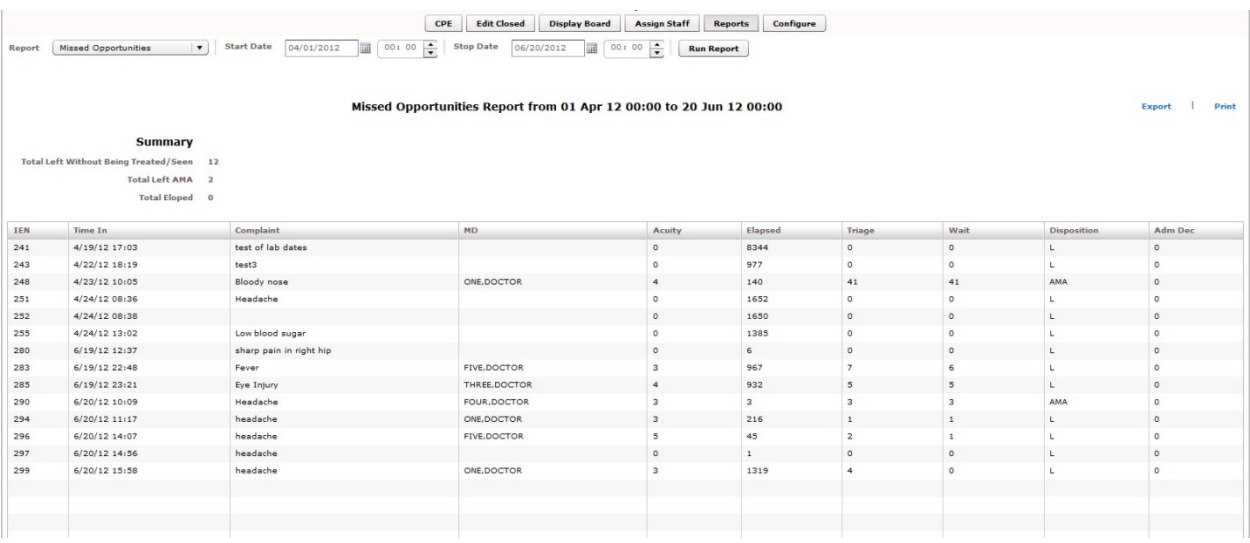

**Orders by Acuity:** For each acuity, this report tallies the number of medication, laboratory, imaging, consultation, and other orders emergency-department personnel placed during the date-and-time range you specify.

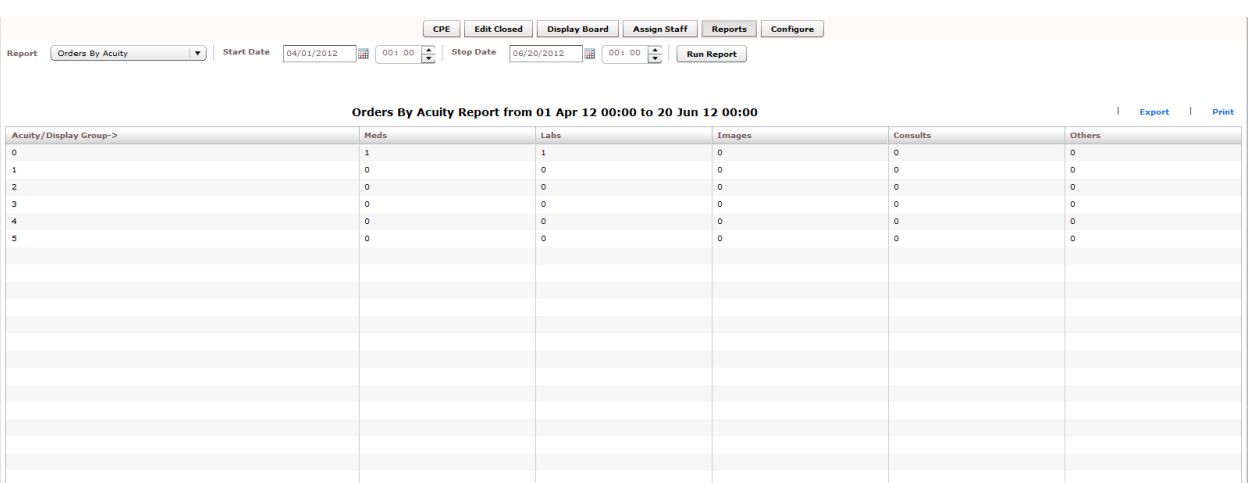

## **Figure 41: The Orders by Acuity Report.**

**Patient Intake Report:** The Patient Intake report provides time-of-day and day-ofweek statistics regarding the number of patients who visited the emergency department during the date and time range you enter.

Columns contain day-of-week tallies cover the entire time-and-date range against which you run the report. For example, if the date range you enter includes two Tuesdays, the intersection of the **Tue** column and the **0700-0800** row displays the total number of patients who visited the emergency department on both Tuesdays between the hours of 7:00 a.m. and 8:00 a.m. The **Total** column contains a sum of all day-based totals across each time-based row. For example, in the **0700-0800** row, the **Total** column contains a sum of daily totals from the **Sun** through **Sat** columns.

For each time-based row, the **Avg/Day** column presents an average that is based on the figure in the **Total** column and the total number of days in the date range you select. For example, if your date range is January 1, 2009 through January 31, 2009, the total number of days (the denominator) will be 31.

The report's **Avg/Hour** row contains an average that is based on the total number of visits in each day-based column divided by the total number of hours for each day in the search range you select. For example, in the **Sun** column, the application calculates the following average: the total number of Sunday visits (the value in the **Total** row, **Sun** column) divided by 24 (the number of hours in a day) multiplied by the number of Sundays in the date range you select.

**NOTE:** The Patient Intake report does not include maximum, minimum, and mean calculations.

## **Figure 42: Patient Intake Report**

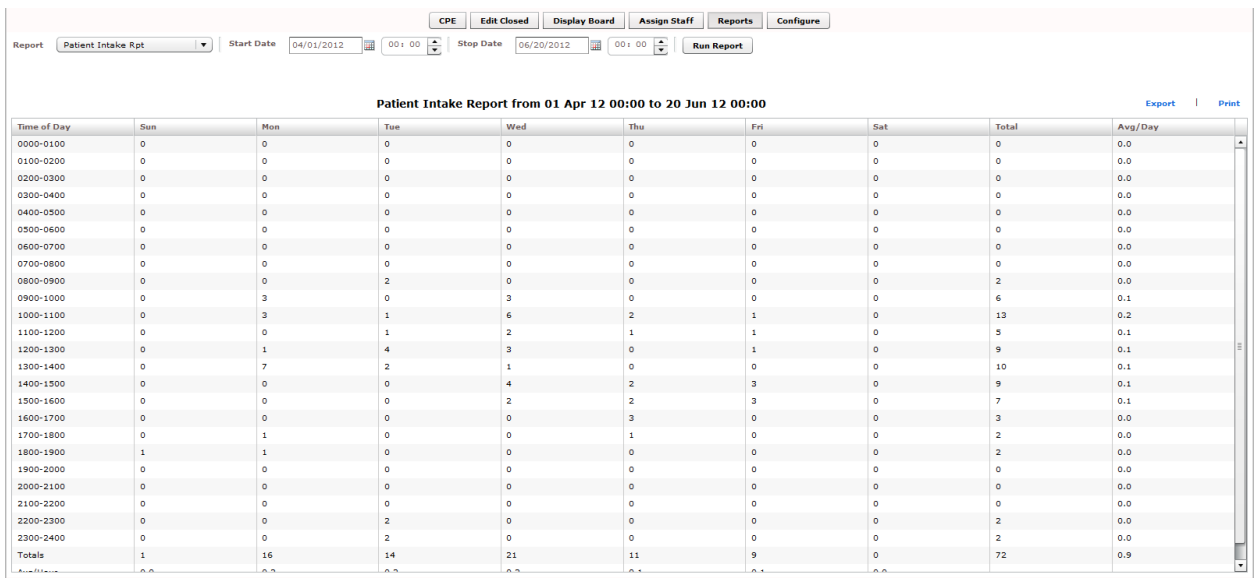

**Shift Summary Report:** This report is limited to one day of reporting and presents a shift-based calculation of the following data categories:

- **Carried over at Report Start**
- **Number of New Patients**
- **Number of Patients Discharged**
- **Number Dec (Decision) to Admit to VA**
- **Number Dec (Decision) to Admit to Other**
- **Number over Six Hours**
- **Number Waiting for Triage**
- **Number of Occupied Beds**
- **Number of Missed Opportunities**
- **Number Deceased**
- **Number With No Disposition**
- **Carry over to Next Shift**
#### **Figure 43: The Shift Report Summary**

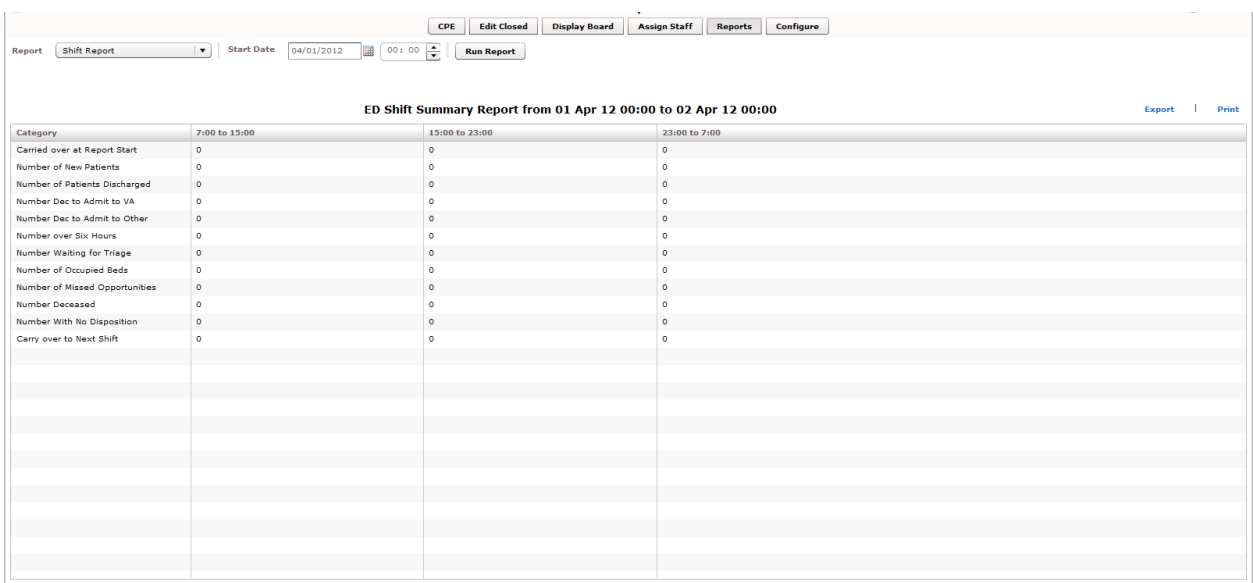

**VA Admissions Report:** This report uses **Disposition** selections to identify patients who were admitted to VA facilities (VA wards, intensive care units [ICUs], telemetry, and observation wards, for example) during the time -and-date range you specify.

The report contains available information in the following columns:

- **IEN**
- **Time Out**
- **Complaint**
- **MD**
- **Acuity**
- **Disposition**
- **Adm Dec (Admission Decision)**
- **Adm (Admission) Delay**
- **Diagnoses**
- **ICD** *(the patient's ICD-9-CM or ICD-10-CM diagnosis codes)*
- **ICD Type** *(the ICD code set designation–i.e., "ICD-9-CM" or "ICD-10-CM" depending on what is in the ICD column)*

The report also provides averages for patients who fall into each applicable VAadmission category.

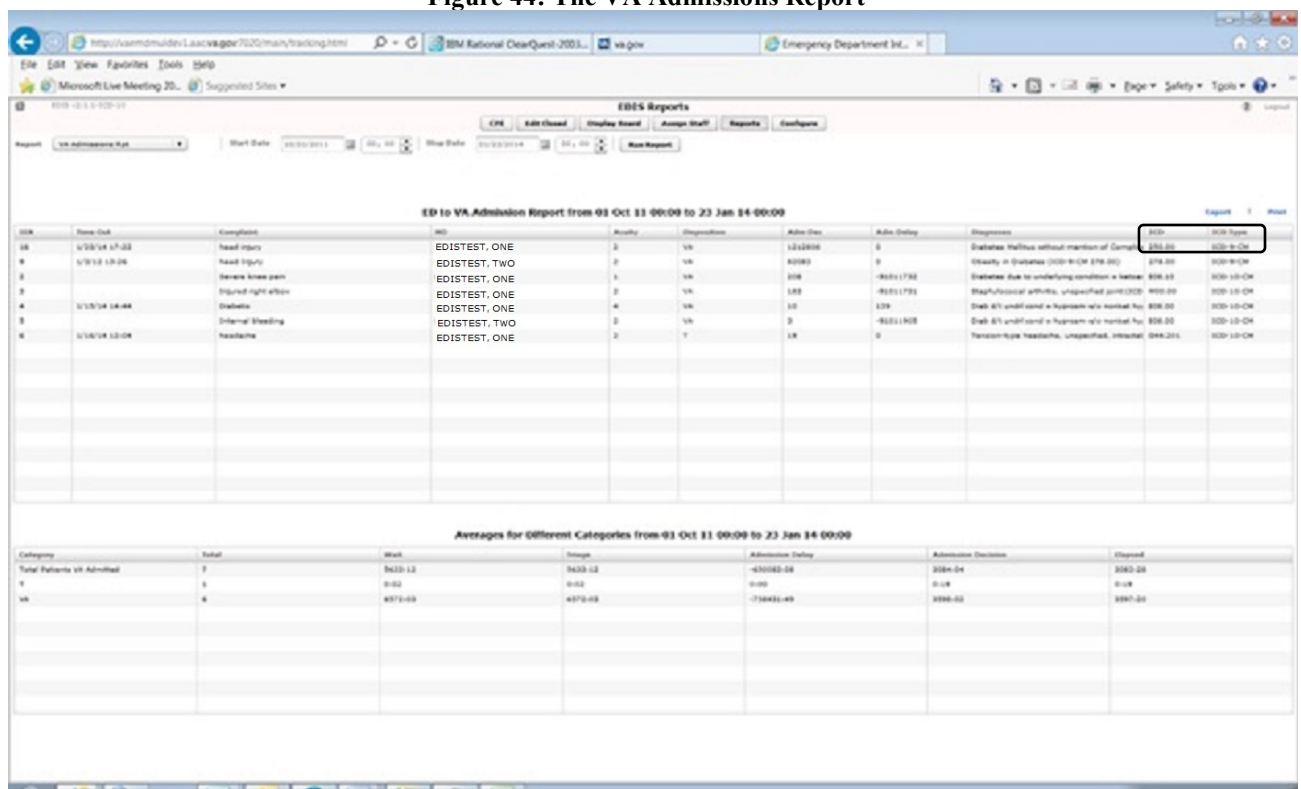

#### **Figure 44: The VA Admissions Report**

#### **Cross Reference Reports:**

EDIS also provides a restricted-access reports: the Patient XRef (Cross Reference) report. Because this report contains personally identifying information, you need special security keys (in VistA) to access and run it. The Key is: EDPR XREF - for the Cross Reference Report.

**XREF**: This report provides a cross reference between the EDIS IEN and patient identifiers (including patients' surname initials concatenated with the last four digits of their SSNs).

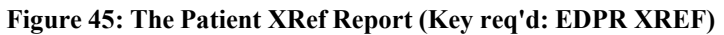

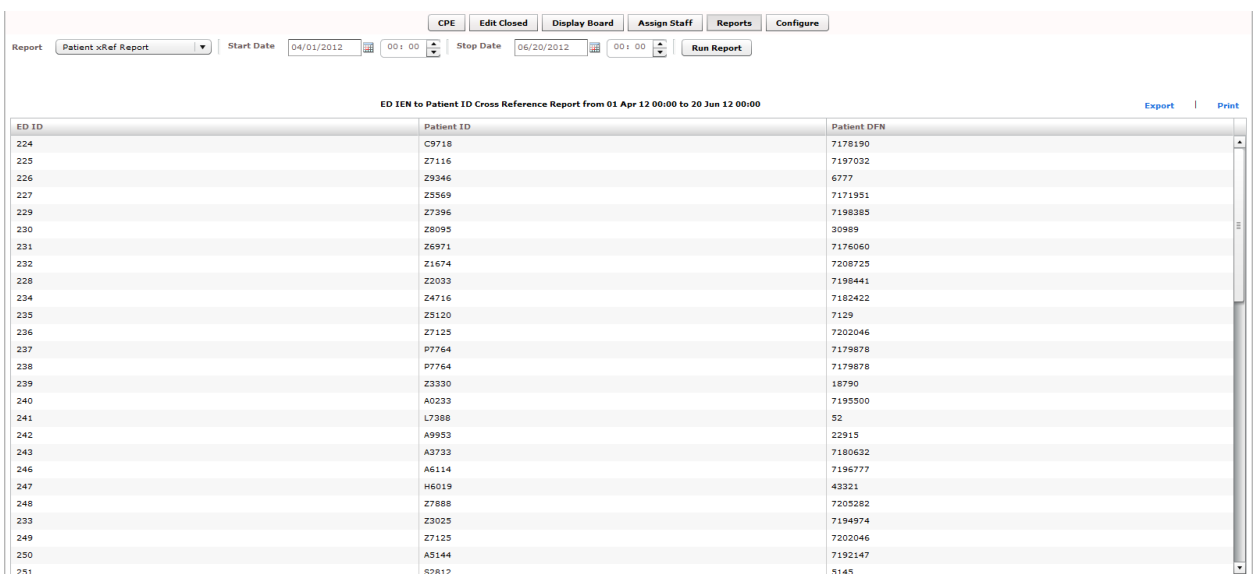

## **7.2. Run and View Reports**

- 1. Click on **Reports** on the application's left-hand menu bar. Keyboard: use the <**Tab**> key to locate the left-hand menu bar. Use the <**Up Arrow**> or <**Down Arrow**> key to locate **Reports.** Use the <**Spacebar**> key to select **Reports**.
- 2. Click a report from the **Report** list. Keyboard: use the <**Tab**> key to locate the **Report** list. Use the <**Down Arrow**> and <**Up Arrow**> keys to select a report from the list.
- 3. Click the **Calendar** icon ( $\Box$ ) and select a starting date for your report or type a starting date in the **Start Date** box using this format: mm/dd/yyyy. (The application automatically formats shorter dates. For example, if you type 8/8/09, the application reformats the date as 08/08/2009.) Keyboard: use the <**Tab**> key to locate the **Start Date** box.
- 4. Click on a starting time in the **Start Time** box (**Col**: 01  $\div$ ). Keyboard: use the

<**Tab**> key to locate the hour selector in the **Start Time** box. Select a start-time hour using the <**Down Arrow**> and <**Up Arrow**> keys. Use the <**Tab**> key to locate the minutes selector in the **Start Time** box. Use the <**Down Arrow**> and <**Up Arrow**> keys to select start-time minutes.

- 5. If you are running the Exposure report, type the contagious patient's IEN in the **visit IEN** box. The Exposure report does not require a date range.
- 6. Click the **Calendar** icon in the **Stop Date** area and select a stop date for your report or type a stop date in the **Stop Date** box. Keyboard: use the <**Tab**> key to locate the **Stop Date** box. The Shift and Exposure reports do not require stop dates.
- 7. Select a stop time in the **Stop Time** box. Keyboard: use the <**Tab**> key to locate the hour selector in the **Stop Time** box. Use the <**Down Arrow**> and <**Up Arrow**> keys to select an hour. Use the <**Tab**> key to locate the minutes selector in the **Stop Time** box. Use the <**Down Arrow**> and <**Up Arrow**> keys to select stop-time minutes.
- 8. Click **Run Report**. Keyboard: use the <**Tab**> key to locate the **Run Report** button and use the <**Spacebar**> key to select the button.
- *NOTE:* If your reports contain negative numbers, the problem could lie with logic that EDIS's reports functionality inherited from the class-three Syracuse application. Syracuse reporting logic assumes that users will enter information in a certain sequence. For example, the application assumes that users will assign a provider before entering a patient's disposition. To calculate the time that elapsed between a patient's provider assignment and disposition, the application subtracts provider-entry time from disposition-entry time. If users assign providers after they've entered dispositions, reports will contain negative numbers.

Negative numbers can also be a result of not-so-careful data entry. For example, suppose a patient's stay began on July 10 at 11:00 p.m. and ended on July 11 at 1:00 a.m. Further, suppose someone mistakenly removed this patient from the board at 11:55 p.m. When correcting this error, if the user corrects the patient's time-out hour-and-minute value, but neglects to update the date value, the patient's time-out value will be

chronologically before his or her time-in value, and EDIS will calculate the patient's stay at -22 hours.

When reports exceed your application window's viewing capacity, the application includes a scroll bar, as it does in the following screen capture:

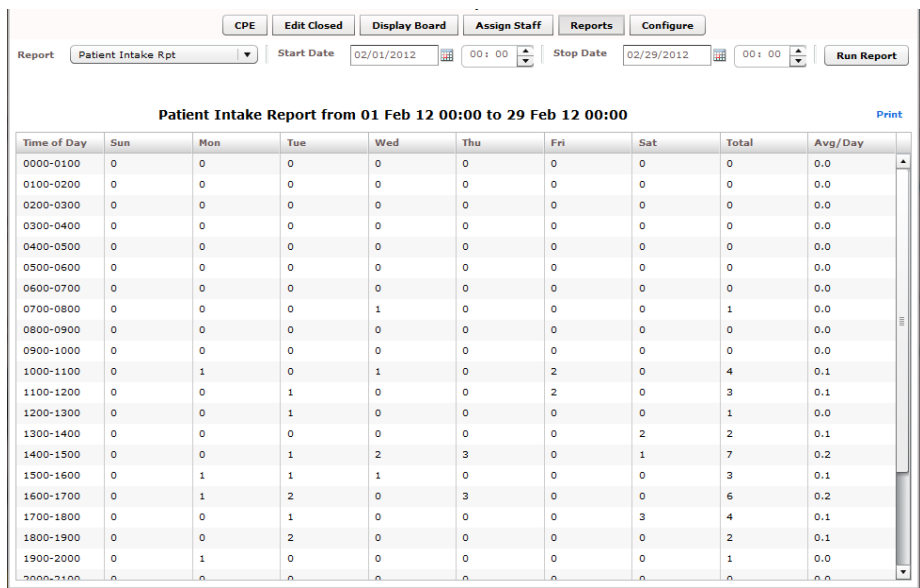

## **Figure 47: Report scroll bar**

## **7.3. Print Reports**

To print a report, click **Print**. The **Print** button is in the upper right-hand corner of the **Reports** view. Keyboard: Use the <**Tab**> key to locate the **Print** button and use the <**Spacebar**> key to select it. The application displays your operating system's print dialog.

## **7.3.1. Export Reports (locked with security key: EDPR EXPORT)**

- 1. Click **Export**. If you are authorized by the KEY (EDPR EXPORT)to export reports, you'll find this link in the upper right-hand corner of the **Reports** view. Keyboard: use the **<Tab>** key to locate **Export** and use the **<Spacebar>** key to select it.
- 2. In the **Select location for download by** dialog box, select a location on the local PC for your exported report. Keyboard: use the **<Tab>** key to locate the **Save in**  selector. Use the **<Down Arrow>** and **<Up Arrow>** keys to find a location on your local PC for your exported report. Press the **<Enter>** key to select the location.
- 3. In the **File name** box, type a name for your exported report. Keyboard: use the **<Tab>** key to locate the **File name** box. *If you want to export the report as an Excel spreadsheet, append the .xls extension before saving.*
- 4. Click **Save**. Keyboard: Use the **<Tab>** key to locate the **Save** button and use the **<Spacebar>** key to select it.
- The application displays a message informing you that your download is complete. Click **Close** to dismiss the message. Keyboard: use the **<Spacebar>** key to select the **Close** button.

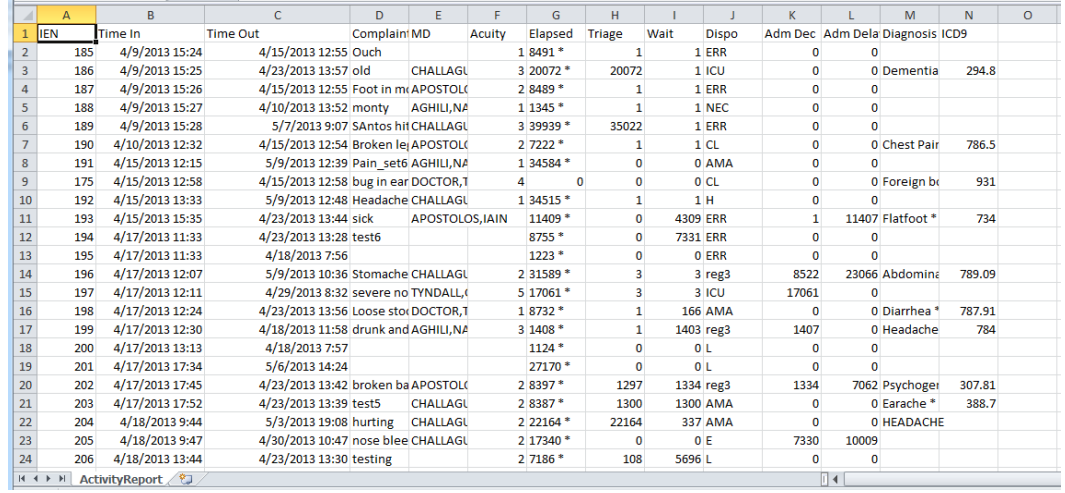

#### **Figure 48: Exported Activity report**

# **8. Configure View**

This view allows authorized users to create customized big-board (usually large LED or plasma) displays and configure the application to include locally meaningful pick lists. Specifically, the view provides subviews that allow you to configure:

- Room and area selections
- Status, disposition, delay-reason, and source selections
- Display-board options
- Colors
- Parameters

NOTE : Options Required : [EDPF TRACKING MENU ALL], OR [EDPF TRACKING VIEW CONFIGURE]

## **8.1. Room and Area Configurations**

The **Room / Area** subview enables you to:

- Add or configure rooms and areas
- Specify display names for rooms and areas
- Determine when the display board displays rooms and areas
- Select a default status for patients who occupy specific rooms or areas
- Mark rooms or areas inactive
- Select the occupancy category into which rooms and areas fall (multiple patient, single patient, and so forth)
- Indicate areas that contain two or more beds (for exposure reports)
- Specify the electronic white-board display on which rooms and areas appear
- Configure background and text colors for rooms and areas

## **8.1.1. Add, Configure, and Edit Rooms and Areas**

## **Figure 49: Configure View - Room/Area subview**

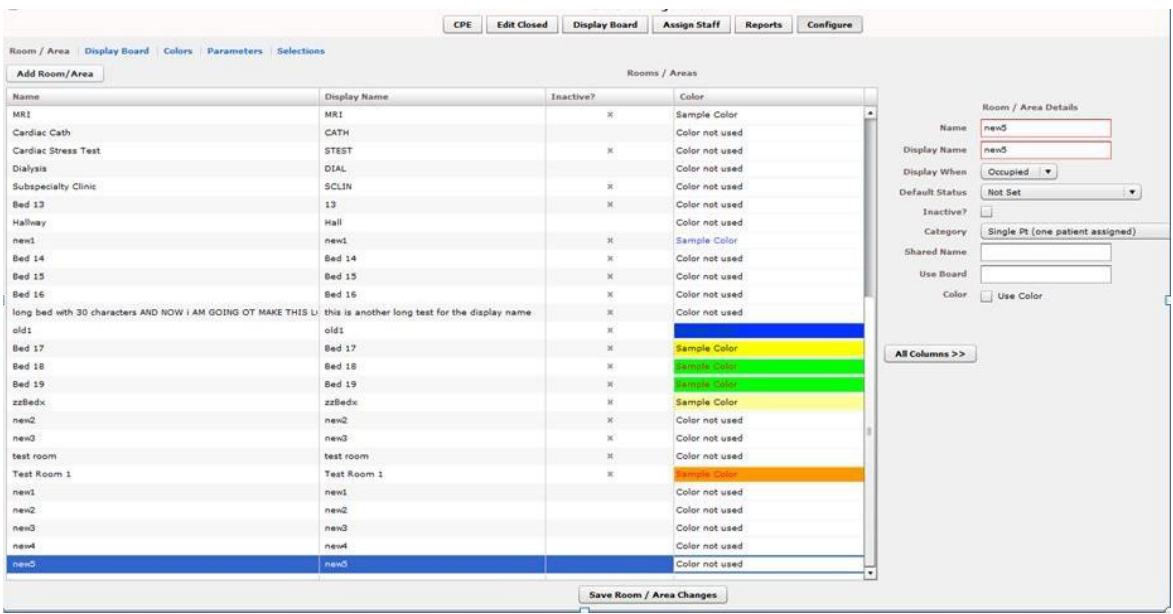

- 1. Click the Configure button and then the Room/Areasubview. Keyboard: Use the **<Tab>** key to locate the left-hand view-selection menu. Use the **<Down Arrow>** and **<Up Arrow>** keys to locate the **Configure** view. Use the **<Spacebar>** key to select this view. Use the **<Tab>** key to locate the **Room / Area** subview and use the **<Spacebar>** or **<Enter>** key to select it.
- 2. To edit an existing room or area, click the room or area in the **Rooms / Areas** grid. Keyboard: Use the **<Tab>** key to locate the **Rooms / Areas** grid. Use the **<Down Arrow>** key to enter the grid, and use the **<Down Arrow>** and **<Up Arrow>** keys to select a room or area.
- 3. In the **Name** box (**Edit** pane), replace the application's placeholder name (**new1**) with the name of the room you want to add. *The application does not support duplicate room or area names.* Keyboard: use the <**Tab**> key to locate the **Name** box.
- 4. In the **Display Name** box, replace the placeholder name **(new1)** with the name you want EDIS to display. Keyboard: use the <**Tab**> key to locate the **Display Name** box. *The application does not support duplicate display names for rooms and areas.*
- 5. Click on one of the following three options from the **Display When** list: **Occupied, Always**, or **Never.** Your selection determines when EDIS displays the room or area on the large electronic whiteboard display. Keyboard: use the <**Tab**> key to locate the **Display When** list. Use the <**Down Arrow**> and <**Up Arrow**> keys to select an option from this list.
- 6. To configure a default status for patients who are assigned to the new room (optional), select a status from the **Default Status** list. (Sites can configure their own selections for this list.) Keyboard: use the <**Tab**> key to locate the **Default Status** list. Use the <**Down Arrow**> and <**Up Arrow**> keys to select a default status from the list.
- 7. If the new room or area is currently inactive, select the **Inactive?** checkbox. Keyboard: use the <**Tab**> key to locate the **Inactive?** checkbox. Use the <**Spacebar**> key to select (or cancel the selection of) the **Inactive?** checkbox.
- 8. From the **Category** list, select the occupancy category into which the room or area falls. Keyboard: Use the <**Tab**> key to locate the **Category** list. Use the <**Down Arrow**> and <**Up Arrow**> keys to select an occupancy category from the list.
- 9. If a room or area contains two or more beds, type in the **Shared Name** box a name that associates the beds. For example, if area OBS contains two beds, OBS-1 and OBS-2, configure a room or area for each bed and type OBS in the **Shared Name** box for both OBS-1 and OBS-2. Keyboard: Use the <**Tab**> key to locate the **Shared Name** box.
- 10. If your site uses more than one large electronic whiteboard display, type in the **Use Board** box the name of the display board on which the room or area will appear. All patients appear on the application's main electronic whiteboard display. Keyboard: Use the <**Tab**> key to locate the **Use Board** box.
- 11. Click on the **Use Color** check box to configure a text and/or background color for the room or area. (Optional. See section 13.1.1.1, "Configuring Color for Rooms and Areas.")
- 12. To dismiss the **Edit** pane and view all columns in the **Rooms / Areas** grid, click **All Columns**. Keyboard: use the **<Tab>** key to locate the **All Columns** button and use the **<Spacebar>** key to select it.

13. Click **Save Room / Area Changes** to save your changes. The application displays a message that tells you it has successfully saved your changes. Click **Close** to dismiss this message. Keyboard: use the <**Tab**> key to locate the **Save Room / Area Changes** button. Use the <**Spacebar**> key to select the **Save Room / Area Changes** button. Use the <**Tab**> key to locate the **Close**  button, use the <**Spacebar**> key to select the **Close** button.

#### • **Configuring Colors for Rooms and Areas**

The application allows you to configure text and background colors for rooms and areas.

- 1. Click on the **Use Color** checkbox. Keyboard: use the **<Tab>** key to locate the **Use Color** check box. Use the **<Spacebar>** key to select (or cancel the selection of) this check box.
- 2. To configure a color for text, click the color-selection box labeled **Text.**

EDIS displays a color-selection grid  $(\Box \Box \Box)$ . Click a color in the grid to select it as a text color. General keyboard actions are not available for this step; however, JAWS users can type hexadecimal color codes for text.

- 3. To configure a background color, click the color-selection box labeled **Back.** EDIS displays a color-selection grid. Click a color in the grid to select it as a background color. General keyboard actions are not available for this step; however, JAWS users can type hexadecimal color codes for backgrounds.
- 4. Click **Save Room / Area Changes** to save your color selections. Keyboard: use the **<Tab>** key to locate the **Save Room / Area Changes** button and use the **<Spacebar>** key to select it.
- **NOTE:** Colors you configure for room and area assignments will not appear on the display board unless colors (in general) are enabled for room and area selections in the **Configuration** view's **Display Board** subview.
- **Specifying the Order of Rooms and Areas**

Use a drag and drop operation to change the order of rooms and areas in the **Rooms / Areas** grid. EDIS bases the order of its **Room / Area** selection lists on the order of rooms and areas in the **Rooms / Areas** grid. Keyboard actions are not available for drag-and-drop operations.

## **8.2. Display Board Configurations**

**Figure 50: Configure View - Display Board subview**

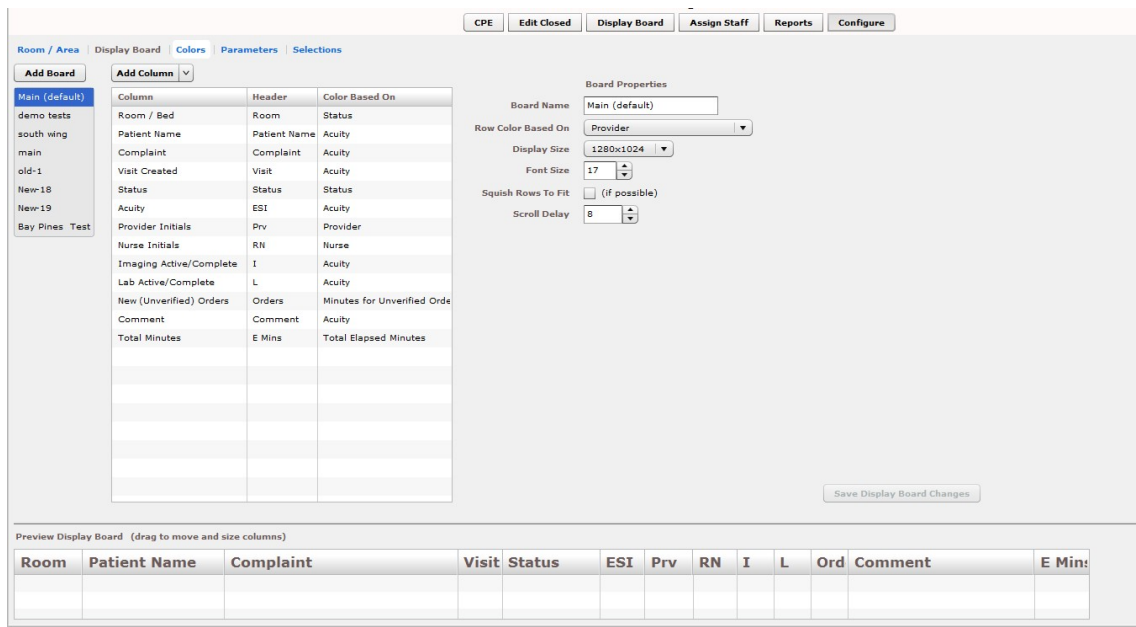

The **Display Board** subview enables you to:

- Add a new large electronic whiteboard display
- Add or remove display-board columns
- Edit column headers
- Identify information upon which you want to base cell colors in display-board columns
- Identify information upon which you want to base colors in display-board rows
- Reposition and resize display-board columns
- Select optimal display sizes
- Configure the display's font size and scroll-delay time
- Compress (squish) all data rows into a single, no-scroll view (if possible)

EDIS enables you to configure each display board separately. Simply select the board you want to configure in the **Board Name** list. The application displays editable information about the board in the **Board Properties** pane.

### **8.2.1. Add a New Display Board**

EDIS enables you to create multiple large electronic whiteboard displays. However, be advised: *you cannot delete display boards after you've saved them.*

- 1. From the Configure Option, click **Add Board.** EDIS adds a placeholder name **(new1)** in the **Board Name** list and the **Board Name** box, which is located in the **Board Properties** pane. Keyboard: use the <**Tab** > key to locate the **Add Board** button and use the <**Spacebar**> key to select the button.
- 2. In the **Board Name** box, replace the placeholder name with the name you want to use for this new display board. Each display board must have a unique name. Keyboard: use the <**Tab**> key to locate the **Board Name** box.
- 3. (Optional) In the **Row Color Based On** list, select a display-board item upon which you want to base row colors. Keyboard: Use the **<Tab>** key to locate the **Row Color Based On** list. Use the **<Down Arrow>** and **<Up Arrow>** keys to select an item from the list.
- 4. In the **Display Size** list, select the screen size of your display board. Display sizes are site configurable. If the **Display Size** list does not contain your new board's screen size, ask your site's CAC or IRM staff to add the size in VistA. Keyboard: Use the **<Tab**> key to locate the **Display Size** list. Use the **<Down Arrow>** and **<Up Arrow>** keys to select a display size from the list.
- 5. In the **Font Size** spin box, type or select a font size for your new display board. Available font sizes range from six to 36 points. The **Preview Display Board** pane dynamically displays your font choices. Keyboard: Use the **<Tab>** key to locate the **Font Size** box. Type a font size, or use the **<Down Arrow>** and **<Up Arrow>** keys to select a font size.
- 6. (Optional) Select the **Squish Rows To Fit (if possible)** check box. This selection allows EDIS to compress all data rows to completely fit within your site's display screen, if this is possible. To ensure readability, the application compresses data only down to a row size of 18 points and a font size of nine points. *If, after applying the maximum compression, your site's data will still not fit within a single display view, the application applies scrolling functionality and restores the display board's font size to the value in the Font Size spin box.* Keyboard: Use the <**Tab**> key to locate the **Squish (if possible)**  checkbox. Use the <**Spacebar**> key to select—or cancel the selection of—the checkbox.
- 7. In the **Scroll Delay** spin box, type or click on a scroll-delay time (in seconds). The application automatically activates scrolling when the screen's real estate is not sufficient to display all of the patients who are currently on the **Active Patients** list. The delay-time setting determines how long screen contents remain stationary. For example, suppose your display can accommodate only 20 patients and 25 patients are currently on the list. Further, suppose that the EDIS scroll-delay time is set at five seconds. In this case, EDIS displays the first 20 patients for five seconds, then scrolls to display the remaining five patients for five seconds, and so forth. Keyboard: use the <**Tab**> key to locate the **Scroll Delay** box. Type a delay time or use the <**Up Arrow**> and <**Down Arrow**> keys to select a delay time.
- **NOTE:** EDIS refreshes the display board every 30 seconds. Each refresh resets the display-board view. Set scroll-delay intervals that allow the application to display all patients within the span of a single refresh cycle. (JAWS users can disable automatic refresh functionality and manually refresh the display board by pressing the **<F7**> key. However, automatic refresh is disabled only when JAWS is running.)

## **8.2.2. Add Display Board Columns**

Display boards can include any of the following columns:

- **Room / Bed:** The rooms, beds, and areas associated with the display board
- **Patient Name:** The patients' surnames
- **Visit Created:** Checkmarks that indicate EDIS has created visits for the patients in CPRS or blank spaces that indicate EDIS has not created visits
- **Complaint:** The patients' display-board complaints
- **Comments:** Comments users have entered via the **CPE or Visit** view
- **Provider Initials:** The initials of the providers users have selected via the **CPE or Visit** views
- **Resident Initials:** The initials of the residents users have selected via the **CPE or Visit** views
- **Nurse Initials:** The initials of the nurses users have selected via the **CPE or Visit** views
- **Acuity:** The acuities users have entered via the **CPE or Visit** view
- **Status:** The statuses users have entered via the **CPE or Visit** views
- **Lab Active/Complete:** The number of active laboratory orders associated with the patients' emergency-department visits over the number of completed laboratory orders
- **Imaging Active/Complete:** The number of active imaging orders associated with the patients' emergency-department visits over the number of completed imaging orders
- **New (Unverified) Orders:** The number of unverified orders associated with the patients' emergency-department visits (for sites using CPRS 26, EDIS decrements this number when unverified orders are completed; for sites using CPRS 27, EDIS decrements this number when unverified orders are verified)
- **Total Minutes:** The number of minutes from patients' time-in values (the times users added patients to—or identified them in—EDIS) to the present
- **Minutes at Location:** The number of minutes patients have been assigned to their present locations

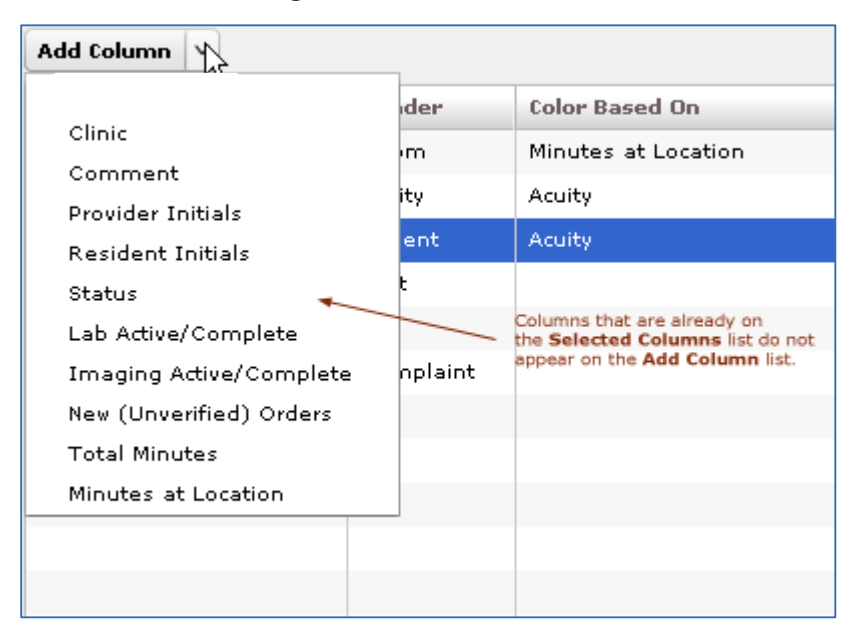

**Figure 51: Add Column List**

- 1. Click to open the **Add Column** list. Keyboard: Use the **<Tab>** key to locate the **Add Column** list. Press the **<Spacebar>** key to open the list.
- 2. Click to select a column name from the **Add Column** list. The **Preview Display Board** pane dynamically displays columns as you add them. Keyboard: Use the **<Down Arrow>** and **<Up Arrow**> keys to locate the name of the column you want to add. Use the **<Spacebar>** or **<Enter>** key to select the column.
- 3. Repeat steps 1 and 2 as necessary. Keyboard: The application maintains its focus on the **Add Column** list, so you won't need to locate the **Add Column**  list again with each new column addition. Simply press the **<Spacebar>** key to reopen the list.
- **NOTE:** After you add columns, you can specify their order using a drag-and-drop operation (see Section 8.2.4, "Specify the Order of Display Board Columns"). Keyboard operations are not available for post-addition column ordering. If you exclusively use keyboard actions, please add columns in the order in which you want them to appear on your large electronic whiteboard display.

## **8.2.3. Configure or Edit Display Board Columns**

- 1. In the **Selected Columns** list, click the column whose properties you want to configure or edit. Keyboard: Use the **<Tab>** key to locate the **Selected Columns** list. Use the **<Down Arrow>** key to enter the list. Use the **<Down Arrow>** and **<Up Arrow>** keys to locate the column you want to configure.
- 2. In the **Header** box, which is located in the **Column Properties** pane, replace the application's default or current header (optional). Keyboard: Use the **<Tab>** key to locate the **Header** box.
- 3. Click on an item in the **Color Based On** list (optional). Your selection here determines the criteria the application uses to display color configurations in big-board display columns. *The application gives preference to colors you configure for columns over colors you configure for rows.* List items include: **Status / Acuity**, **Status**, **Acuity**, **Room / Bed**, **Provider**, **Resident**, **Nurse**, **Urgency – Lab**, **Urgency – Radiology**, **Total Elapsed Minutes**, **Minutes at Location**, **Minutes for Lab Order**, **Minutes for Imaging Order**, and **Minutes for Unverified Order**.
- **NOTE:** Although you configure color selections in the **Assign Staff** view and the **Colors** and **Room / Area** subviews, the **Display Board** subview of the **Configuration** view is where you determine which of these colors the board displays and where it displays them.

Your selection determines which color or colors appear on the display board for the column you've selected. For example, suppose you select the **Status** column. Then suppose you click this column's **Color Based On** list and select **Acuity**. In this case, the board will display in its **Status** column colors you have configured for acuity.

## **8.2.4. Specify the Order of Display Board Columns**

You can specify the order of large electronic whiteboard display columns by using a drag-and-drop operation in either the **Preview Display Board** pane or the **Selected Columns** list.

To perform a drag-and-drop operation, click a column header and, without releasing your mouse button, move the header to its new location. Release the mouse button. Keyboard actions are not available for drag-and-drop operations. To reorder columns using your keyboard, remove columns in the **Selected Columns** list and re-add them in the order in which you want them to appear on the display.

## **8.2.5. Resize Display Board Columns**

You resize columns in the **Preview Display Board** pane by using a drag-and-drop operation (keyboard actions are not available):

- 1. Point your mouse at the border of the column you want to resize.
- 2. When your mouse pointer becomes a slider  $(\Box)$  hold down your right mouse button and drag the boarder to resize the column.
- 3. Release your mouse button.

## **8.2.6. Remove Display Board Columns**

You can remove columns from the **Selected Columns** list in any of the following ways:

- Remove a single column: click an individual column in the **Selected Columns** list and press the **<Delete>** key. Keyboard: Use the **<Tab>** key to locate the **Selected Columns** list. Use the **<Down Arrow>** and **<Up Arrow>** keys to select the column you want to remove. Press the **<Delete>** key to remove the column.
- Remove a group of columns: select a group of columns in the **Selected Columns** list by clicking the first column in the group, then pressing and holding down the **<Ctrl>** key as you click the remaining columns. Release the **<Ctrl>** key and press the **<Delete>** key to remove the group. Keyboard: Use the **<Tab>** key to locate the **Selected Columns** list. Use the **<Down Arrow>** and **<Up Arrow>** keys to select the first column in the group. Press and hold down the **<Ctrl>** key while using the <**Down Arrow>** and **<Up Arrow>** keys to locate additional columns in the group. Press the **<Spacebar>** key to select each of these columns. Release the **<Ctrl>** key and press the **<Delete>** key to delete the group.
- Remove a range of columns: select a range of columns in the **Selected Columns** list by clicking the first column in the range, then pressing and holding down the **<Shift>** key as you click the last column. Release the **<Shift>** key and press the **<Delete>** key to remove the range. Keyboard: Use the **<Tab>** key to locate the **Selected Columns** list. Use the **<Up Arrow>** and **<Down Arrow>** keys to locate the first column in the range. Press and hold down the **<Shift>** key while using the **<Up Arrow>** or **<Down Arrow>** key to select the remaining columns in the range. Release the **<Shift>** key and press the **<Delete>** key to remove the range.

### **8.2.7. Save Display Board Configuration Changes**

Click **Save Display Board Changes**. EDIS displays an **Alert** message to confirm that it has successfully saved your changes. Click **Close** to dismiss this message. Keyboard: Use the <**Tab**> key to locate the **Save Display Board Changes** button. Press the <**Spacebar**> key to select the button. Use the **<Tab>** key to locate the **Close** button, and use the **<Spacebar>** key to select it.

## <span id="page-88-0"></span>**8.3. Configure Colors**

**Figure 52: Configure View - Colors subview (Status/Acuity)**

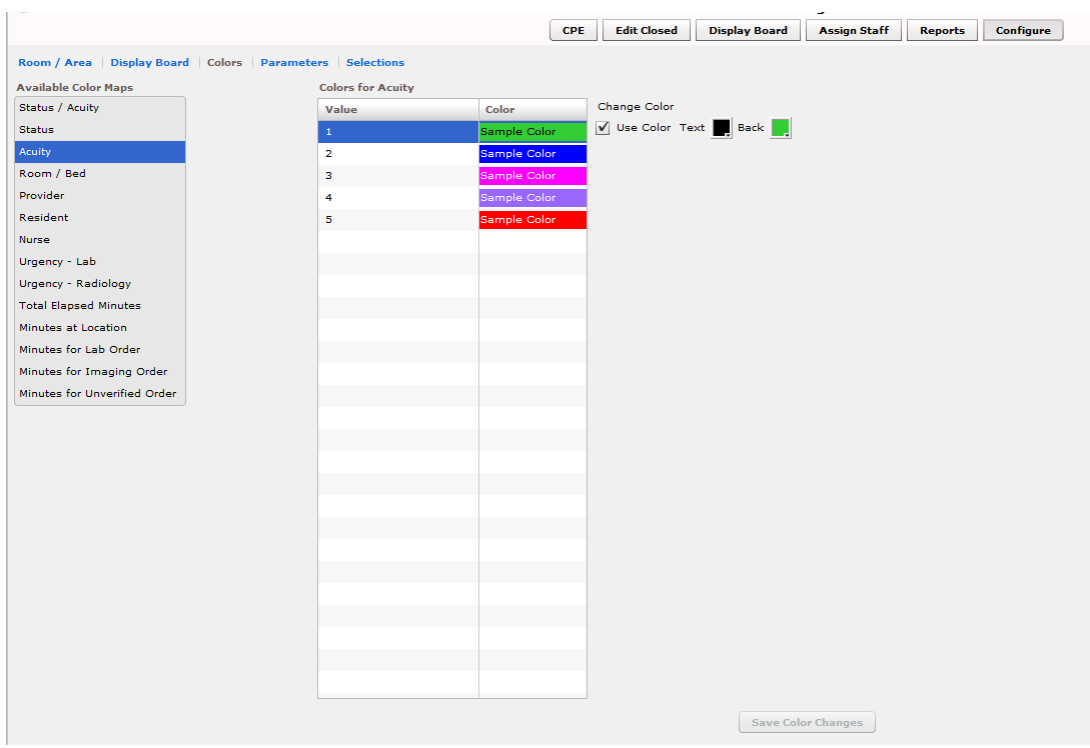

The **Colors** subview enables you to configure colors for the following items:

- **Status / Acuity**
- **Status**
- **Acuity**
- **Urgency – Lab**
- **Urgency – Radiology**
- **Total Elapsed Minutes**
- **Minutes at Location**
- **Minutes for Lab Order**
- **Minutes for Imaging Order**
- **Minutes for Unverified Order**

You can configure colors for rooms and areas on the EDIS

**Configuration/Configure/Room / Area** subview. Configure colors for emergencydepartment staff on the **EDIS Configuration/Assign Staff** view.

## <span id="page-89-0"></span>**8.3.1. Configure Colors (General Instructions)**

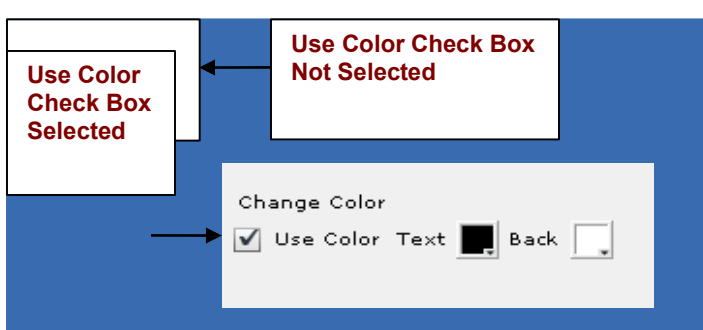

**Figure 53: Use Color checkbox**

You can configure colors for any tracking item for which EDIS displays the **Use Color** check box:

- 1. Select the **Use Color** checkbox. The application displays the **Text** and **Back**  color-selection boxes. Keyboard: use the **<Tab>** key to locate the **Use Color**  check box. Use the **<Spacebar>** key to select it.
- 2. To configure a text color, click the **Text** box. The application displays the

color-selection grid  $\left( \frac{1}{2} \right)$ . Click a color within the grid to select it as the text color. Keyboard actions are not available for this step; however, JAWS users may type in a hexadecimal color code.

3. To configure a background color, click the **Back** box. EDIS displays the colorselection grid. Click a color within the grid to select it as the background color. Keyboard actions are not available for this step; however JAWS users may type in a hexadecimal color code.

### **8.3.2. Configure Colors for Status and Acuity Values**

You can configure colors for all status values. The following initial values ship with the application:

- **Admitted**
- **Awaiting Triage**
- **ED Boarding [Hold]**
- **ED Observation Unit**
- **ED Patient**
- **En Route/Prearrival**
- **Discharged**

You can also configure colors for the following acuity values. (The application supports Emergency Severity Index [ESI] acuity values.)

- **1** (most urgent)
- **2**
- **3**
- **4**
- **5** (least urgent)

In addition, you can use the **Status / Acuity** selection to configure colors for the combined set of these status and acuity values.

- *NOTE:* Color-map selections in the **Colors** subview must match at least one color selection in the **Display Board** subview. For example, if you configure colors for the **Status / Acuity** selection in the **Colors** subview, select **Status / Acuity** in the **Colors Based On** column or **Row Color** list in the **Display Board** subview. Also note: if you configure colors for the **Status/Acuity** selection and also for the **Acuity** and/or **Status**  selections, the application will display the colors you configured for **Status / Acuity**.
	- 1. In the **Available Color Maps** list, click on **Status**, **Acuity**, or **Status / Acuity**. EDIS displays the **Colors for Status**, **Colors for Acuity**, or **Colors for Status / Acuity** grid, respectively. Keyboard: Use the **<Tab>** key to locate the **Available Color Maps** list. Use the **<Down Arrow>** or **<Up Arrow>** keys to select **Status / Acuity, Status**, or **Acuity**.
	- 2. To configure colors for a value listed in the corresponding grid, click on the Value. Keyboard: Use the **<Tab>** key to locate the grid. Use the **<Down Arrow>** and **<Up Arrow>** keys to select a Value within the grid.
	- 3. Click the **Use Color** checkbox and follow the instructions in Section 8.3.1 "Configure Colors (General [Instructions\)."](#page-89-0) Keyboard: use the **<Tab**> key to locate the **Use Color** check box. Use the **<Spacebar>** key to select the check box.
	- 4. Repeat steps 1–3 to configure colors for additional values.
	- 5. Click **Save Color Changes** to save your color configurations. The application displays an **Alert** message to inform you that it has saved your color selections. Click **Close** to dismiss this message. Keyboard: Use the **<Tab>** key to locate **Save Color Changes** and use the **<Spacebar>** key to select it. Use the **<Tab>** key to locate the **Close** button and use the **<Spacebar>** key to select it.

## **8.3.3. Configure Colors for Urgency – Lab Values**

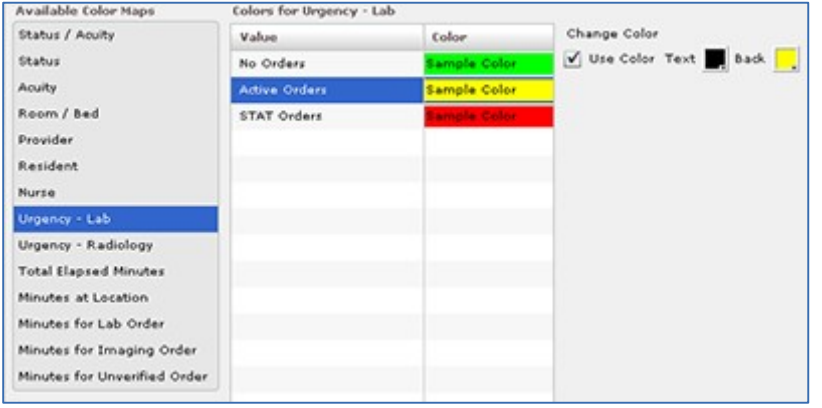

#### **Figure 54: Colors for Urgency - Labs**

You can configure colors for the following values:

- **No Orders**
- **Active Orders**
- **STAT Orders**
	- 1. In the **Available Color Maps** list, click on **Urgency - Lab**. EDIS displays the **Colors for Urgency - Lab** grid. Keyboard: Use the **<Tab>** key to locate the **Available Color Maps** list. Use the **<Down Arrow>** key to enter the list, and use the **<Down Arrow>** or **<Up Arrow>** keys to locate **Urgency – Lab.**
	- 2. To configure colors for a value listed in the grid, click on the Value, then select the **Use Color** check box. Keyboard: Use the **<Tab>** key to locate the **Urgency – Lab** grid. Use the **<Down Arrow>** and **<Up Arrow>** keys to select a value in the grid. Use the **<Tab>** key to locate the **Use Color** checkbox, and use the **<Spacebar>** key to select it.
	- 3. Follow the steps in Section 8.3.1 ["Configure Colors \(General](#page-88-0) Instructions)" to configure colors for the value.
	- 4. Repeat steps 1–3 to configure colors for additional values.
	- 5. Click **Save Color Changes** to save your color configurations. The application displays an **Alert** message to inform you that it has saved your color selections. Click **Close** to dismiss this message. Keyboard: Use the **<Tab>** key to locate **Save Color Changes** and use the **<Spacebar>** key to select it. Use the **<Tab>** key to locate the **Close** button and use the **<Spacebar>** key to select it.

## **8.3.4. Configure Colors for Urgency – Radiology Values**

You can configure colors for the following values:

- **No Orders**
- **Active Orders**
- **STAT Orders**

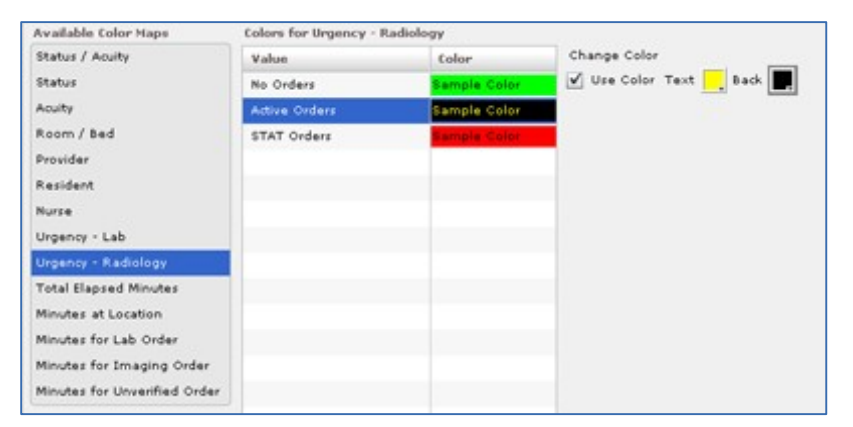

#### **Figure 55: Colors for Urgency - Imaging**

- 1. In the **Available Color Maps** list, click on **Urgency - Radiology**. EDIS displays the **Colors for Urgency – Radiology** grid. Keyboard: Use the **<Tab>**  key to locate the **Available Color Maps** list. Use the **<Down Arrow>** and **<Up Arrow>** keys to select **Urgency – Radiology**.
- 2. To configure colors for a value listed in the **Colors for Urgency – Radiology**  grid, click on the Value, then select the **Use Color** checkbox. Keyboard: Use the **<Tab>** key to locate the **Colors for Urgency – Radiology** grid. Use the **<Down Arrow>** and **<Up Arrow>** keys to select a value. Use the **<Tab>** key to locate the **Use Color** checkbox and use the **<Spacebar>** key to select it.
- 3. Follow the steps in Section 8.3.1 ["Configure Colors \(General](#page-89-0) Instructions)" to configure colors for the value.
- 4. Repeat steps 1–3 to configure colors for additional values.
- 5. Click **Save Color Changes** to save your color configurations. The application displays an **Alert** message to inform you that it has saved your color selections. Click **Close** to dismiss this message. Keyboard: Use the **<Tab>** key to locate **Save Color Changes** and use the **<Spacebar>** key to select it. Use the **<Tab>** key to locate the **Close** button and use the **<Spacebar>** key to select it.

## **8.3.5. Configure Colors for Total Elapsed Minutes**

The application measures total elapsed minutes from patients' **Time In** values.

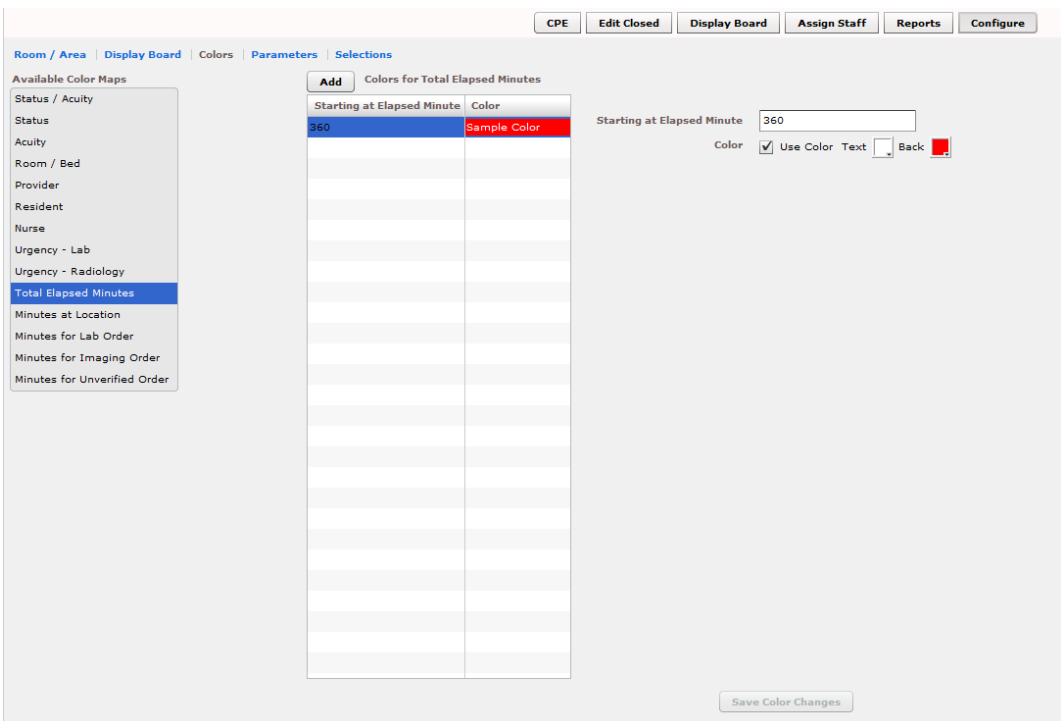

#### **Figure 56: Configure colors for Total Elapsed Time**

- 1. Click on **Total Elapsed Minutes** in the **Available Color Maps** list. The application displays the **Colors for Total Elapsed Minutes** grid. Keyboard: Use the **<Tab>** key to locate the **Available Color Maps** list. Use the **<Down Arrow>** and **<Up Arrow>** keys to select **Total Elapsed Minutes in Hours: Minutes.**
- 2. To add a time value to the **Starting at Elapsed Minute** column, click **Add**. The application displays the **Starting at Elapsed Minute** box. Keyboard: Use the **<Tab>** key to locate the **Add** button and use the **<Spacebar>** key to select it.
- 3. Type a starting value in the **Starting at Elapsed Minute** box. EDIS uses this value to determine when to display your color configuration. Keyboard: Use the **<Tab>** key to locate the **Starting at Elapsed Minute** box.
- 4. To associate a color with this value, click on the **Use Color** checkbox and follow the steps in Section 8.3.1 "Configure Colors [\(General Instructions\)."](#page-89-0)
- 5. Repeat steps 1 through 4 to configure colors for additional **Starting at…** Hours: minutes as necessary.
- 6. Click **Save Color Changes** to save your color configurations. The application displays an **Alert** message to inform you that it has saved your color selections. Click **Close** to dismiss this message. Keyboard: Use the **<Tab>** key to locate **Save Color Changes** and use the **<Spacebar>** key to select it. Use the **<Tab>** key to locate the **Close** button and use the **<Spacebar>** key to select it.

**Note :** The EMins and Mins column on the '**CPE**' page displays the elapsed time in Hours: Minutes format.

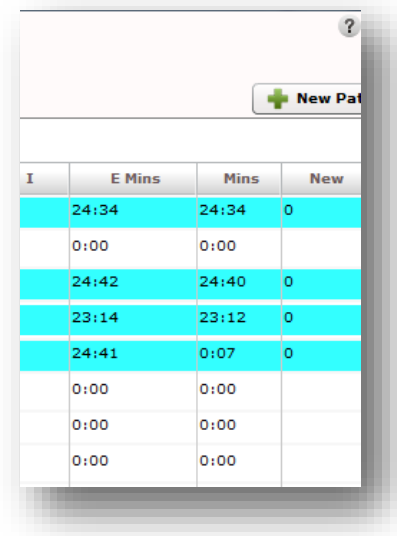

#### **Figure 57: Emins and Mins columns**

## **8.3.6. Configure Colors for Minutes at Location**

The application measures elapsed times from patients' most recent room assignments.

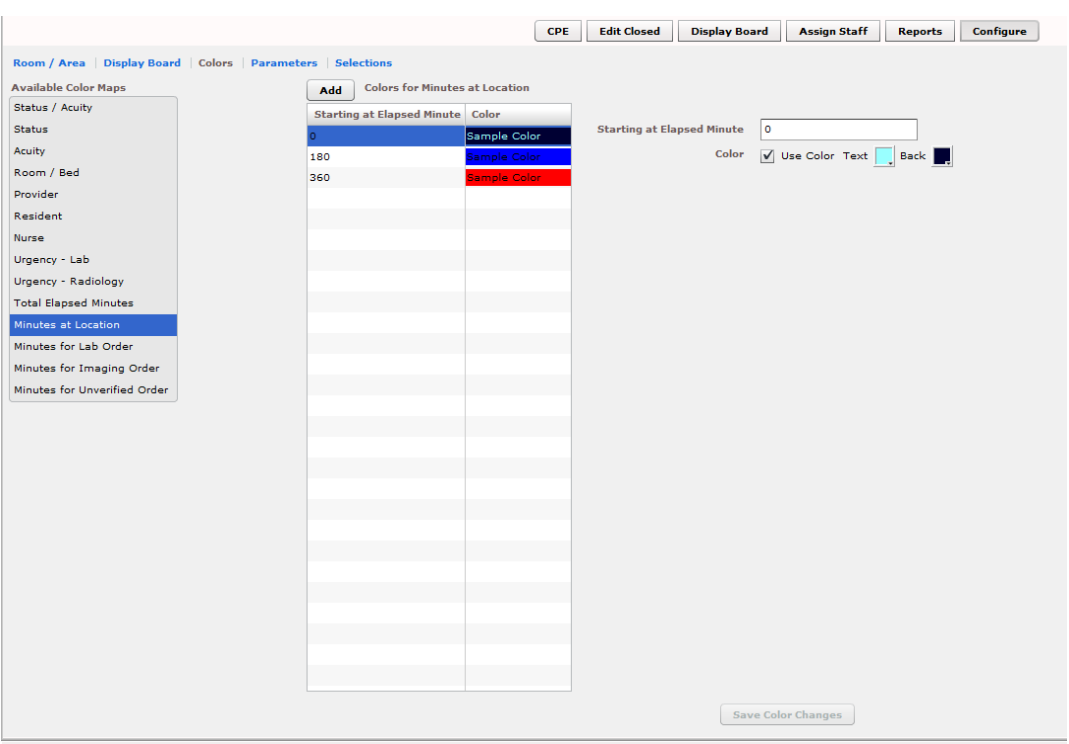

## **Figure 58: Colors for Minutes at Location**

- 1. Click on **Minutes at Location** in the **Available Color Maps** list. The application displays the **Colors for Minutes at Location** grid. Keyboard: Use the **<Tab>** key to locate the **Available Color Maps** list. Use the **<Down Arrow>** and **<Up Arrow>** keys to select **Minutes at Location.**
- 2. To add a time value to the **Starting at Elapsed Minute** column, click **Add**. The application displays the **Starting at Elapsed Minute** box. Keyboard: Use the **<Tab>** key to locate the **Add** button.
- 3. Type a starting value in the **Starting at Elapsed Minute** box. Keyboard: Use the **<Tab>** key to locate the **Starting at Elapsed Minute** box.
- 4. To associate a color with this value, click on the **Use Color** checkbox and follow the steps in Section 8.3.1 ["Configure Colors \(General](#page-89-0) Instructions)."
- 5. Repeat steps 1 through 4 to configure colors for additional **Starting at…** values as necessary.
- 6. Click **Save Color Changes** to save your color configurations. The application displays an **Alert** message to inform you that it has saved your color selections. Click **Close** to dismiss this message. Keyboard: Use the **<Tab>** key to locate **Save Color Changes** and use the **<Spacebar>** key to select it. Use the **<Tab>** key to locate the **Close** button and use the **<Spacebar>** key to select it.

## **8.3.7. Configure Colors for Minutes for Lab Order**

Values measure times from when orders were released to the laboratory.

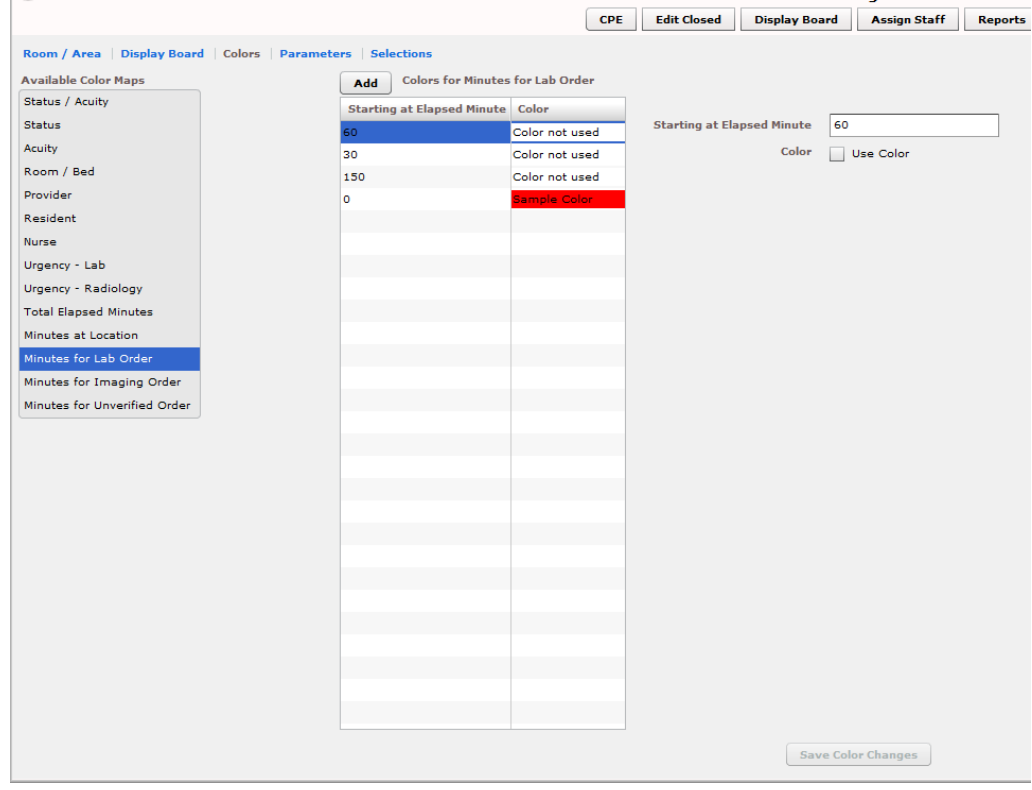

#### **Figure 59: Colors for Minutes for Lab Orders**

- 1. Click on **Minutes for Lab Order** in the **Available Color Maps** list. The application displays the **Colors for Minutes for Lab Order** grid. Keyboard: Use the **<Tab>** key to locate the **Available Color Maps** list. Use the **<Down Arrow>** and **<Up Arrow>** keys to select **Minutes for Lab Order.**
- 2. To add a time value to the **Starting at Elapsed Minute** column, click **Add**. The application displays the **Starting at Elapsed Minute** box. Keyboard: Use the **<Tab>** key to locate the **Add** button.
- 3. Type a starting value in the **Starting at Elapsed Minute** box. Keyboard: use the **<Tab>** key to locate the **Starting at Elapsed Minute** box.
- 4. To associate a color with this value, click on the **Use Color** checkbox and follow the steps in Section 8.3.1 ["Configure Colors \(General](#page-89-0) Instructions)."
- 5. Repeat steps 1 through 4 to configure colors for additional starting-at minutes as necessary.
- 6. Click **Save Color Changes** to save your color configurations. The application displays an **Alert** message to inform you that it has saved your color selections. Click **Close** to dismiss this message. Keyboard: Use the **<Tab>** key to locate **Save Color Changes** and use the **<Spacebar>** key to select it. Use the **<Tab>** key to locate the **Close** button and use the **<Spacebar>** key to select it.

### **8.3.8. Configure Colors for Minutes for Imaging Order**

Values measure time from when orders are released to radiology.

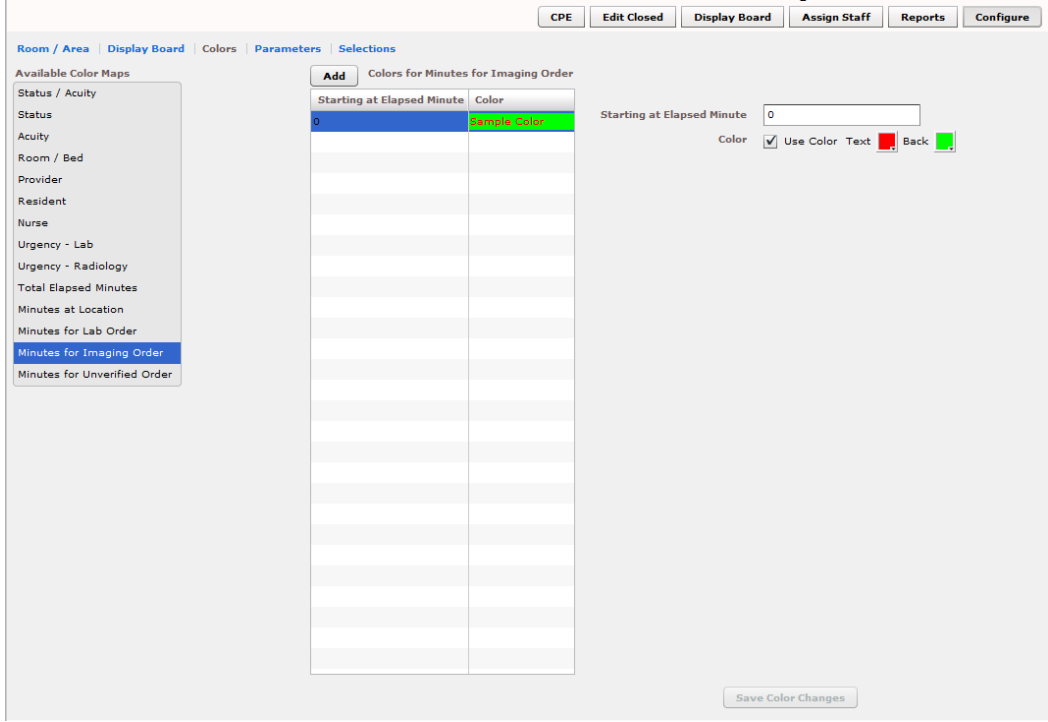

#### **Figure 60: Colors for Minutes for Imaging Orders**

- 1. Click on **Minutes for Imaging Order** in the **Available Color Maps** list. The application displays the **Colors for Minutes for Imaging Order** grid. Keyboard: Use the **<Tab>** key to locate the **Available Color Maps** list. Use the **<Down Arrow>** and **<Up Arrow>** keys to select **Minutes for Imaging Order.**
- 2. To add a time value to the **Starting at Elapsed Minute** column, click **Add**. The application displays the **Starting at Elapsed Minute** box. Keyboard: Use the **<Tab>** key to locate the **Add** button and use the **<Spacebar>** key to select the button.
- 3. Type a starting value in the **Starting at Elapsed Minute** box. Keyboard: Use the **<Tab>** key to locate the **Starting at Elapsed Minute** box.
- 4. To associate a color with this value, click on the **Use Color** checkbox and follow the steps in Section 8.3.1 ["Configure Colors \(General](#page-89-0) Instructions)."
- 5. Repeat steps 1 through 4 to configure colors for additional **Starting at…** values as necessary.
- 6. Click **Save Color Changes** to save your color configurations. The application displays an **Alert** message to inform you that it has saved your color selections. Click **Close** to dismiss this message. Keyboard: Use the **<Tab>** key to locate **Save Color Changes** and use the **<Spacebar>** key to select it. Use the **<Tab>** key to locate the **Close** button and use the **<Spacebar>** key to select it.

## **8.3.9. Configure Colors for Minutes for Unverified Orders**

Values measure time from when orders are released.

#### **Figure 61: Colors for Minutes for Unverified orders**

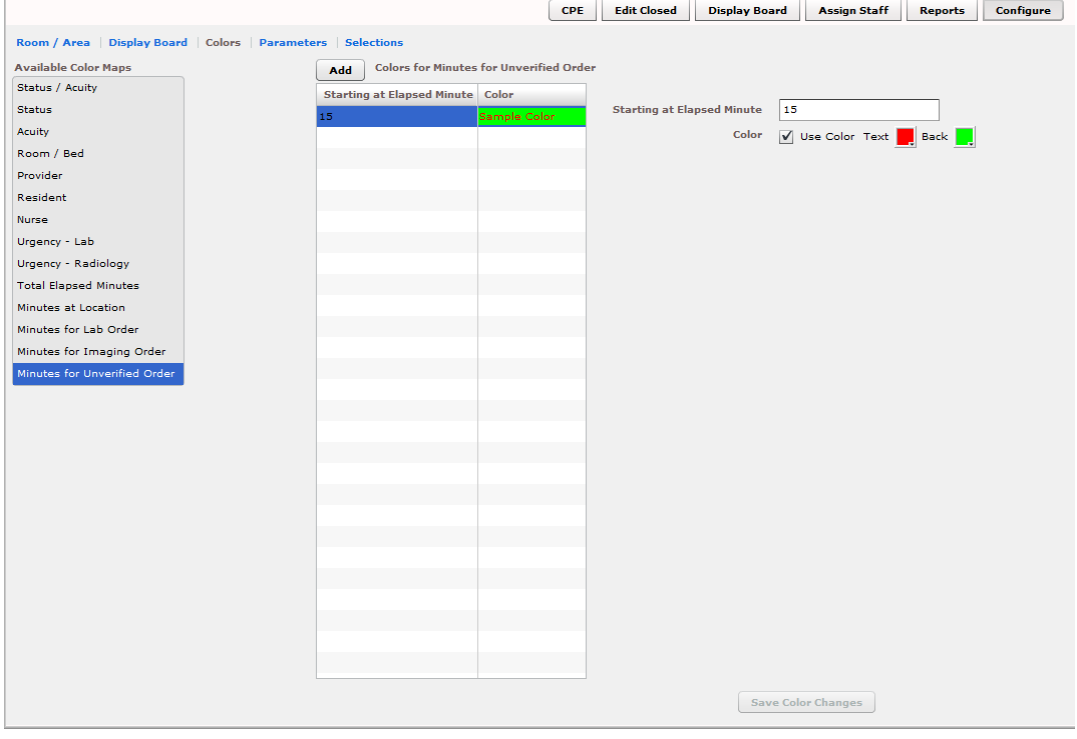

- 1. Click on **Minutes for Unverified Order** in the **Available Color Maps** list. The application displays the **Colors for Minutes for Unverified Orders** grid. Keyboard: Use the **<Tab>** key to locate the **Available Color Maps** list. Use the **<Down Arrow>** and **<Up Arrow>** keys to select **Minutes for Unverified Order.**
- 2. To add a time value to the **Starting at Elapsed Minute** column, click **Add**. The application displays the **Starting at Elapsed Minute** box. Keyboard: Use the **<Tab>** key to locate the **Add** button and press the **<Spacebar>** key to select it.
- 3. Type a starting value in the **Starting at Elapsed Minute** box. Keyboard: Use the **<Tab>** key to locate the **Starting at Elapsed Minute** box.
- 4. To associate a color with this value, click on the **Use Color** checkbox and follow the steps in Section 8.3.1 ["Configure Colors \(General](#page-89-0) Instructions)."
- 5. Repeat steps 1 through 4 to configure colors for additional **Starting at…** values as necessary.
- 6. Click **Save Color Changes** to save your color configurations. The application displays an **Alert** message to inform you that it has saved your color selections. Click **Close** to dismiss this message. Keyboard: Use the **<Tab>** key to locate **Save Color Changes** and use the **<Spacebar>** key to select it. Use the **<Tab>** key to locate the **Close** button and use the **<Spacebar>** key to select it.

## **8.4. Configure Parameters**

#### **Figure 62: Configure View - Parameters subview**

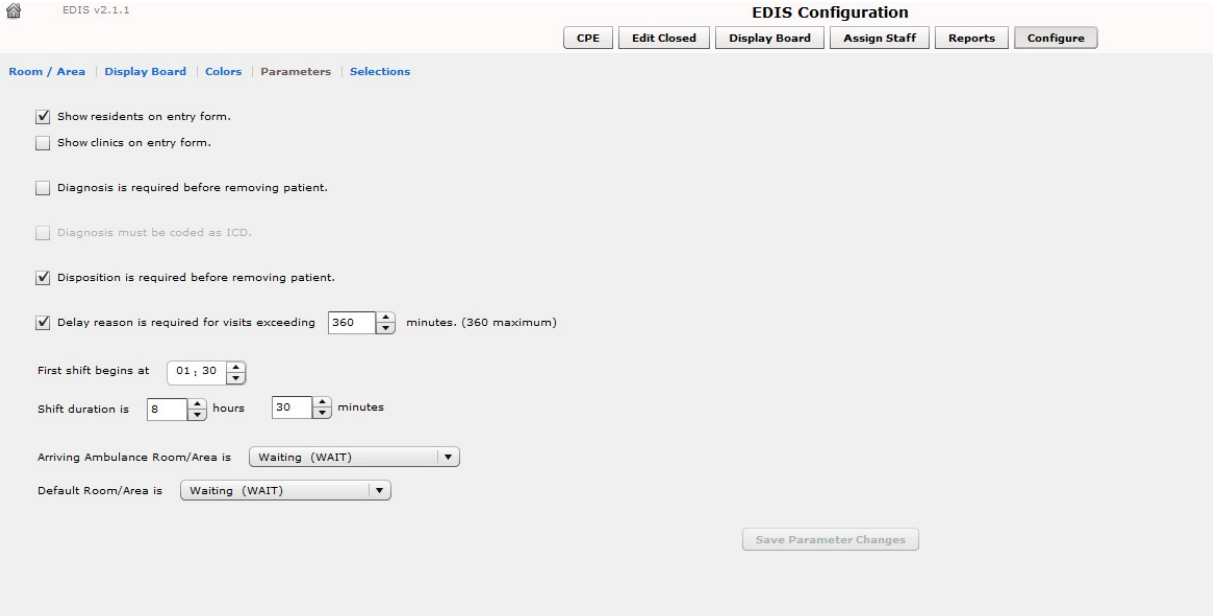

The **Parameters** subview allows you to set the following parameters:

• **Show residents on entry form—**This parameter enables sites that have residents to include them on the application's data entry form. Fields for making and editing resident selections are available in the **Status/Responsibility** section of the **Visit** view.

- **Show clinics on entry form—**This parameter enables sites that have clinics specified to include them on the application's data entry form. Fields for making and editing clinic selections are available in the **Status/Responsibility** section of the **Visit** view..
- **Diagnosis is required before removing a patient—**When sites select this parameter, EDIS requires emergency-department personnel to enter diagnoses as a precondition to removing patients from the display board—unless the patient's disposition is one of the following: **Patient Name Entered in Error, Left Without Being Treated/Seen**, or **Sent to Nurse Eval / Drop In Clinic**.
- **Diagnosis must be coded as ICD –** When sites select this parameter, the application uses VistA's ICD-9-CM or ICD-10-CM (after ICD-10 activation date) search for all diagnosis entries. When sites do not select this parameter, the application uses a free-text field to record diagnoses.

**NOTE:** Free Text Diagnosis does not pass to the PCE Encounter.

- **Disposition is required before removing patient—**When sites select this parameter, the application requires emergency department personnel to enter dispositions before removing patients from the display board.
- **Delay reason is required for visits exceeding [site-specified] minutes—**When sites select this parameter, the application does not allow users to remove patients whose stays have exceeded a specific number of minutes without first entering a reason for delay—except when the patient's disposition indicates that he or she has been assigned to an observation ward.
- **Arriving Ambulance Room/Area is—**This parameter enables sites to select a default room or area for patients who are arriving by ambulance or other emergency-transport vehicles.
- **Default Room/Area is—**This parameter enables sites to select a default room or area.

The **Parameters** subview also enables sites to specify shift start times and durations. The application uses this information to pull data for shift reports.

## **8.4.1. Include Residents on Entry Form**

- Click on the **Show residents on entry form** checkbox. Keyboard: Use the <**Tab**> key to locate the **Show residents on entry form** checkbox. Use the <**Spacebar**> key to select the checkbox.
- Clear the checkbox to remove the resident-selection list from the entry form. Keyboard: Use the <**Spacebar**> key to clear the checkbox.

## **8.4.2. Require a Diagnosis**

- Click on the **Diagnosis is required before removing patient** checkbox. Keyboard: Use the <**Tab**> key to locate the **Diagnosis is required before removing patient**  checkbox. Use the <**Spacebar**> key to select the checkbox.
- Clear the checkbox to remove the requirement. Keyboard: use the **<Spacebar>** key to clear the checkbox.

## **8.4.3. Require ICD or Free Text Diagnoses**

• To require ICD-9-CM or ICD-10-CM (after ICD-10 activation date) diagnoses, click on the **Diagnosis must be coded as ICD** checkbox. Keyboard: Use the <**Tab**> key to locate the **Diagnosis must be coded as ICD** checkbox. Use the <**Spacebar**> key to select the checkbox.

• To require free-text diagnoses, do not click on —or clear the selection of—the **Diagnosis must be coded as ICD** checkbox. Keyboard: Use the <**Spacebar**> key to clear the selection of the checkbox.

## **8.4.4. Require Disposition to Remove Patients**

- Click on the **Disposition is required before removing patient** checkbox. Keyboard: Use the <**Tab**> key to locate the **Disposition is required before removing patient** checkbox. Use the <**Spacebar**> key to select the checkbox.
- To remove the requirement, clear the checkbox. Keyboard: Use the <**Spacebar**> key to clear the checkbox.

## **8.4.5. Require a Reason for Delay**

- Click on the **Delay reason is required for visits exceeding …minutes** checkbox. In the **minutes** box, type or click on a number of minutes after which the application should require a reason for delay. Keyboard: Use the <**Tab**> key to locate the **Delay reason is required for visits exceeding…minutes** checkbox. Use the <**Spacebar**> key to select the checkbox. Use the <**Tab**> key to locate the **minutes** box. Type a number of minutes or use the <**Up Arrow**> or <**Down Arrow**> key to select a number of minutes.
- **NOTE:** The national visit limit for emergency departments is currently six hours (360 minutes).
	- Clear the checkbox to remove the requirement. Keyboard: Use the <**Spacebar**> key to clear the checkbox.

### **8.4.6. Configure Shift Parameters**

- In the **First shift begins at** box, type the time (in hours and minutes—hh:mm) your site's first shift begins. Keyboard: Use the <**Tab**> key to locate the **First shift begins at** box.
- In the **Shift duration is…hours** and **minutes** boxes, type or click on the hours and minutes that mark the duration of your site's shifts. Keyboard: Use the <**Tab**> key to locate the **Shift duration is…hours** and **minutes** boxes. Type hours and minutes or use the <**Up Arrow**> or <**Down Arrow**> key to select hours and minutes.

### **8.4.7. Set a Default Room or Area for Patients Arriving by Ambulance**

Click on a room or area from the **Arriving Ambulance Room/Area is** list. Keyboard: Use the <**Tab**> key to locate the **Arriving Ambulance Room/Area is**  list. Use the <**Up Arrow**> or <**Down Arrow**> key to select a default room or area from the list.

### **8.4.8. Set a Default Room or Area**

Click on a room or area from the **Default Room/Area is** list. Keyboard: use the <**Tab**> key to locate the **Default Room/Area is** list. Use the <**Up Arrow**> or <**Down Arrow**> key to select a default room or area from the list.

*NOTE:* If a default room is not selected, EDIS will warn users upon log in that a default room needs to be set. Until a default room is selected, EDIS will place new patients in an area designated as EDIS\_DEFAULT. This will ensure that new patients will function correctly within the EDIS application.

### **8.4.9. Save Parameter Selections**

Click **Save Parameter Changes**. The application displays an **Alert** message to inform you that it has successfully saved your changes. Click **Close** to dismiss this message. Keyboard: Use the <**Tab**> key to locate the **Save Parameter Changes** button. Use the <**Spacebar**> key to select the button. Use the **<Tab>** key to locate the **Close** button and use the **<Spacebar>** key to select it.

Some parameter settings require you to log out of the application and log back in. For example, if you select the **Diagnosis must be coded as ICD** checkbox, you must log out and log back in to see the change on the application's **Disposition**  view. Likewise, after selecting the **Show residents on entry form** checkbox, you must log out and log back in to see resident lists on the application's **Update**  view.

## **8.5. Add Choices to Selection Lists**

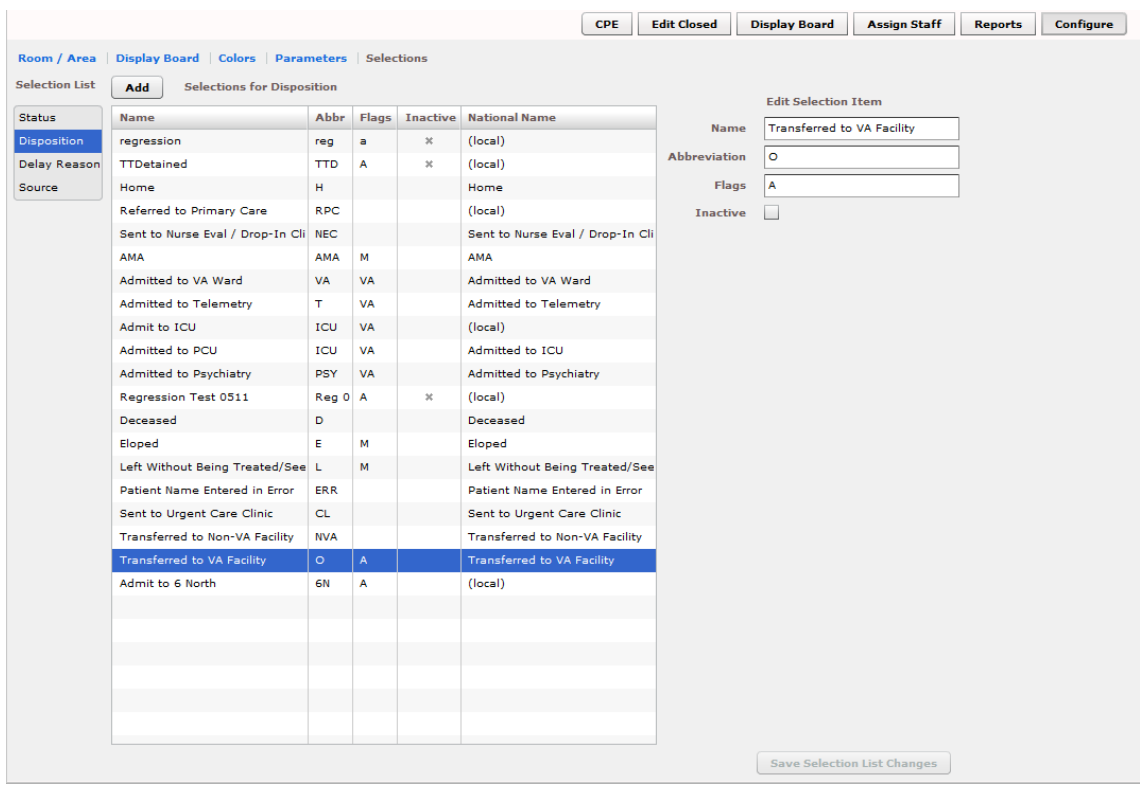

#### **Figure 63: Configure View - Selections subview**

The **Configure/Selections** subview enables you to add locally meaningful choices to selection lists that ship with EDIS. Specifically, you can add selections to the following lists:

- **Status:** The application ships with the following statuses:
	- o **Admitted**
	- o **Awaiting Triage**
	- o **Discharged**
	- o **ED Boarding [Hold]**
	- o **ED Observation Unit**
	- o **ED Patient**
	- o **En Route/Prearrival**
- **Disposition:** The application ships with the following dispositions:
	- o **Admitted to VA Ward**
	- o **Admitted to Telemetry**
	- o **Admitted to ICU**
	- o **Admitted to Psychiatry**
	- o **Home**
	- o **AMA** (left against medical advice)
	- o **Left Without Being Treated/Seen**
	- o **Eloped**
	- o **Transferred to VA Facility**
	- o **Transferred to non-VA Facility**
	- o **Deceased**
	- o **Sent to Nurse Eval / Drop In Clinic**
	- o **Sent to Urgent Care Clinic**
	- o **Patient Name Entered in Error**
- **Delay Reason:** The application ships with the following reasons for delay:
	- o **Obtain Inpatient Bed**
	- o **ED to Hospital Bed**
	- o **Obtain Imaging Results**
	- o **Obtain Imaging Studies**
	- o **Obtain Drugs/Pharmacology**
	- o **Obtain Lab Results**
	- o **Obtain Lab Studies**
	- o **Obtain Medical Supplies**
	- o **Arrange Emergency Surgery**
	- o **Obtain Consultant**
	- o **On-call Staff**
	- o **Patient Transport Home**
	- o **Overcrowding of ED**
	- o **Patient Transport Other**
	- o **Obtain Accepting Physician**
	- o **Obtain Escort**
	- o **Admitting Physician Evaluation**
	- o **Admit Physician Writing Dispo**
	- o **Patient Admitted to Observation**
	- o **ED Staff Limits**
	- o **ED Physician Limits**
	- o **Interfacility Transfer**
	- o **Obtain Ambulance Services**
- **Source:** The application ships with the following sources**:**
	- o **Non-referred**
	- o **On-site Clinic**
	- o **On-site Nursing Home**
	- o **VA Clinic, Off-site**
	- o **VA Nursing Home, Off-site**
	- o **Non-VA Clinic/Office**
	- o **Non-VA Nursing Home**
	- o **Transfer, Other**

The EDIS technical working group (TWG) and technical advisory group (TAG) have vetted these default lists. When sites add selections, the application denotes them by displaying the word *local* in the subview's **National Name** column.

#### **8.5.1. Add Status, Disposition, Delay Reason, and Source Selections**

- 1. Select **Status**, **Disposition**, **Delay Reason**, or **Source** in the **Selection List.** The application displays the **Selections for Status**, **Selections for Disposition**, **Selections for Delay Reason**, or **Selections for Source** grid, respectively. Keyboard: use the **<Tab>** key to locate the **Selection List**. Use the **<Down Arrow>** and **<Up Arrow>** keys to select **Status, Disposition, Delay Reason**, or **Source**.
- 2. Click **Add.** The application displays the **Edit Selection Item** pane. Keyboard: use the <**Tab**> key to locate the **Add** button and use the <**Spacebar**> key to select the button.
- 3. In the **Name** box (**Edit Selection Item** pane), type a name for the selection you want to add. Keyboard: use the **<Tab>** key to locate the **Name** box.
- 4. In the **Abbreviation** box , type an abbreviation for the item you want to add. EDIS uses this abbreviation for its large electronic whiteboard display. Keyboard: use the <**Tab**> key to locate the **Abbreviation** box.
- 5. (Optional) If you want to inactivate the new item, select the **Inactive** check box. The application does not include inactive items on its selection lists. Keyboard: use the <**Tab**> key to locate the **Inactive** check box and use the <**Spacebar**> key to select it.
- 6. (Optional) Change the order in which EDIS displays list selections in its data views by using a drag-and-drop operation to reorder selections in the **Selections for Status**, **Selections for Disposition**, **Selections for Delay Reason**, or **Selections for Source** lists. Keyboard instructions are not available for this step.
- 7. Click **Save Selection List Changes** to save your additions (or edits). EDIS displays an **Alert** message to tell you it successfully saved your changes. Click **Close** to dismiss this message. Keyboard: Use the <**Tab**> key to locate the **Save Selection List Changes** button and use the <**Spacebar**> key to select the button. Use the **<Tab>** key to locate the **Close** button and use the **<Spacebar>**  key to select it.

# **9. Index**

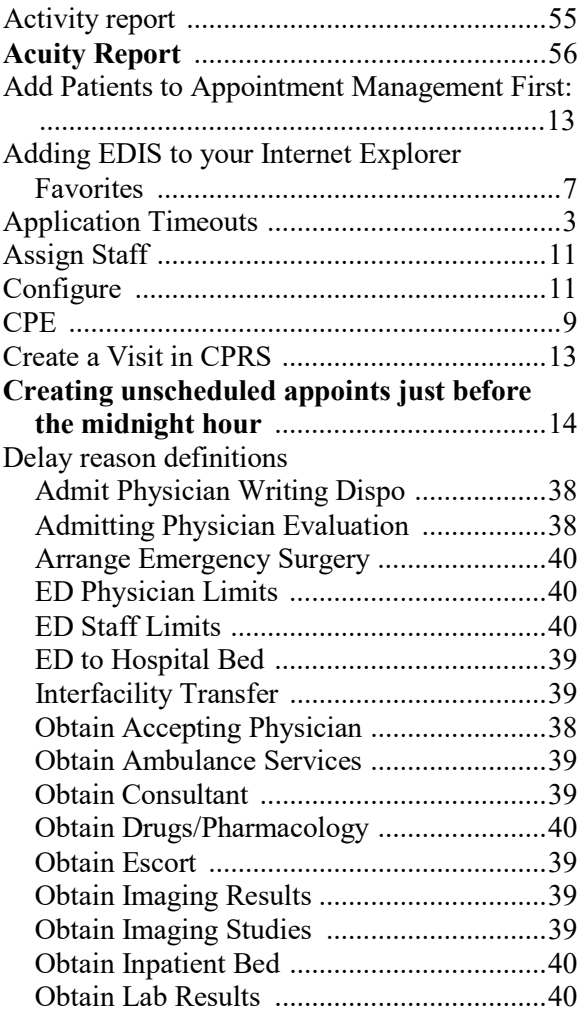

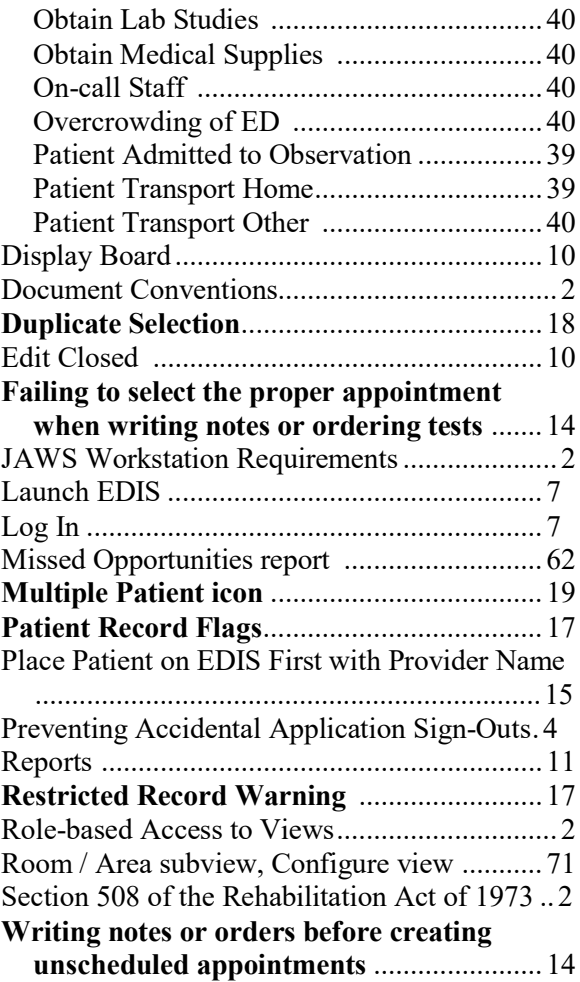